## <span id="page-0-0"></span>**Utilitaires du contrôleur de gestion de la carte mère Dell™ OpenManage™ Guide d'utilisation**

[Introduction](file:///E:/Software/smbmcmu/BMCMU_4_0/fr/ug/bmcugc01.htm#wp1043338) [Configuration de votre système géré](file:///E:/Software/smbmcmu/BMCMU_4_0/fr/ug/bmcugc0b.htm#wp1057560) [Utilisation de l'utilitaire de gestion du contrôleur BMC](file:///E:/Software/smbmcmu/BMCMU_4_0/fr/ug/bmcugc0d.htm#wp1052395) [Problèmes connus et questions les plus fréquentes](file:///E:/Software/smbmcmu/BMCMU_4_0/fr/ug/bmcugc0f.htm#wp1055076) [Codes d'erreur de l'utilitaire de gestion du contrôleur BMC](file:///E:/Software/smbmcmu/BMCMU_4_0/fr/ug/bmcugaaa.htm#wp1054943) [Commandes du mode terminal](file:///E:/Software/smbmcmu/BMCMU_4_0/fr/ug/bmcugabb.htm#wp1053282) [Séquences de touches d'échappement](file:///E:/Software/smbmcmu/BMCMU_4_0/fr/ug/bmcugacc.htm#wp1053626) [Redirection de console de port série](file:///E:/Software/smbmcmu/BMCMU_4_0/fr/ug/bmcugadd.htm#wp1055490) [Glossaire](file:///E:/Software/smbmcmu/BMCMU_4_0/fr/ug/bmcuggl.htm#wp1037828)

## **Remarques et avertissements**

**REMARQUE :** Une REMARQUE indique des informations importantes qui peuvent vous aider à mieux utiliser votre ordinateur.

**PRÉCAUTION : Une PRÉCAUTION vous avertit d'un risque de dommage matériel ou de perte de données en cas de non-respect des instructions données.** 

## **Les informations contenues dans ce document sont sujettes à modification sans préavis. © 2008 Dell Inc. Tous droits réservés.**

La reproduction de ces documents de quelque manière que ce soit sans l'autorisation écrite de Dell Inc. est strictement interdite.

Marques utilisées dans ce texte : Dell, le logo DELL, OpenManage, PowerVault, PowerCorper entry on the smarques of prover the metator of the smarques of the state of MS-Grow et a MS-Grow et also all the state of MS-Grow et

D'autres marques commerciales et noms de marque peuvent être utilisés dans ce document pour faire référence aux entités se réclamant de ces marques et de ces noms ou de<br>leurs produits. Dell Inc. dénie tout intérêt propriét

Décembre 2008

## <span id="page-1-0"></span>**Codes d'erreur de l'utilitaire de gestion du contrôleur BMC**

**Utilitaires du contrôleur de gestion de la carte mère Dell™ OpenManage™ Guide d'utilisation**

La liste suivante contient les messages d'erreur de l'utilitaire de gestion du contrôleur BMC. En cas d'erreur de fonctionnement, un message d'erreur<br>s'imprimera sur **stderr.** Le texte de ce message d'erreur est répertorié

Les erreurs s'imprimeront toujours sous format analysable tel que :

Error (<code hexadécimal>) : <message> !

Voici un exemple :

г ┯

Error(0xC1):Invalid Command!

#### <span id="page-1-1"></span>**Tableau 5-1. Codes d'erreur de l'utilitaire de gestion du contrôleur BMC**

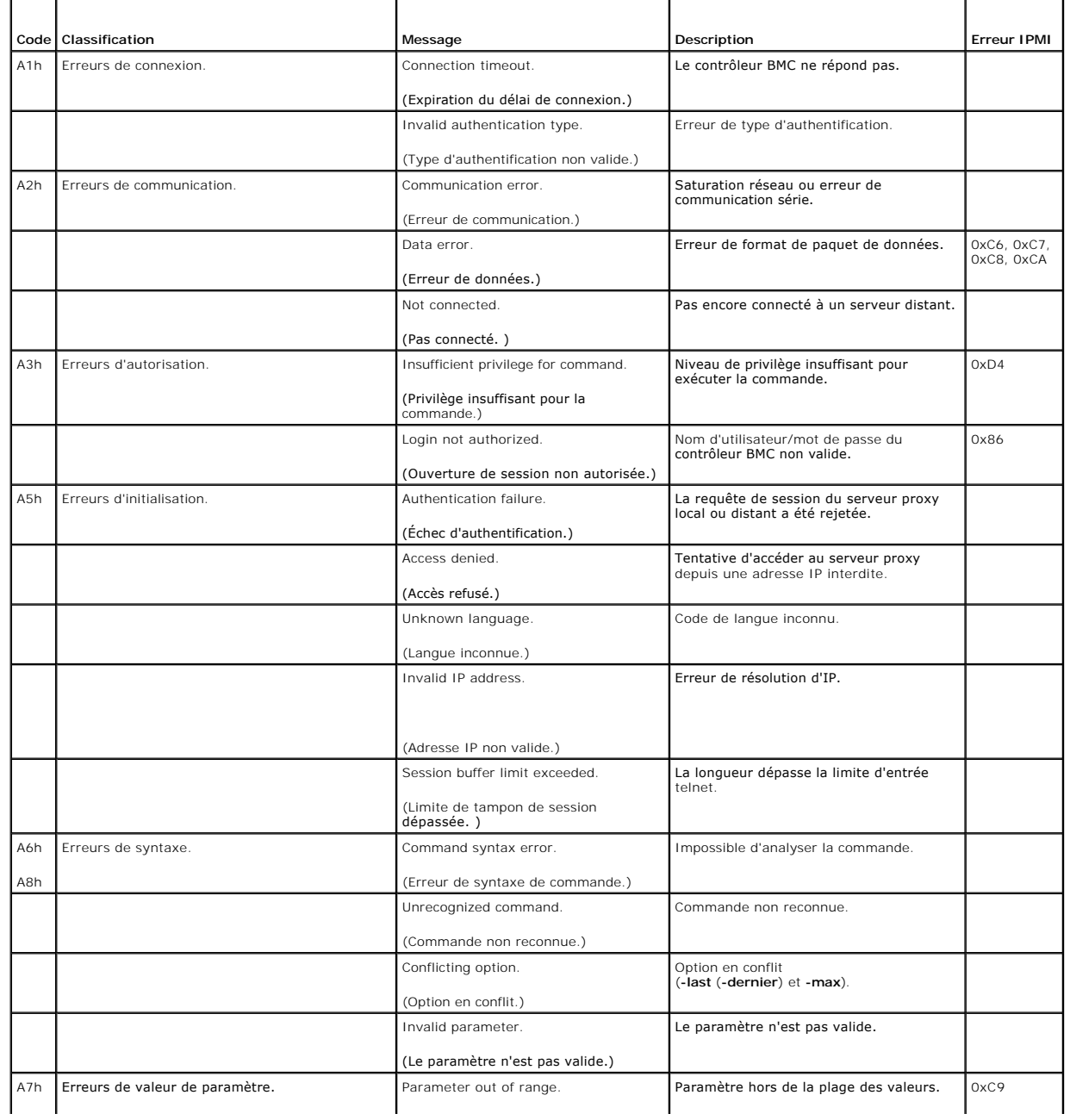

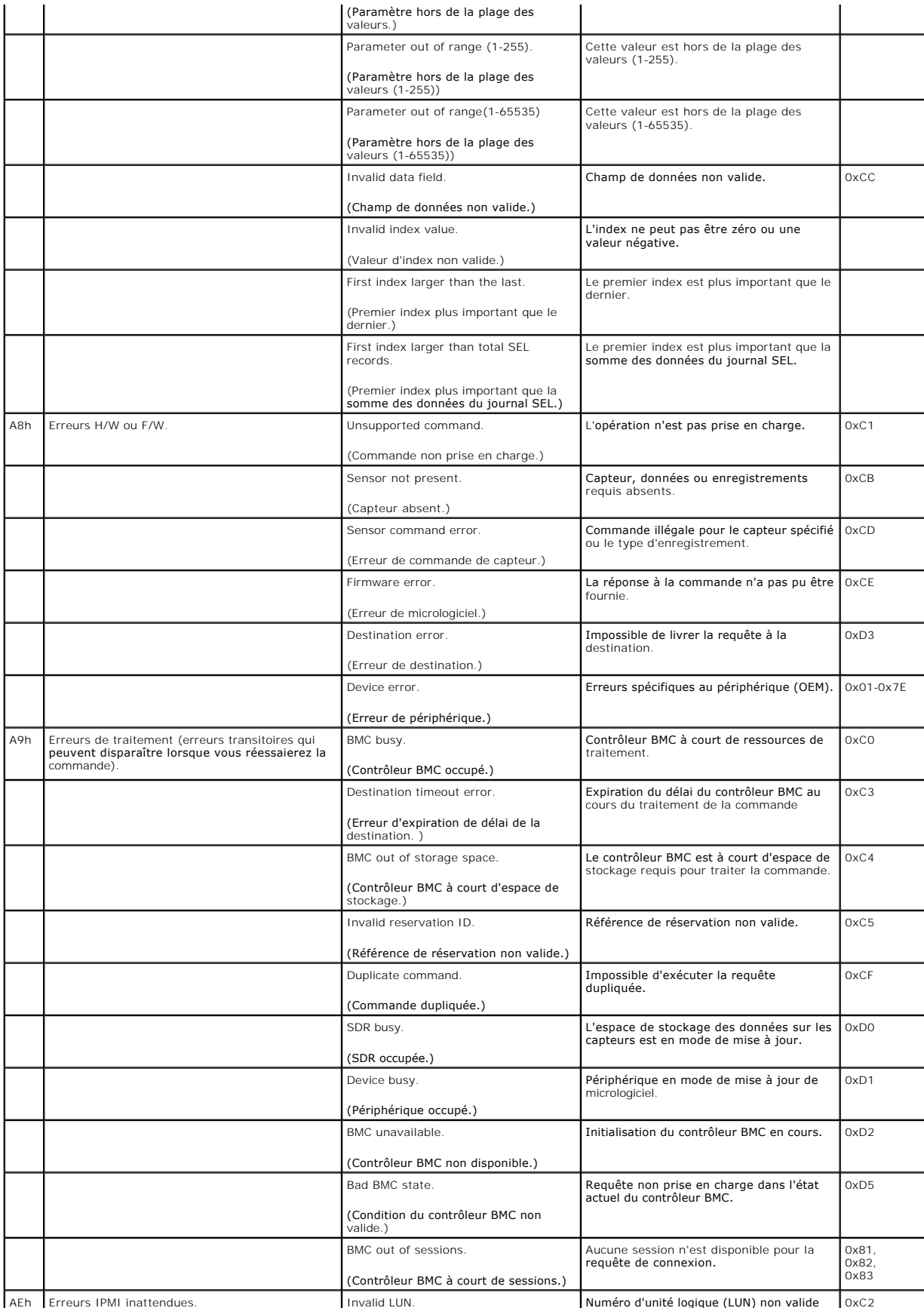

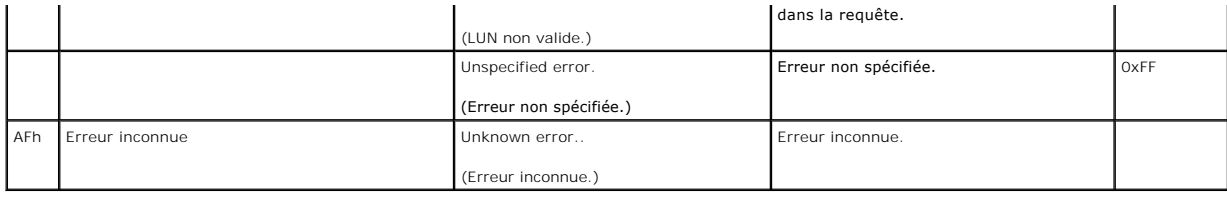

# <span id="page-4-0"></span>**Commandes du mode terminal**

**Utilitaires du contrôleur de gestion de la carte mère Dell™ OpenManage™ Guide d'utilisation**

- **Informations sur la sécurité**
- $\bullet$  Syntaxe
- [Format de commande hexadécimale ASCII](#page-5-2)
- **O** Format de commande texte

Cette annexe fournit des informations sur les commandes du mode terminal.

Le mode terminal vous permet de directement vous connecter au contrôleur de gestion de la carte mère (BMC) du système à l'aide d'une connexion port série<br>et d'exécuter des commandes à base de texte. Deux types de commandes

- l Une sélection limitée de commandes texte
- l Commandes hexadécimales ASCII de l'interface de gestion de plate-forme intelligente (IPMI) binaires standard

### **Configuration du mode terminal**

**REMARQUE :** Le mode terminal peut être configuré via Server Administrator et Dell Deployment Toolkit (DTK).

Pour configurer le mode terminal avec Server Administrator, effectuez les étapes suivantes :

- 1. Ouvrez une session sur la page d'accueil de Server Administrator pour le système cible.
- 2. Cliquez sur l'objet **Système**.
- 3. Cliquez sur l'objet **Châssis principal du système**.
- 4. Cliquez sur l'objet **Accès à distance.**
- 5. La fenêtre **Informations sur le contrôleur BMC** s'affiche.
- 6. Cliquez sur l'onglet **Configuration**.

Sous l'onglet **Configuration**, cliquez sur **Port série**.

7. Cliquez sur le bouton **Paramètres du mode terminal**.

Vous pouvez configurer le paramètre du mode de connexion, le débit en bauds, le contrôle du débit et les attributs de la limite du niveau de privilège du canal sur cet écran.

- l Le mode de connexion pour les communications série du contrôleur BMC doit être défini sur **Connexion directe en mode terminal** pour les systèmes Dell™ PowerEdge™ *x8xx, x9xx, xx0x* et *xx1x*.
- 1 **Le connecteur série externe** doit être configuré et défini sur **Accès à distance** pour les systèmes PowerEdge *x9xx, xx0x* et *xx1x.* Cette option est disponible dans le sous-menu **Communications série** dans la configur
- ⊥ Désactivez la **console série RAC** si DRAC 5 est installé. Ouvrez une session sur l'interface utilisateur DRAC, naviguez vers **Série** à partir de **Accès à**<br>distance et désactivez **Activer la console série**.
- l Définissez le **Port série 1** pour les systèmes PowerEdge *x8xx*. Cette option est disponible sous **Configuration du BIOS**, dans le menu **Périphériques intégrés**.

### **Utilisation du mode terminal**

Utilisez la fonctionnalité mode terminal pour effectuer les tâches suivantes :

- l Mettre le serveur sous ou hors tension.
- l Réinitialiser le serveur.
- l Extraire la condition d'intégrité du serveur.
- l Configurer et récupérer les options de démarrage des sous-systèmes de gestion du serveur.
- 1 Configurer et récupérer la configuration du mode terminal du contrôleur BMC.
- l Exécutez n'importe quelle commande binaire prise en charge par la plate-forme spécifiée dans la spécification IPMI en utilisant le format hexadécimale ASCII.
- **REMARQUE :** De nombreuses fonctionnalités du mode terminal décrites dans cette section exigent une connaissance approfondie d'IPMI. Il est<br>fortement recommandé aux utilisateurs du mode terminal d'avoir une bonne compréhen dans cette section.

## <span id="page-5-4"></span><span id="page-5-0"></span>**Informations sur la sécurité**

L'accès au contrôleur BMC à l'aide du mode terminal est régi par la bonne configuration des noms d'utilisateur et du mot de passe. Pour plus d'informations,<br>voir « <u>[Configuration de votre système géré](file:///E:/Software/smbmcmu/BMCMU_4_0/fr/ug/bmcugc0b.htm#wp1057560)</u> ». Une session doit disponibles avant d'établir une session avec le contrôleur BMC.

Comme le mot de passe du mode terminal est envoyé à l'aide de texte clair, il est hautement conseillé que la session du mode terminal prenne place dans un endroit sécurisé par liaison sécurisée avec une connexion directe.

## <span id="page-5-1"></span>**Syntaxe**

Les messages du mode terminal suivent la syntaxe générale ci-dessous :

[<données du message>]<nouvelle séquence linéaire>

Chaque message du mode terminal doit être précédé du crochet gauche de « début » et se terminer par le crochet droit de « fin » et la nouvelle séquence linéaire d'entrée appropriée.

Aucun caractère entré n'est accepté tant que le caractère de début n'a pas été reçu.

**REMARQUE :** Les commandes hexadécimales ASCII peuvent utiliser des lettres majuscules ou minuscules pour les représentations ASCII des chiffres hexadécimaux.

### **Longueur de la commande**

Les messages du mode terminal sont limités à une longueur maximale de 122 caractères. Ceci inclut les crochets droite et gauche, mais pas les caractères de contrôle.

## **Prise en charge des caractères**

Les messages du mode terminal se composent de caractères ASCII imprimables standard. Tous les autres caractères sont traités comme des caractères illégaux.

#### **Traitement de caractères spéciaux : caractère <Échap>**

Le caractère <Échap> supprime un message en entier avant son envoi au contrôleur BMC pour le traitement. Lorsque la modification de ligne est activée et que la touche <Echap> est suivie de l'entrée d'une séquence de retour à la ligne, le contrôleur BMC répond par la sortie d'une séquence de retour. Sinon, le<br>contrôleur BMC recherche le caractère de démarrage suivant.

#### **Traitement de caractères spéciaux : caractères <Supprimer> ou <Retour>**

Les touches <Retour> ou <Supprimer> suppriment le dernier caractère saisi si le message n'a pas encore été envoyé au contrôleur BMC.

#### **Traitement de caractères spéciaux : caractère de continuation de ligne**

Les longs messages IPMI peuvent être répartis sur plusieurs lignes grâce à l'utilisation du caractère de continuation de ligne "\" suivi immédiatement d'une<br>nouvelle séquence linéaire d'entrée. L'utilisation du caractère d

#### **Traitement des caractères spéciaux : caractères illégaux**

Tous les caractères illégaux reçus par le contrôleur BMC effacent le message en cours et le contrôleur BMC cherche le prochain caractère de démarrage.

## <span id="page-5-2"></span>**Format de commande hexadécimale ASCII**

Les commandes binaires IPMI sont envoyées et reçues sous forme de série de paires ASCII hexadécimales sensibles à la casse, chaque paire pouvant être séparée de la paire précédente par un seul caractère d'espacement. <u>[Tableau 6](#page-6-1)-1</u> répertorie les requêtes de mode terminal à destination du contrôleur BMC et<br><u>Tableau 6-2</u> répertorie les réponses de mode terminal en provena

[18 00 22]<nouvelle séquence linéaire>

#### <span id="page-5-3"></span>**Tableau 6-1. Requête de mode terminal à destination du contrôleur BMC**

<span id="page-6-2"></span>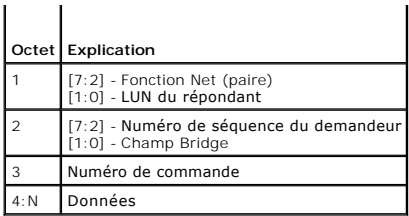

<span id="page-6-1"></span>**Tableau 6-2. Réponse de mode terminal provenant du contrôleur BMC** 

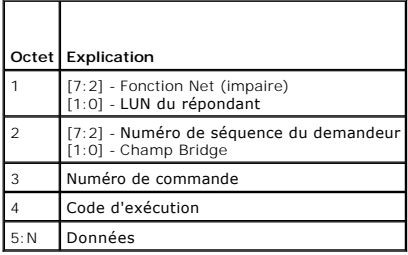

## <span id="page-6-0"></span>**Format de commande texte**

Les commandes texte ne prennent pas en charge les champs de pont et de numéro de séquence présents dans les commandes hexadécimales ASCII. En<br>outre, les commandes texte sont précédées par le préfixe sys. <u>[Tableau 6](#page-6-3)-3</u> répe du mode terminal.

## **Exemples**

Exemple de commande hexadécimale ASCII (commande de surveillance de réinitialisation IPMI) :

[18 00 22]<CR>

[1C 00 22 00]<CR-LF>

Exemple de commande texte :

[SYS TMODE]<CR>

[OK TMODE]<CR-LF>

<span id="page-6-3"></span>**Tableau 6-3.** Commandes texte du mode terminal

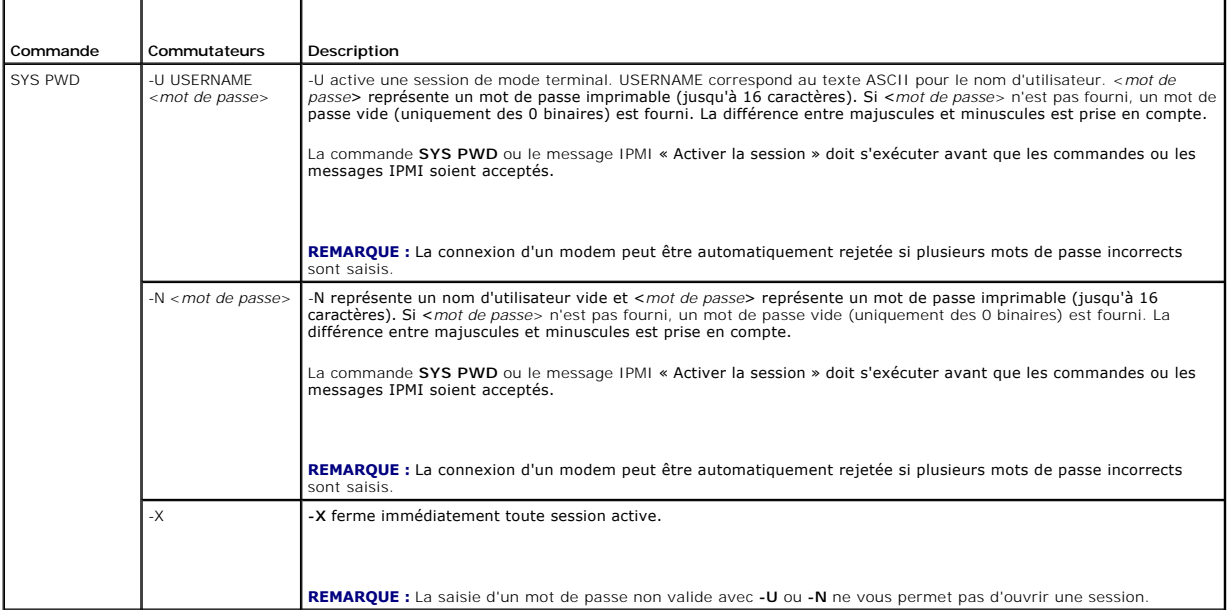

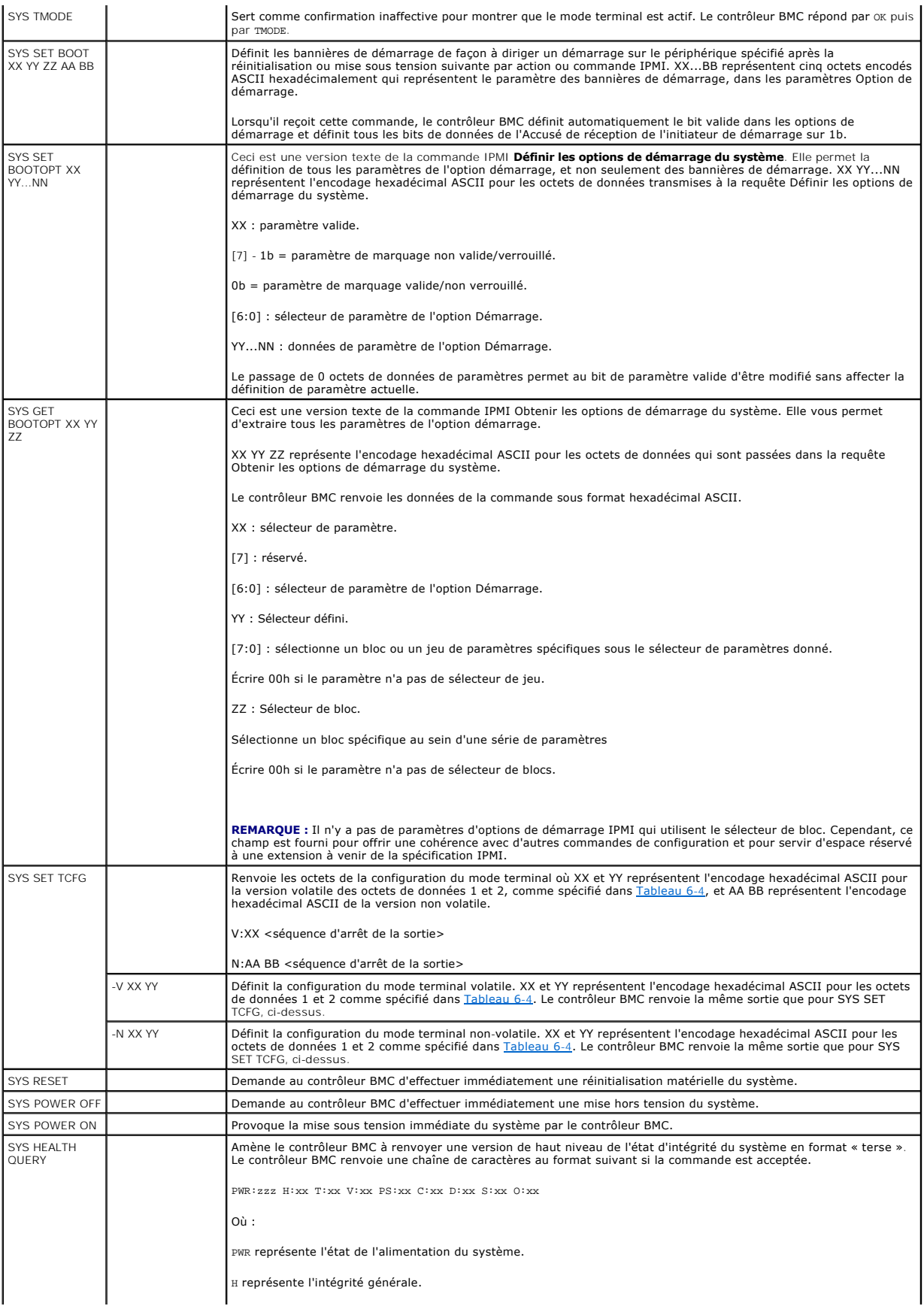

<span id="page-8-1"></span>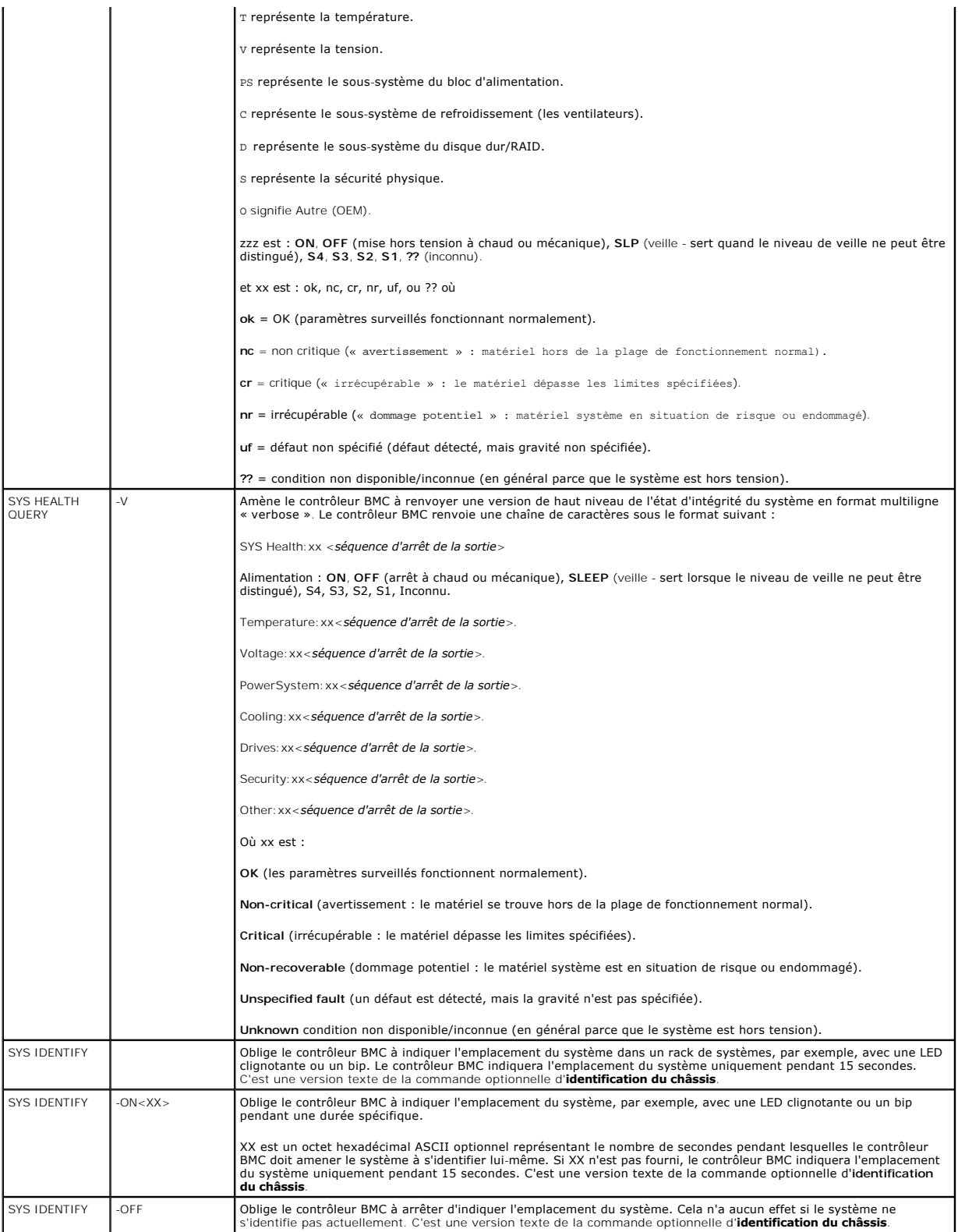

<span id="page-8-0"></span>**Tableau 6-4. Configuration du mode terminal** 

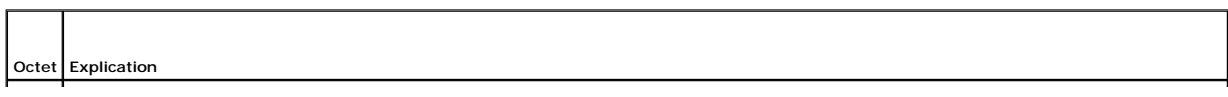

Ŧ.

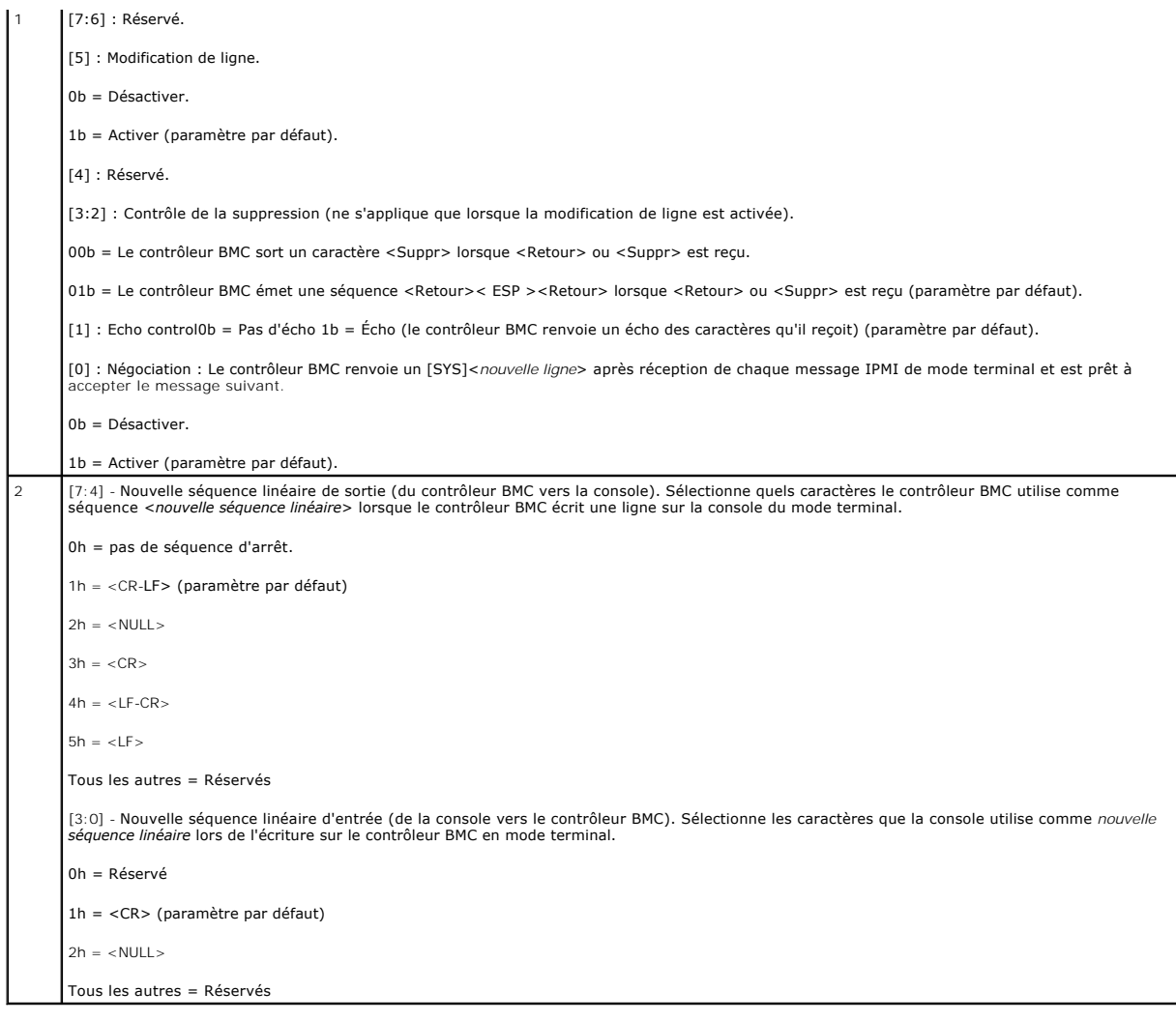

## <span id="page-10-0"></span>**Séquences de touches d'échappement**

**Utilitaires du contrôleur de gestion de la carte mère Dell™ OpenManage™ Guide d'utilisation**

La redirection de console utilise l'émulation de terminal ANSI ou VT100/220, qui est limitée aux caractères ASCII de base. Il n'y a aucune touche de fonction,<br>touche de direction ou touche de commande dans ce jeu de caract

Utilisez les séquences d'échappement énumérées dans le tableau suivant tout en définissant la redirection de console dans le BIOS par le port série. Ces<br>touches sont aussi énumérées pendant le POST du BIOS. Appuyez sur la

### **Tableau 7-1. Séquences d'échappement pour des touches spécifiques**

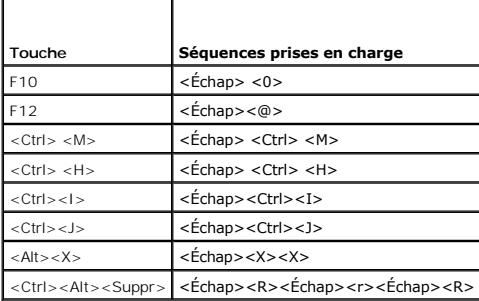

[Retour à la page du sommaire](file:///E:/Software/smbmcmu/BMCMU_4_0/fr/ug/index.htm)

### <span id="page-11-0"></span>**Redirection de console de port série**

**Utilitaires du contrôleur de gestion de la carte mère Dell™ OpenManage™ Guide d'utilisation**

- **O** Communications série
- **O** Tableau SPCR
- [Redirection de console série avec le proxy SOL](#page-12-0)

## <span id="page-11-1"></span>**Communications série**

Pour les systèmes Dell™ PowerEdge™ *x9xx*, *xx0x et xx1x*, la redirection de console série peut être réalisée via COM1 ou COM2.

### **Redirection de console via COM1**

Pour activer la redirection de console série via COM1, vous devez définir les paramètres suivants :

#### Définissez **Communications série** -> **Communications série** sur **Activé avec redirection de console via COM1**

<span id="page-11-3"></span>Définissez **Communications série** -> **Connecteur série externe** sur **COM1**

#### **Redirection de console via COM2**

La redirection de console via COM 2 peut être utilisée pour rediriger soit vers le connecteur externe, soit vers le périphérique d'accès à distance, tel qu'un contrôleur BMC ou DRAC 5 pour les communications série sur le LAN (SOL).

Pour activer la redirection de console série par COM2, vous devez configurer les paramètres suivants :

Définissez **Communications série** -> **Communications série** sur **Activé avec redirection de console via COM1**

Définissez **Communications série** -> **Connecteur série externe** sur **COM 2**

**REMARQUE :** Si la redirection de console est utilisée pour le SOL, le paramètre *Connecteur série externe* ne nécessite pas de configuration.

Lors de l'utilisation de COM2 pour la redirection de console, que ce soit vers le connecteur externe ou le SOL, le BIOS lit le débit en bauds du SOL à partir du<br>contrôleur BMC et utilise ce paramètre pour activer la redire OMSA, DRAC ou BMU.

### **Communications du terminal série avec le contrôleur BMC ou DRAC.**

Le mode terminal série vous permet de vous connecter directement au contrôleur BMC ou DRAC à l'aide d'une connexion de port série et d'exécuter des<br>commandes texte. Veuillez vous reporter à « <u>[Commandes du mode terminal](file:///E:/Software/smbmcmu/BMCMU_4_0/fr/ug/bmcugabb.htm#wp1053282)</u> » les communications du terminal série ainsi que pour les commandes disponibles pour le mode terminal.

En mode terminal, le contrôleur BMC ou DRAC, si présent, prend en charge les séquences de touches d'échappement qui permettent de permuter entre la<br>connexion terminal série et la connexion au port système COM2. Ceci peut ê

**A REMARQUE :** Pour cette combinaison de fonctionnalités, le débit en bauds des communications série et du SOL doit avoir la même valeur.

Lorsque vous vous trouvez en mode terminal, pour permuter la connexion vers le port système COM2, utilisez :

#### <**Échap**> + <**Maj**> <**q**>

Lorsque vous êtes connecté au port système COM2 et que vous voulez revenir au mode terminal, utilisez :

<**Échap**> + <**Maj**> <**9**>

## <span id="page-11-2"></span>**Tableau SPCR**

Le tableau Redirection de console de port série (SPCR) fournit des informations sur la manière dont le micrologiciel et le processeur de service du système<br>utilisent le port de gestion hors bande (OOB). Par exemple, si le

Le tableau SPCR est automatiquement activé si le processeur de service du système prend en charge les services de gestion d'urgence (EMS) comme la redirection de console. S'il n'est pas configuré automatiquement, vous devez configurer SPCR pour qu'il corresponde aux paramètres du contrôleur BMC en ajoutant les paramètres suivants au fichier **unattend.txt.** **REMARQUE :** Le fichier **unattend.txt** est automatiquement créé après installation.

*[Données]*

*EMSPort*

*EMSBaudrate*

Où,

EMSPort = Port utilisé pour les communications série. Par exemple, COM1 ou COM2.

EMSBaudrate = Débit en bauds configuré pour les communications. Les débits en bauds minimum pris en charge pour les systèmes Dell™ PowerEdge™ pris en charge sont de 19 200.

## <span id="page-12-0"></span>**Redirection de console série avec le proxy SOL**

### **Configuration de Linux pour la redirection série pendant le démarrage**

La « touche SysRq » est une séquence de touches qui permet aux commandes de base d'être transmises directement au noyau pour des opérations de débogage. Dans certaines circonstances, il peut aussi être utilisé pour redémarrer des systèmes gérés distants. La console série utilise la fonctionnalité de<br><sub>Pause</sub> RS-232 comme touche SysRq. Un « break » est une période fonctionnant sous Linux, suivez les instructions données ci-dessous :

**REMARQUE :** Les instructions suivantes sont spécifiques à GRUB (Linux GRand Unified Bootloader). Il faudra faire des modifications du même genre si vous utilisez un chargeur de démarrage différent.

PRECAUTION : Lors de la configuration de la fenêtre d'émulation du client VT100/VT220, vous devez définir la fenêtre ou l'application qui affiche<br>la console redirigée sur 25 lignes et 80 colonnes pour garantir un affichage **la fenêtre. Sinon, certains écrans de texte seront tronqués.**

Modifiez le fichier **/etc/grub.conf**, comme suit. Reportez-vous à l'exemple de fichier suivant qui montre les modifications décrites dans cette procédure.

1. Ajoutez les deux nouvelles lignes suivantes dans la section des *paramètres généraux* du fichier :

serial --unit=0 --speed=19200 terminal --timeout=10 serial

2. Ajoutez deux options à la ligne du noyau :

kernel ............. console=ttyS0,19200

3. Si **/etc/grub.conf** contient une directive splashimage, vous devez la commenter.

Ce fichier utilisant un débit en bauds de 19 200 n'est qu'un exemple. Les débits en bauds maximaux suivants sont autorisés pour les communications série avec le contrôleur BMC et pour le SOL :

- l 19200 pour le système PowerEdge 1425SC et les autres systèmes PowerEdge *x8xx*.
- l 57600 pour les systèmes PowerEdge *x9xx* et *xx0x* sans Dell Remote Access Controller 5 (DRAC 5).
- l 115200 pour les systèmes PowerEdge *x9xx* et *xx0x* avec DRAC 5.
- l 115200 pour les systèmes PowerEdge *xx1x*.

**Tableau 8-1.** Exemple de fichier : /etc/grub.con

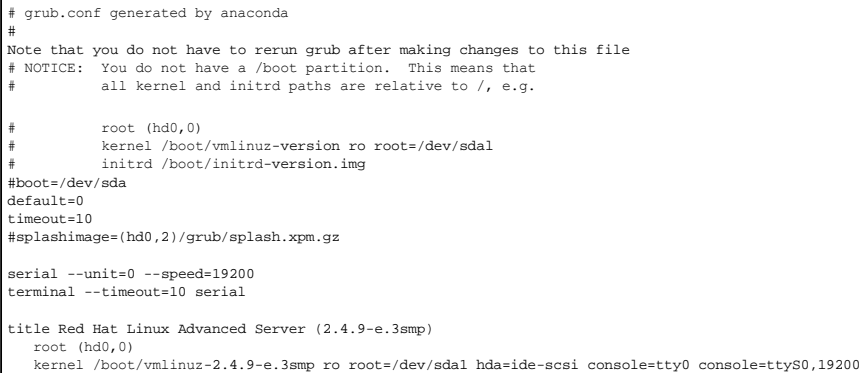

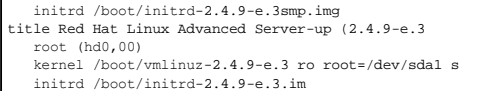

#### Informations supplémentaires pour modifier **grub.conf :**

- 1. Vous devrez peut-être désactiver l'interface graphique de GRUB et utiliser l'interface à base de texte à la place ; autrement, l'écran de GRUB ne sera pas<br>affiché dans la redirection de console BMU. Pour ce faire, comme
- . Si vous disposez de plusieurs options dans le GRUB et que vous souhaitez que toutes démarrent une session de console par la connexion série BMU,<br>ajoutez conso1e=ttyS1,19200 à toutes les options. L'exemple précédent illus

## **Activation de l'ouverture de session sur la console après le démarrage**

Modifiez le fichier **/etc/inittab** de la manière suivante :

Ajoutez une nouvelle ligne pour configurer un « getty » sur le port série COM1 :

co:2345:respawn:/sbin/agetty -h -L 19200 ttyS0 vt100

Consultez l'exemple de fichier qui montre l'ajout de la nouvelle ligne.

### **Tableau 8-2. Exemple de fichier : /etc/innitab**

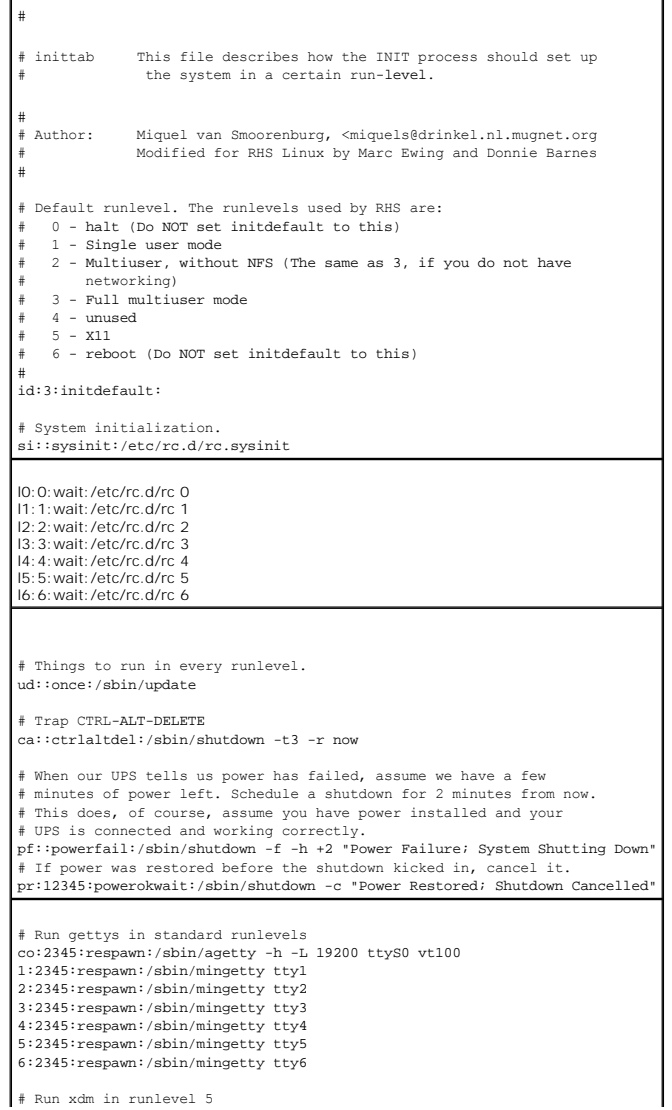

# xdm is now a separate service x:5:respawn:/etc/X11/prefdm -nodaemon

Modifiez le fichier **/etc/securetty** de la manière suivante :

Ajoutez une nouvelle ligne, avec le nom de « tty » série pour COM1 :

ttyS0

**Consultez l'exemple de fichier qui montre l'ajout de la nouvelle ligne.**

#### **Tableau 8-3. Exemple de fichier : /etc/securetty**

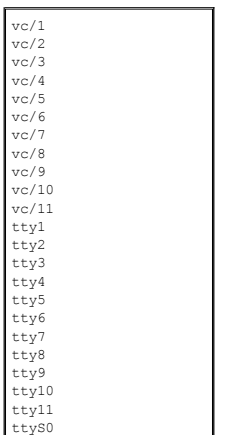

[Retour à la page du sommaire](file:///E:/Software/smbmcmu/BMCMU_4_0/fr/ug/index.htm)

### <span id="page-15-0"></span>**Introduction**

**Utilitaires du contrôleur de gestion de la carte mère Dell™ OpenManage™ Guide d'utilisation**

- Systèmes et systèmes d'exploitation pris en charge
- Configuration du contrôleur BMC et tâche
- [Configuration du contrôleur BMC et outils de gestion](#page-19-0)
- [Autres documents Dell qui peuvent vous être utiles](#page-20-0)
- [Obtention d'une assistance technique](#page-20-1)

Le contrôleur de gestion de la carte mère (BMC) des systèmes Dell™ surveille le système pour les événements critiques en communiquant avec divers capteurs de la carte système, envoie des alertes et journalise des événements lorsque certains paramètres dépassent les seuils définis. Le contrôleur BMC prend en<br>charge la spécification Interface de gestion de plate-forme intellig

- l accès par le biais du port série du système et du NIC intégré ;
- l journalisation des pannes et alerte SNMP ;
- l accès au journal des événements système (SEL) et à la condition des capteurs ;
- l Commandes des fonctions du système y compris la mise sous tension et la mise hors tension
- l prise en charge indépendante de l'état allumé/éteint ou opérationnel du système ;
- l redirection de la console texte pour la configuration système, les utilitaires en mode texte et les consoles du système d'exploitation ;
- l Accès aux interfaces de la console série du serveur Linux Enterprise grâce à l'utilisation de communications série sur le LAN (SOL).

Dell fournit divers utilitaires et programmes distincts pour accéder au contrôleur BMC afin d'effectuer des activités de gestion. Les interfaces du contrôleur BMC<br>suivantes vous permettent de configurer et de gérer votre s

- l L'utilitaire de gestion du contrôleur BMC permet le contrôle de l'alimentation par port série et/ou LAN hors bande distant, l'accès aux journaux d'événements et la redirection de console.
- l L'utilitaire de configuration de l'accès à distance des systèmes *x9xx* permet de configurer le contrôleur BMC dans un pré-environnement de système d'exploitation.
- l L'utilitaire SYSCFG de Dell OpenManage™ Deployment Toolkit fournit un outil puissant de configuration via la ligne de commande.
- l Dell OpenManage Server Administrator permet l'accès distant intrabande aux journaux d'événements, au contrôle de l'alimentation et aux informations sur la condition des capteurs, et offre la possibilité de configurer le contrôleur BMC.
- l Les outils de l'interface de ligne de commande (CLI) fournissent un outil de ligne de commande pour les informations sur la condition du capteur, l'accès au journal des événements système (SEL) et le contrôle de l'alimentation.

De plus, vous pouvez accéder au contrôleur BMC avec des utilitaires standard de terminal ou d'émulateur de terminal prêts à l'emploi qui permettent d'accéder<br>aux informations sur la condition du capteur et le contrôle de l

### **Nouveautés de cette version**

Les nouvelles fonctions de l'utilitaire de gestion du contrôleur BMC comprennent :

Prise en charge des nouveaux systèmes Dell fonctionnant sous les systèmes d'exploitation Microsoft® Windows® et Linux pris en charge en exécutant les nouvelles commandes IPMItool pour surveiller l'alimentation de votre système, et afficher et configurer la condition de votre écran LCD.

**REMARQUE :** Pour obtenir la liste des systèmes Dell compatibles avec cette version de l'utilitaire de gestion du contrôleur BMC, reportez-vous au fichier **lisez-moi.txt** situé dans le dossier racine, à la *matrice de prise en charge des logiciels des systèmes Dell* figurant sur le DVD *Dell Systems Management Tools*<br>*and Documentation* ou sur le site web du support de Dell

**REMARQUE :** Les nouvelles fonctions de contrôle de l'alimentation ne sont pas prises en charge sur IPMIsh et SOLProxy.

## <span id="page-15-1"></span>**Systèmes et systèmes d'exploitation pris en charge**

Pour obtenir une liste complète des systèmes et des systèmes d'exploitation pris en charge, reportez-vous à la *matrice de prise en charge des logiciels des*<br>systèmes Dell figurant sur le DVD *Dell Systems Management Tools* 

**REMARQUE :** Toute référence faite par ce document aux systèmes *x9xx* s'applique également aux systèmes PowerVault NX1950, PowerVault 500 et PowerVault 600. Toute référence au système PowerEdge 840 s'applique également au système PowerVault 100.

## <span id="page-15-2"></span>**Configuration du contrôleur BMC et tâches de gestion**

Les sections suivantes traitent des tâches de base qui permettent d'installer et de configurer le contrôleur BMC sur un système géré en vue d'utiliser l'utilitaire de gestion du contrôleur BMC. Ces tâches de base sont :

- l Configuration du contrôleur BMC
- l Gestion du contrôleur BMC

### <span id="page-16-2"></span>**Configuration du contrôleur BMC**

Pour configurer le contrôleur BMC sur un système géré avant le démarrage, vous pouvez utiliser :

- l Dell Deployment Toolkit (DTK)
- l Utilitaire de configuration de l'accès à distance des systèmes *x9xx*

**REMARQUE :** L'utilitaire de configuration de l'accès à distance porte le nom de *module de configuration du contrôleur BMC* sur les systèmes Dell<br>PowerEdge *x8xx, d'utilitaire de configuration iDRAC* sur les systèmes *xx0* 

- l L'interface utilisateur graphique Dell Remote Access Controller (DRAC) 5
- l interface de ligne de commande (CLI)

à partir d'une station de gestion et selon l'ampleur des tâches de configuration requises. Vous pouvez aussi configurer le contrôleur BMC sur un système géré avec un système d'exploitation en cours d'exécution à l'aide de la CLI ou de la GUI de la page d'accueil de Server Administrator. Pour plus d'informations, voir<br>« <u>[Configuration du contrôleur BMC](file:///E:/Software/smbmcmu/BMCMU_4_0/fr/ug/bmcugc0b.htm#wp1064441)</u> ».

### **Gestion du système en utilisant le contrôleur BMC**

Pour configurer le contrôleur BMC dans un environnement de pré-amorçage ou pour accéder au contrôleur BMC d'un système, vous pouvez utiliser l'utilitaire de gestion du contrôleur BMC. Reportez-vous à « <u>[Utilisation de l'utilitaire de gestion du contrôleur BMC](file:///E:/Software/smbmcmu/BMCMU_4_0/fr/ug/bmcugc0d.htm#wp1052395)</u> ». Pour configurer le contrôleur BMC sur un système avec<br>un système d'exploitation en cours d'exécution ou pour effect utilisateur de la page d'accueil de Server Administrator. Consultez le *Guide d'utilisation de Server Administrator* pour des informations supplémentaires sur<br>l'utilisation de Server Administrator pour gérer les fonctions

#### <span id="page-16-0"></span>**Figure 1-1. Matrice de configuration du contrôleur BMC**

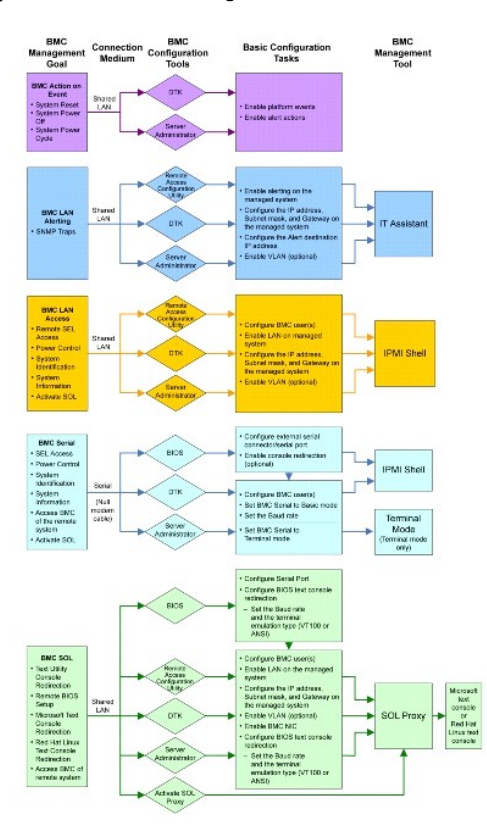

## **Action du contrôleur BMC en cas d'événement**

Si vous avez l'intention d'utiliser le contrôleur BMC de votre système pour effectuer des actions lorsque certains événements se produisent, vous devez<br>respecter les directives de configuration des actions en cas d'événeme

<span id="page-16-1"></span>**Tableau 1-1. Directives de configuration des actions en cas d'événement du contrôleur BMC**

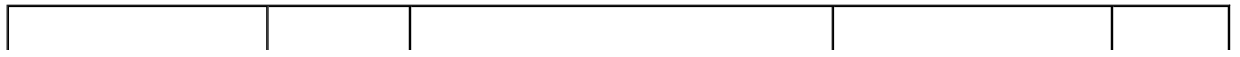

<span id="page-17-2"></span>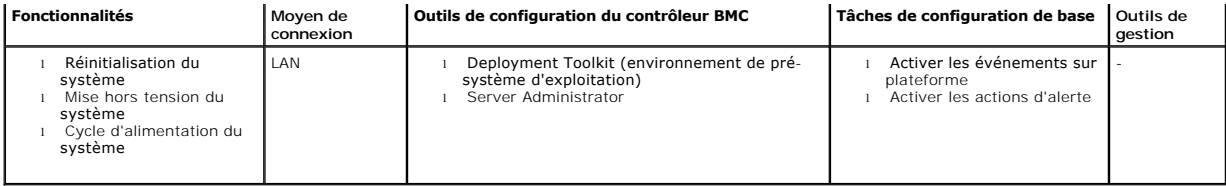

## **Alertes BMC de base sur LAN**

Si vous avez l'intention d'utiliser le contrôleur BMC de votre système pour envoyer des alertes (interruptions d'événements sur plateforme), vous devez<br>respecter les directives de configuration du contrôleur BMC répertorié

**REMARQUE :** Le partage du réseau local dépend de l'option de configuration retenue pour la carte réseau. Les options disponibles sont **Partagé** et **Basculement,** et si une carte RAC est présente, l'option supplémentaire disponible est **Dédié**. Voir l'option Sélection de NIC dans le tableau de la section<br>« <u>Options de l'utilitaire de confiquration de l'accès à distanc</u>

**REMARQUE :** L'option de sélection **NIC dédié** est uniquement disponible si vous utilisez Dell Remote Access Controller (DRAC) 5.

#### <span id="page-17-0"></span>**Tableau 1-2. Directives de configuration des alertes LAN du contrôleur BMC**

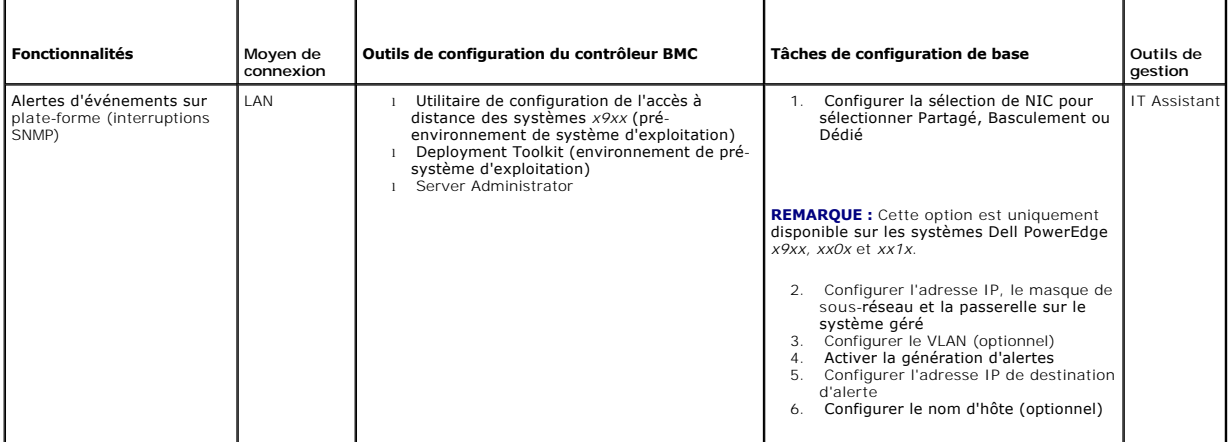

## **Environnement IPMI sur un LAN**

[Tableau 1](#page-17-1)-3 répertorie les actions que vous pouvez effectuer si vous avez l'intention d'utiliser l'environnement IPMI ou IPMItool avec l'utilitaire de gestion du contrôleur BMC pour accéder au contrôleur BMC de votre système via un réseau local.

#### <span id="page-17-1"></span>**Tableau 1-3. Directives de configuration de l'accès au LAN du contrôleur BMC**

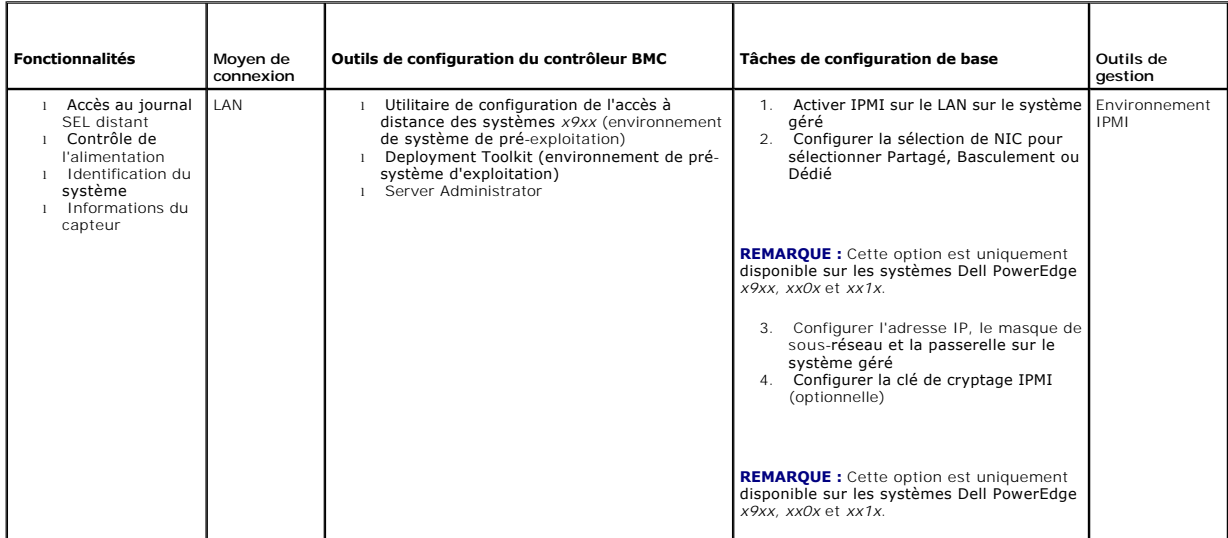

<span id="page-18-2"></span>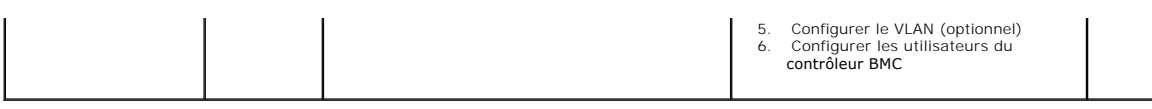

## **Environnement IPMI par câble série**

Si vous avez l'intention d'utiliser l'environnement IPMI de l'utilitaire de gestion du contrôleur BMC en aucotéder au contrôleur BMC de votre système sur un<br>câble série, vous devez respecter les directives de configuration

**REMARQUE :** La redirection de console ne s'applique pas au contrôleur BMC lorsque l'interface série est utilisée.

#### <span id="page-18-0"></span>**Tableau 1-4. Directives de configuration du contrôleur BMC série**

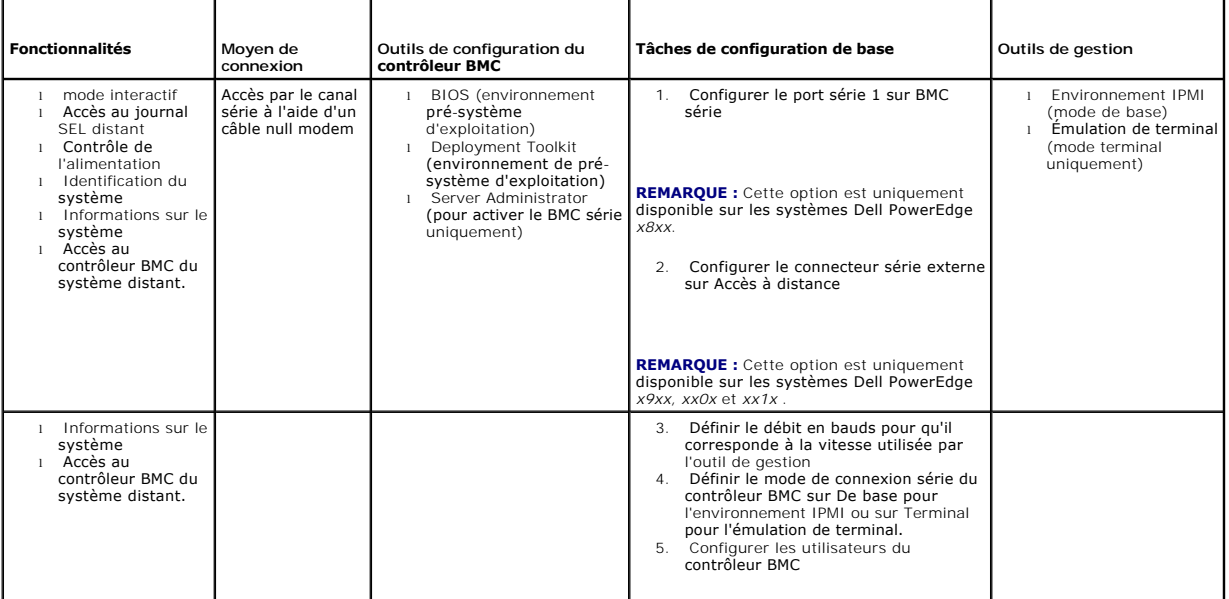

## **Serveur proxy SOL sur LAN**

Si vous avez l'intention d'utiliser le serveur proxy SOL de l'utilitaire de gestion du contrôleur BMC pour accéder à la console de votre système sur un réseau<br>local, vous devez respecter les directives de configuration du

<span id="page-18-1"></span>**Tableau 1-5. Directives de configuration des communications SOL du contrôleur BMC** 

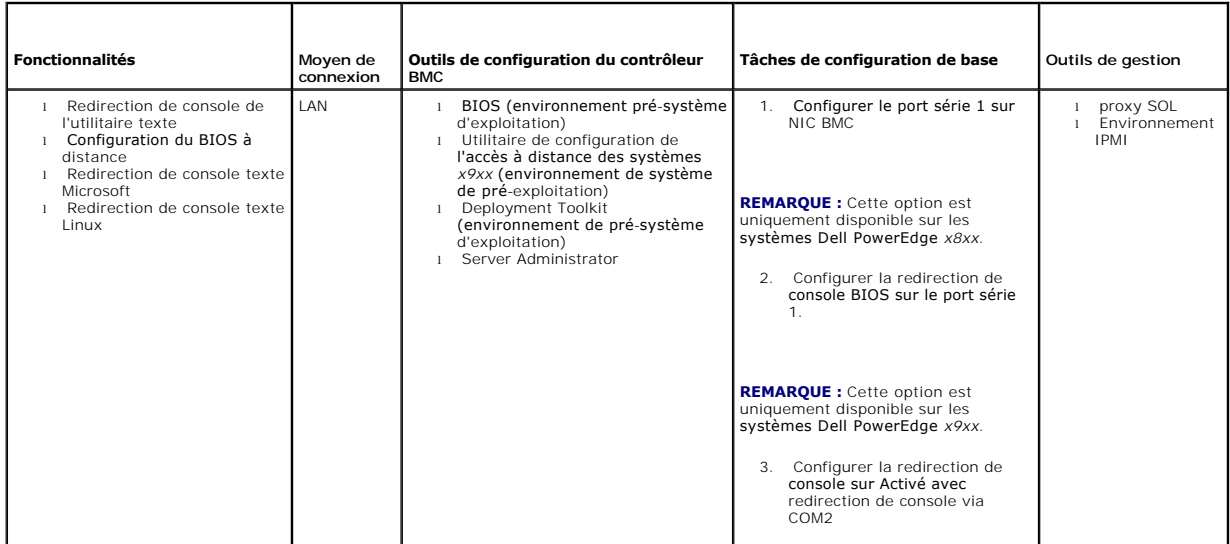

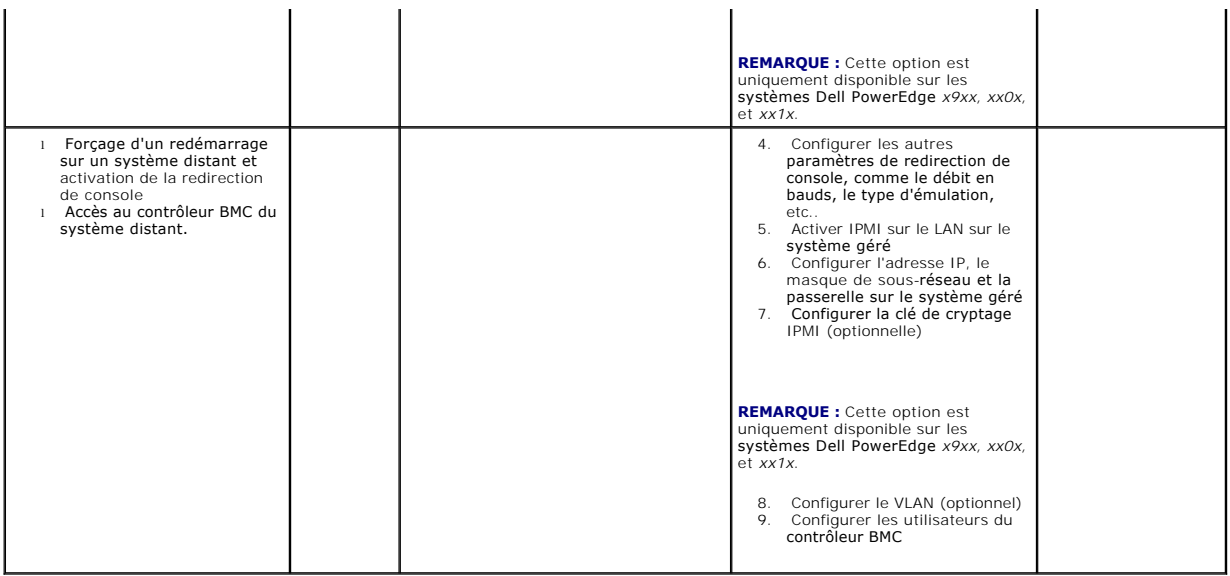

## <span id="page-19-0"></span>**Configuration du contrôleur BMC et outils de gestion**

### **Utilisation de l'utilitaire de configuration de l'accès à distance des systèmes** *x9xx*

L'utilitaire de configuration de l'accès distant des systèmes *x9xx* fournit des fonctions d'installation et de configuration de base du contrôleur BMC auxquelles vous pouvez accéder pendant l'amorçage du système. Utilisez l'utilitaire uniquement pour l'installation et la configuration initiales du contrôleur BMC. Pour les<br>tâches avancées de configuration, vous devez utiliser l'util

**REMARQUE :** L'utilitaire de configuration de l'accès à distance porte le nom de *module de configuration du contrôleur BMC* sur les systèmes Dell PowerEdge *x8xx* ,*d'utilitaire de configuration iDRAC* sur les systèmes *xx0x* et *d'utilitaire de configuration iDRAC6* sur les systèmes *xx1x* .

### **Utilisation de Deployment Toolkit**

L'utilitaire SYSCFG de Deployment Toolkit (DTK) fournit un puissant environnement de préinstallation Microsoft Windows ainsi qu'une interface de ligne de<br>commande Linux pour la configuration locale du contrôleur BMC de vot

### **Utilisation de l'utilitaire de gestion du contrôleur BMC**

L'utilitaire de gestion du contrôleur BMC dispose d'une interface de ligne de commande vers votre station de gestion à distance pour gérer les fonctions prises en charge par le contrôleur BMC. Utilisez l'utilitaire de gestion du contrôleur BMC pour gérer votre contrôleur BMC depuis une station de gestion distante et<br>comme console de gestion d'urgence de votre système géré. Cet ut (environnement IPMI) ou un serveur proxy SOL pour accéder au contrôleur BMC et le gérer. Pour utiliser l'utilitaire de gestion du contrôleur BMC, vous devez effectuer les tâches suivantes :

- l Configurer le contrôleur BMC à l'aide de l'utilitaire de configuration de l'accès à distance des systèmes *x9xx*, l'utilitaire SYSCFG de DTK ou Server **Administrator**
- l Installer l'utilitaire de gestion du contrôleur BMC sur une station de gestion.

Reportez-vous à « <u>[Configuration de votre système géré](file:///E:/Software/smbmcmu/BMCMU_4_0/fr/ug/bmcugc0b.htm#wp1057560)</u> » pour obtenir les instructions de configuration du contrôleur BMC sur un système géré pour le<br>préparer à une utilisation de l'utilitaire de gestion du contrôleur BMC

## **Utilisation de Server Administrator**

Server Administrator fournit une interface utilisateur graphique pratique et facile à utiliser qui permet de configurer et de gérer à distance le contrôleur BMC de votre système sur un système équipé d'un système d'exploitation pris en charge. Vous pouvez utiliser Server Administrator pour configurer les fonctionnalités les plus importantes du contrôleur BMC comme les paramètres de filtre d'événements sur plateforme (PEF) et les destinations d'alertes. De plus, Server<br>Administrator peut servir d'interface de ligne de commande. Server Admi Server Administrator convient donc mieux aux tâches de gestion quotidiennes du contrôleur BMC et ne peut pas être utilisé pour une configuration de pré-<br>démarrage ou pour accéder au contrôleur BMC comme console de gestion suivantes :

l Installer Server Administrator sur le système géré.

- l Accéder à la page d'accueil de Server Administrator à distance ou localement depuis un navigateur pris en charge sur une station de gestion.
- l Configurer le contrôleur BMC à distance ou localement sur le système géré.

Reportez-vous au *Guide d'utilisation de Dell OpenManage™ Server Administrator* et au *Guide d'utilisation de l'interface de ligne de commande* disponibles sur le site web du support de Dell à l'adresse s**upport.dell.com**, *ou* sur le *DVD Dell Systems Management Tools and Documentation* pour obtenir plus d'informations sur<br>l'utilisation de Server Administrator pour configurer et gérer l

## <span id="page-20-0"></span>**Autres documents Dell qui peuvent vous être utiles**

Outre ce *Guide d'utilisation*, vous pouvez trouver les guides suivants sur le site web du support de Dell à l'adresse s**upport dell com** ou sur le *DVD Dell Systems*<br>Management Tools and Documentation :

- Le *Guide d'installation rapide du logiciel Dell OpenManage* présente les applications que vous pouvez installer sur votre station de gestion (la console) et<br>vos systèmes gérés, ainsi que les procédures d'installation de v systèmes d'exploitation pris en charge.
- l Le *Guide d'utilisation de Dell OpenManage Server Administrator* fournit des informations supplémentaires sur l'utilisation de Server Administrator pour gérer le contrôleur BMC de votre système.
- 1 Le Guide d'utilisation de Dell OpenManage Deployment Toolkit fournit des informations supplémentaires sur l'installation et l'utilisation des utilitaires DTK.
- 1 Le Guide de référence de l'interface de ligne de commande de Dell OpenManage Deployment Toolkit fournit une liste complète de toutes les options, sousoptions et arguments valides de ligne commande relatives au contrôleur BMC.
- ı Le *Guide d'utilisation de Dell OpenManage IT Assistant* fournit des informations sur la façon de surveiller et de gérer un grand nombre de systèmes clients<br>et serveurs sur un réseau local (LAN) ou un réseau étendu (WAN)
- l Le *Guide d'utilisation de Dell Remote Access Controller 5* fournit des informations complètes sur l'installation et la configuration d'un contrôleur DRAC 5 et son utilisation pour accéder à distance à un système ne fonctionnant pas.
- l Le *Guide d'utilisation Integrated Dell Remote Access Controller* fournit des informations détaillées sur la configuration et l'utilisation du contrôleur iDRAC.
- 1 La Matrice d'assistance logicielle des systèmes Dell fournit des informations concernant les différents systèmes Dell, les systèmes d'exploitation pris en charge par ces systèmes et les composants Dell OpenManage pouvant être installés sur ces systèmes.
- l Le *Guide d'utilisation* du système Dell fournit des informations supplémentaires sur la configuration de vos paramètres BIOS avec le programme de configuration du système, ainsi que des instructions pour configurer votre système pour utiliser la redirection de console.

De plus, le fichier lisez-moi **readme.txt de Dell OpenManage fournit les dernières informations disponibles concernant l'installation et le fonctionnement des<br>programmes et utilitaires qui servent à gérer votre système par** 

## <span id="page-20-1"></span>**Obtention d'une assistance technique**

Si vous ne comprenez pas une procédure décrite dans ce guide ou si votre produit ne fonctionne pas comme prévu, des outils d'aide sont disponibles pour<br>vous assister. Pour plus d'informations sur ces outils d'aide, consult ou le Manuel du propriétaire du matériel.

De plus, le programme Dell Enterprise Training and Certification est disponible ; voir www.dell.com/training pour des informations supplémentaires. Ce<br>service n'est disponible que dans certains pays.

[Retour à la page du sommaire](file:///E:/Software/smbmcmu/BMCMU_4_0/fr/ug/index.htm)

## <span id="page-21-0"></span>**Configuration de votre système géré**

**Utilitaires du contrôleur de gestion de la carte mère Dell™ OpenManage™ Guide d'utilisation**

- [Configuration du BIOS](#page-21-1)
- [Configuration du contrôleur BMC](#page-24-1)
- [Configuration de votre contrôleur BMC à l'aide de l'utilitaire Deployment Toolkit](#page-28-1)
- [Configuration de votre contrôleur BMC à l'aide de Server Administrator](#page-32-0)

Avant d'utiliser l'utilitaire de gestion du contrôleur BMC, configurez certains éléments nécessaires, comme le BIOS du système, le réseau, la clé de cryptage de l'interface de gestion de plateforme intelligente (IPMI) et les paramètres de connexion série, selon la fonctionnalité à exécuter, pour activer l'accès au contrôleur BMC.

**REMARQUE :** La clé de cryptage IPMI est une clé publique utilisée pour générer une clé de cryptage destinée à être échangée entre le micrologiciel et l'application.

De plus, pour utiliser les fonctions série IPMI de l'utilitaire de gestion du contrôleur BMC, vous devez avoir une connexion active entre la station de gestion et<br>le bon port d'E/S série du contrôleur BMC cible, à l'aide d

Cette section décrit les procédures de base que vous devez effectuer pour préparer l'accès au contrôleur BMC et sa gestion à l'aide de l'utilitaire de gestion du contrôleur BMC. Les procédures suivantes sont décrites :

- l Configuration du BIOS
- l Configuration du contrôleur BMC
- l Configuration de votre contrôleur BMC à l'aide de l'utilitaire SYSCFG de Dell™ OpenManage™ Deployment ToolKit (DTK)
- l Configuration de votre contrôleur BMC à l'aide de Dell OpenManage Server Administrator

## <span id="page-21-1"></span>**Configuration du BIOS**

Dans la plupart des configurations, vous devez configurer les paramètres de port série et les paramètres de redirection de console dans le BIOS de votre<br>système avant de pouvoir utiliser l'utilitaire de gestion du contrôle

**REMARQUE :** Pour de plus amples informations concernant la configuration des paramètres du BIOS, consultez le *Guide d'utilisation* de votre système.

## **Configuration du BIOS système sur les systèmes Dell PowerEdge** *x***8***xx/x***9***xx*

- 1. Allumez ou redémarrez le système.
- 2. Appuyez sur <F2> dès que vous avez vu le message suivant :

<F2> = Configuration

L'écran **Configuration du système** apparaît.

**A REMARQUE :** Si le système d'exploitation commence à se charger alors que vous n'avez pas encore appuyé sur <F2>, laissez-le finir de démarrer, puis arrêtez-le et réessayez.

- 3. Utilisez les touches fléchées vers le haut et vers le bas pour naviguer jusqu'au champ **Périphériques intégrés** et appuyez sur <Entrée>.
- 4. Utilisez les touches fléchées vers le haut et le bas pour naviguer vers le champ **Port série 1** et appuyez sur <Entrée>.
- 5. Utilisez la barre d'espacement pour sélectionner l'option de port série.

Les options sont **COM1**, **COM3**, **BMC série**,**NIC de BMC**, **Désactivé** et **RAC** (si un contrôleur RAC en option est installé sur le système).

Pour utiliser le contrôleur BMC, le port série 1 utilise l'adresse COM1 et les communications peuvent se faire via le port série ou le NIC partagé intégré.<br>Le contrôle RAC n'utilise que l'adresse COM1. **Désactivé** et COM3 manière à utiliser le port série 1.

- a. Sélectionnez **BMC série** si vous prévoyez d'accéder au contrôleur BMC par une connexion avec câble série.
- b. Sélectionnez **NIC de BMC** si vous utilisez un proxy SOL et que vous avez l'intention d'accéder au contrôleur BMC via une un réseau local partagé.
- 6. Appuyez sur <Entrée> pour revenir à l'écran **Configuration du système**.
- 7. Utilisez les touches fléchées vers le haut et vers le bas pour naviguer vers le champ **Redirection de console** et appuyez sur <Entrée>.
- 8. Utilisez les touches fléchées vers le haut et vers le bas pour naviguer vers l'option **Redirection de console**, puis utilisez la barre d'espacement pour

définir la fonctionnalité de redirection de console sur **Port série 1**. Facultativement, vous pouvez aussi activer **la redirection après le démarrage.** 

- 9. Utilisez les touches fléchées vers le haut et vers le bas pour naviguer vers l'option **Débit en bauds à sécurité intégrée**, puis utilisez la barre<br>d'espacement pour définir le débit en bauds à sécurité intégrée, le cas
- 10. Utilisez les touches fléchées vers le haut et vers le bas pour naviguer vers l'option **Type de terminal distant**, puis utilisez la barre d'espacement pour sélectionner **VT 100/VT 200** ou **ANSI**, le cas échéant.
- 11. Appuyez sur <Entrée> pour revenir à l'écran **Configuration du système**.
- 12. Appuyez sur <Échap> pour quitter le programme de configuration du système. L'écran **Quitter** affiche les options suivantes :
	- l Save Changes and Exit (Enregistrer les modifications et quitter)
	- l Discard Changes and Exit (Annuler les modifications et quitter)
	- l Return to Setup (Revenir au programme de configuration)
- 13. Choisissez l'option appropriée et quittez la configuration du système.

### **Configuration du BIOS système sur les systèmes Dell PowerEdge** *x***9***xx* **et** *xx***0***x*

- 1. Allumez et redémarrez votre ordinateur.
- 2. Appuyez sur <F2> dès que vous avez vu le message suivant :
	- <F2> = Configuration

L'écran **Configuration du système** apparaît.

**REMARQUE :** Si le système d'exploitation commence à se charger alors que vous n'avez pas encore appuyé sur <F2>, laissez-le finir de démarrer, puis arrêtez-le et réessayez.

- 3. Utilisez les touches fléchées vers le haut et vers le bas pour naviguer vers le champ **Communications série** et appuyez sur <Entrée>.
- 4. Utilisez la barre d'espacement pour sélectionner l'option de communication série appropriée.
- 5. Appuyez sur <Entrée> afin de sélectionner l'option adéquate pour la redirection de console. Les options suivantes sont disponibles :

**Activé sans redirection de console :** COM1 et COM2 sont activés et disponibles pour être utilisés par le système d'exploitation ou les applications. La redirection de console est désactivée. C'est l'option par défaut.

**Activé avec redirection de console via COM1 :** quand la redirection de console du BIOS est activée via COM1, le port COM1 n'est pas disponible pour les applications par l'intermédiaire du système d'exploitation.

**Activé avec redirection de console via COM2 :** quand la redirection de console du BIOS est activée via COM2, le port COM2 n'est pas disponible pour<br>les applications par l'intermédiaire du système d'exploitation.

Désactivé : COM1 et COM2 sont tous deux désactivés et non disponibles pour être utilisés par le système d'exploitation ou les applications. La redirection de console du BIOS est désactivée.

**REMARQUE :** Sélectionnez l'option **Activé avec redirection de console via COM2** pour utiliser la redirection de console avec SOL.

- 6. Utilisez les touches fléchées vers le haut et vers le bas pour naviguer vers le champ **Communications série externes** et appuyez sur <Entrée>.
- 7. Utilisez la barre d'espacement pour sélectionner l'option de communication série externe.

Les options disponibles sont **COM1**, **COM2** et **Accès à distance**. L'option par défaut est **COM1**.

**REMARQUE :** Sélectionnez l'option **Accès à distance** pour accéder au contrôleur BMC via la connexion du câble série. Cette option peut être définie sur n'importe quelle valeur pour utiliser le SOL et accéder au contrôleur BMC sur le réseau local.

- 8. Appuyez sur <Entrée> pour effectuer votre sélection.
- 9. Si besoin est, utilisez la barre d'espacement pour naviguer et modifier les paramètres pour la **redirection après le démarrage.**
- 10. Utilisez les touches fléchées vers le haut et vers le bas pour naviguer vers l'option **Débit en bauds à sécurité intégrée**, puis utilisez la barre d'espacement pour définir le débit en bauds à sécurité intégrée, le cas échéant.
- 11. Utilisez les touches fléchées vers le haut et vers le bas pour naviguer vers **l'option** Type de terminal distant, puis utilisez la barre d'espacement pour sélectionner **VT 100/VT 200** ou **ANSI,** le cas échéant.
- 12. Appuyez sur <Entrée> pour revenir à l'écran **Configuration du système**.
- 13. Appuyez sur <Échap> pour quitter le programme de configuration du système. L'écran **Quitter** affiche les options suivantes :
	- l Save Changes and Exit (Enregistrer les modifications et quitter)
	- l Discard Changes and Exit (Annuler les modifications et quitter)
	- l Return to Setup (Revenir au programme de configuration)

**A REMARQUE** : Pour la plupart des options, les changements que vous effectuez sont enregistrés mais ne deviennent effectifs qu'une fois que vous avez redémarré le système.

**A REMARQUE :** Appuyez sur <F1> pour afficher le fichier d'aide du programme de configuration du système.

## **Configuration du BIOS système sur les systèmes Dell PowerEdge** *xx***1***x*

- 1. Allumez et redémarrez votre ordinateur.
- 2. Appuyez sur <F2> dès que vous avez vu le message suivant :

<F2> = Setup (Configuration)

L'écran **Configuration du système** apparaît.

**REMARQUE :** Si le système d'exploitation commence à se charger alors que vous n'avez pas encore appuyé sur <F2>, laissez-le finir de démarrer, puis arrêtez-le et réessayez.

- 3. Utilisez les touches fléchées vers le haut et le bas pour naviguer vers le champ **Communications série** et appuyez sur <Entrée>.
- 4. Utilisez la barre d'espace pour sélectionner l'option de communication série appropriée.
- 5. Appuyez sur <Entrée> afin de sélectionner l'option adéquate pour la redirection de console. Les options suivantes sont disponibles :

Activé sans redirection de console : COM1 et COM2 sont activés et disponibles pour être utilisés par le système d'exploitation ou les applications. La redirection de console est désactivée. C'est l'option par défaut.

**Activé avec redirection de console via COM1 :** quand la redirection de console du BIOS est activée via COM1, le port COM1 n'est pas disponible pour<br>les applications par l'intermédiaire du système d'exploitation.

**Activé avec redirection de console via COM2 :** quand la redirection de console du BIOS est activée via COM2, le port COMe n'est pas disponible pour les applications par l'intermédiaire du système d'exploitation.

Désactivé : COM1 et COM2 sont tous deux désactivés et non disponibles pour être utilisés par le système d'exploitation ou les applications. La redirection de console du BIOS est désactivée.

**REMARQUE :** Sélectionnez l'option **Activé avec redirection de console via COM2** pour utiliser la redirection de console avec SOL.

- 6. Utilisez les touches fléchées vers le haut et vers le bas pour naviguer vers le champ **Sélection de l'adresse du port série** pour sélectionner **COM1** ou **COM2**.
- 7. Utilisez les touches fléchées vers le haut et vers le bas pour naviguer vers l'option appropriée **Connecteur série externe**.

Les options disponibles sont **SerialDevice1**, **SerialDevice2** et **Accès à distance**.

**REMARQUE :** Utilisez uniquement **SerialDevice2** pour SOL.

- 8. Utilisez les touches fléchées vers le haut et le bas pour naviguer vers l'option **Débit en bauds fiable** puis utilisez la barre d'espace pour définir le débit en bauds fiable, le cas échéant.
- 9. Utilisez les touches fléchées vers le haut et vers le bas pour naviguer vers l'option Type de terminal distant, puis utilisez la barre d'espacement pour<br>sélectionner VT 100/VT 220 ou ANSI, le cas échéant.
- 10. Utilisez les touches fléchées vers le haut et vers le bas pour naviguer vers et modifier les paramètres de l'option **Redirection après démarrage.**
- 11. Appuyez sur <Entrée> pour revenir à l'écran **Configuration du système**.
- 12. Appuyez sur <Échap> pour quitter le programme de configuration du système. L'écran **Quitter** affiche les options suivantes :
	- l Save Changes and Exit (Enregistrer les modifications et quitter)
	- l Discard Changes and Exit (Annuler les modifications et quitter)
	- l Return to Setup (Revenir au programme de configuration)

<span id="page-24-0"></span>**REMARQUE :** Pour la plupart des options, les changements que vous effectuez sont enregistrés mais ne deviennent effectifs qu'une fois que vous avez redémarré le système.

*C* REMARQUE : Appuyez sur <F1> pour afficher le fichier d'aide du programme de configuration du système.

### **Utilisation de la redirection de console du BIOS avec le proxy SOL**

La redirection de console permet la maintenance d'un système depuis un emplacement distant en redirigeant l'entrée et la sortie du clavier par le port série.<br>N'importe quel fonctionnalité ou système d'exploitation basé sur de gestion spéciale de Windows® (SAC) sont des exemples de systèmes d'exploitation et de consoles qui peuvent être utilisés pour accéder au serveur.

Par défaut, certains systèmes d'exploitation, comme Windows Server™ 2003, sont automatiquement configurés pour envoyer la sortie de console de texte au BIOS. La configuration manuelle de la fonction **Redirection après le démarrage** via le BIOS du système peut ne pas être reconnue par le système<br>d'exploitation. La fonctionnalité du système d'exploitation et la fonctionnali d'exploitation et sa configuration, les résultats peuvent varier. Dell recommande les étapes suivantes :

**DR-DOS :** ne configurez pas DR-DOS pour la sortie de console série. Activez la redirection de console après le redémarrage dans le BIOS du système.

**Console de gestion spéciale de Windows (SAC) :** ne configurez pas la SAC de Windows pour la redirection de console<br>après le redémarrage dans le BIOS du système.

Linux : [ne configurez pas la redirection de console après le redémarrage du BIOS du système. Exécutez les tâches répertoriées dans la section «](#page-30-0) Installation des systèmes d'exploitation Linux » pour configurer Linux pour la redirection de console.

**REMARQUE :** Consultez la section « [Séquences de touches d'échappement](file:///E:/Software/smbmcmu/BMCMU_4_0/fr/ug/bmcugacc.htm#wp1053626) » pour la liste des séquences de touches à utiliser pour les opérations de configuration du BIOS à partir d'un terminal série.

## <span id="page-24-1"></span>**Configuration du contrôleur BMC**

Vous pouvez effectuer une configuration du contrôleur BMC de base à l'aide de l'utilitaire de configuration de l'accès distant sur les systèmes *x9xx* pendant le démarrage du système. Reportez-vous à la section <u>[Figure 2](#page-24-2)-1</u>. Pour des options de configuration plus avancées, reportez-vous aux instructions de l'utilitaire<br>SYSCFG de DTK reprises dans le *Guide d'utilisation de Deployme* 

**REMARQUE :** L'utilitaire de configuration de l'accès à distance sur les systèmes Dell PowerEdge x9xx porte le nom de module de configuration du contrôleur<br>*BMC* sur les systèmes x8xx , d'utilitaire de configuration iDRAC

#### <span id="page-24-2"></span>**Figure 2-1. Utilitaire de configuration de l'accès à distance des systèmes** *x9xx*

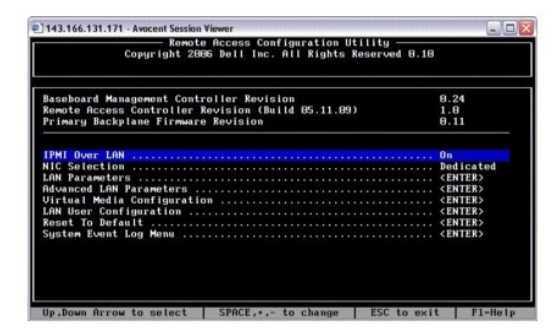

### **Utilisation de l'utilitaire de configuration de l'accès à distance des systèmes** *x9xx*

- 1. Allumez ou redémarrez le système.
- 2. Appuyez sur <Ctrl-E> lorsque vous y êtes invité après l'auto-test de démarrage.

Si le système d'exploitation commence à se charger alors que vous n'avez pas encore appuyé sur <ctr1-E>, laissez-le finir de démarrer, puis arrêtez-le et réessayez.

### **Options de l'utilitaire de configuration de l'accès à distance**

<u>[Tableau 2](#page-25-0)-1</u> répertorie les options de l'utilitaire de configuration de l'accès à distance et montre comment configurer le contrôleur BMC sur un système géré.<br>Après avoir saisi tous les paramètres, appuyez sur <Échap> et

- l **Enregistrer les modifications et quitter** : conserve toutes les entrées effectuées dans l'utilitaire de configuration de l'accès à distance.
- l **Annuler les modifications et quitter** : annule toutes les entrées effectuées dans l'utilitaire de configuration de l'accès à distance.
- l **Retourner à la configuration** : permet de continuer à utiliser l'utilitaire de configuration de l'accès à distance.

## <span id="page-25-1"></span><span id="page-25-0"></span>**Tableau 2-1. Utilitaire de configuration de l'accès à distance des systèmes** *x9xx*

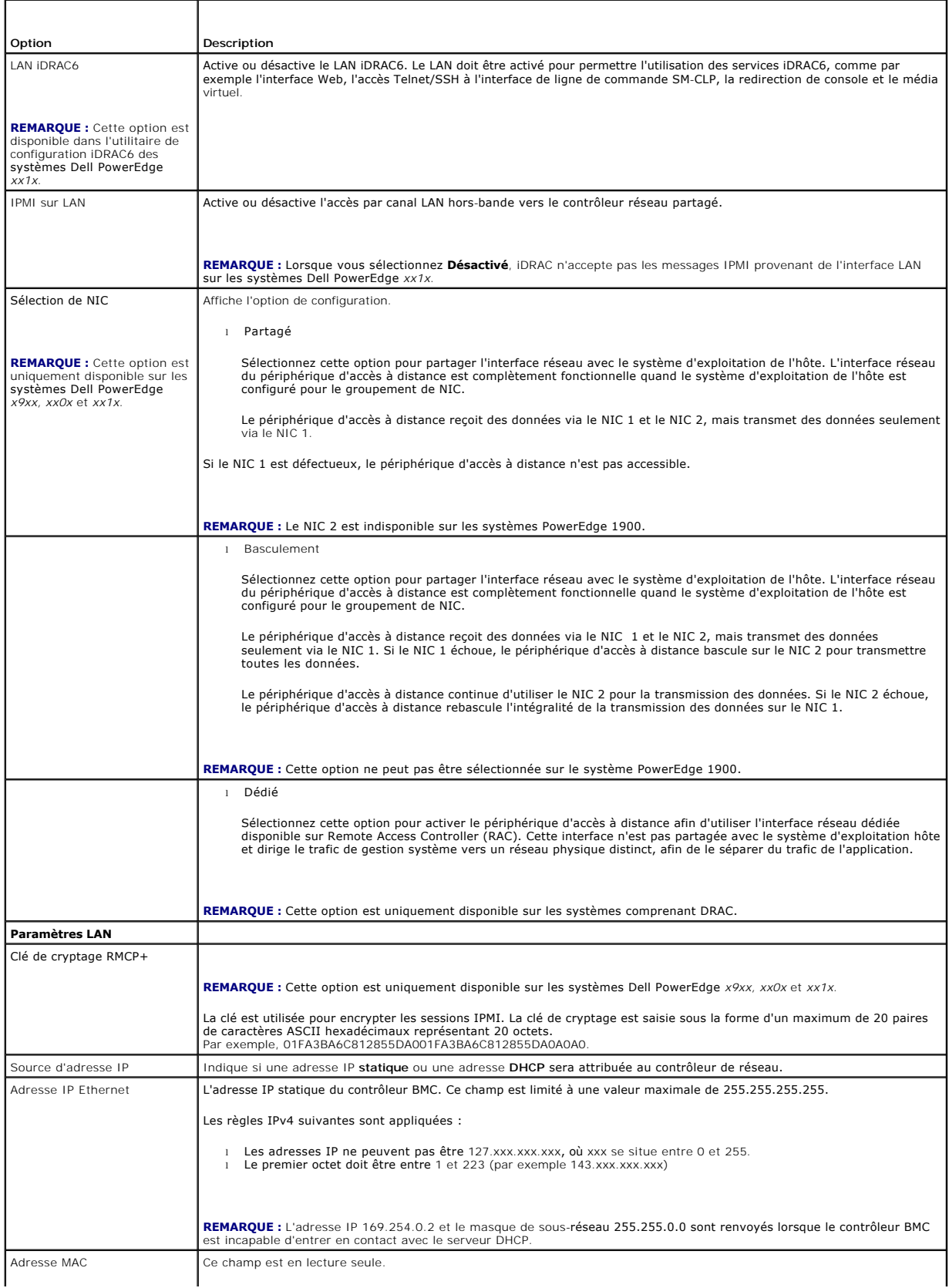

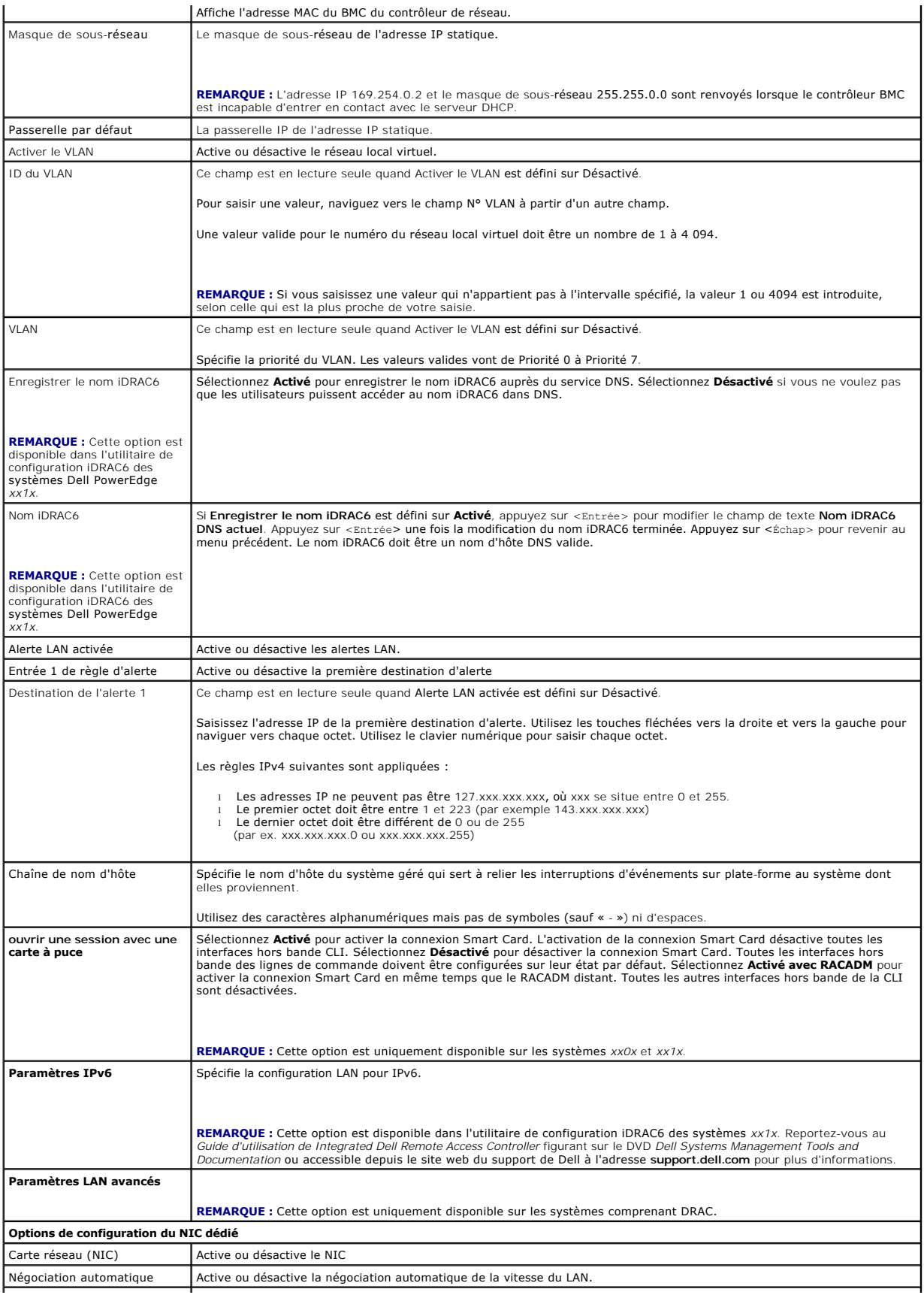

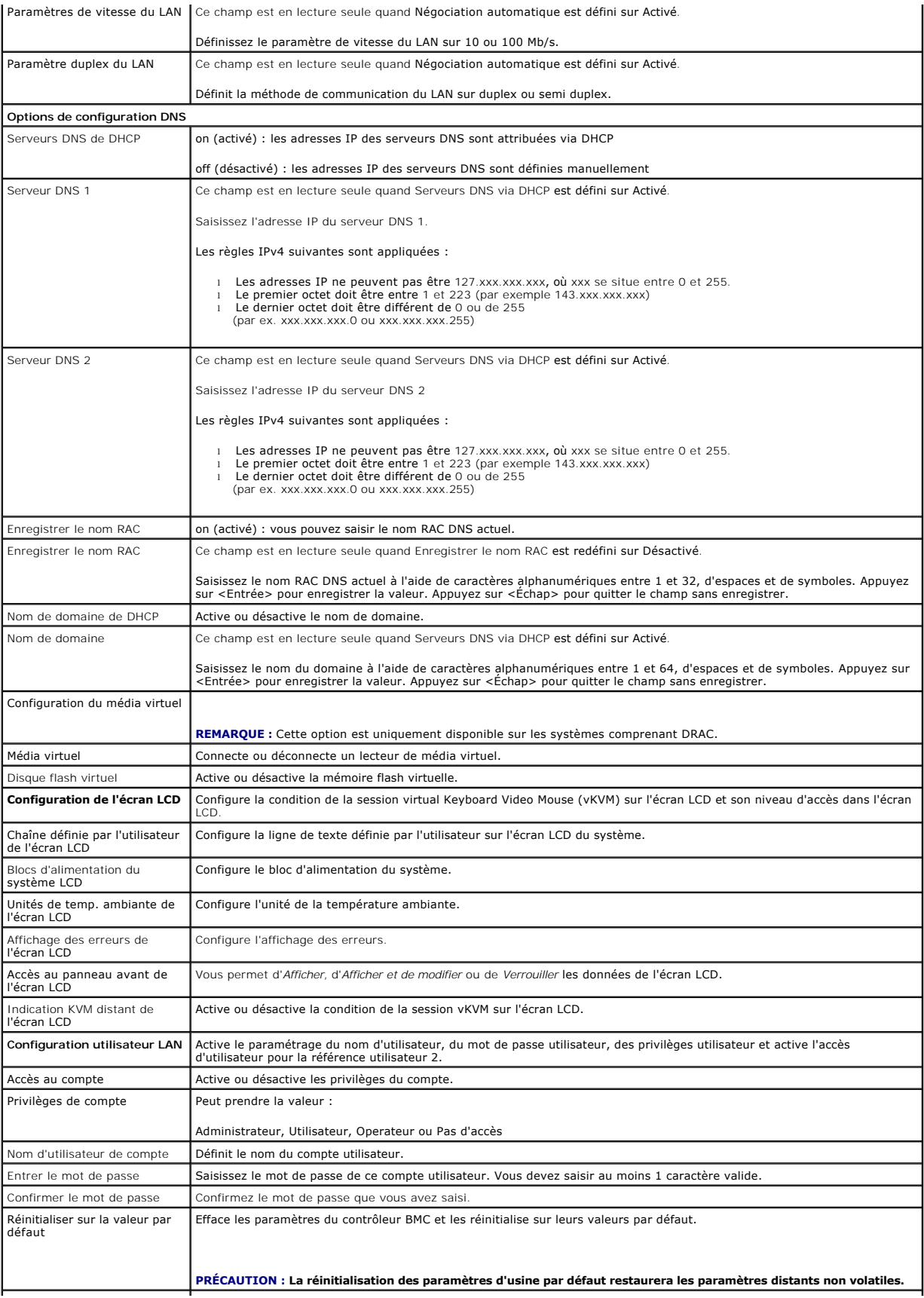

<span id="page-28-0"></span>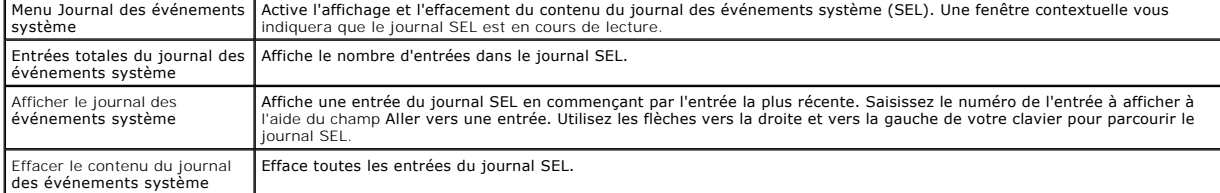

**REMARQUE :** Si le premier contrôleur d'interface réseau intégré (NIC 1) est utilisé dans un groupe de canaux Ether ou d'agrégations de liens, le trafic de gestion du contrôleur BMC ne fonctionnera pas sur les systèmes PowerEdge x8xx. L'option de regroupement de NIC est uniquement prise en charge sur<br>les systèmes PowerEdge x9xx, xx0x et xx1x . Pour des informations supplément contrôleur d'interface réseau.

## <span id="page-28-1"></span>**Configuration de votre contrôleur BMC à l'aide de l'utilitaire Deployment Toolkit**

L'utilitaire SYSCFG de Dell OpenManage Deployment Toolkit intègre une série d'utilitaires Microsoft® Windows PE et Linux pour la configuration et le déploiement de systèmes Dell. L'utilitaire SYSCFG de Deployment ToolKit (DTK) est spécialement conçu pour répondre à toutes les tâches de configuration du contrôleur BMC nécessaires à l'aide d'une interface de ligne de commande puissante et complète. Cet utilitaire s'exécute sur le PowerEdge 1435SC et sur tous<br>les systèmes PowerEdge x7xx, x8xx, x9xx, xx0x et xx1x pris en cha

Pour utiliser l'utilitaire de gestion du contrôleur BMC, configurez votre système géré avec l'utilitaire SYSCFG en effectuant les tâches suivantes :

- l Procurez-vous la dernière version de DTK sur le site web du support de Dell à l'adresse **support.dell.com.**
- l Créez un CD de configuration du contrôleur BMC renfermant une image d'amorçage ainsi que l'utilitaire SYSCFG.
- l Configurez les utilisateurs du contrôleur BMC
- l Configurez l'accès SOL du contrôleur BMC
- l Configurez l'accès série IPMI du contrôleur BMC.

## **Installation et configuration des systèmes d'exploitation Microsoft Windows PE**

**REMARQUE :** Consultez le *Guide d'utilisation de Deployment Toolkit* pour des informations supplémentaires sur l'installation et l'utilisation des utilitaires,<br>et le Gu*ide de référence de l'interface de ligne de cenmande* 

Les composants de DTK sont fournis sous la forme d'un fichier zip à extraction automatique sur le site Web de support de Dell à l'adresse **support.dell.com**. Le fichier à extraction automatique peut être ouvert sur tout système équipé d'un système d'exploitation Microsoft Windows où il peut être extrait avec l'invite de<br>commande Windows (cmd.exe) à l'aide de l'utilitaire **PKUNZIP.** extraits dans le répertoire racine de votre disque dur local, par exemple, C:∖. Cet emplacement peut être modifié si vous fournissez un chemin différent lors de<br>l'extraction du fichier. Effectuez les étapes suivantes pour

- 1. Téléchargez le fichier **dtk-2.***X***-winpe-***AXX***.exe** de DTK à partir du site Web de support de Dell à l'adresse **support.dell.com** et enregistrez-le sur un système exécutant un système d'exploitation Windows pris en charge.
- 2. Une fois le fichier zip téléchargé, double-cliquez dessus.
- 3. Cliquez sur **OK**.
- 4. Cliquez sur **Unzip** (Décompresser).

Par défaut, les fichiers de DTK sont extraits dans le répertoire **C:\.** L'utilitaire **SYSCFG.EXE** est situé dans le répertoire **C:\Dell\Toolkit\Tools**. Les pilotes fournis par Dell se trouvent dans le dossier **C:\Dell\drivers**.

## **Création d'une image ISO Windows PE 2005 d'amorçage**

**REMARQUE :** Consultez la section [Création d'une image ISO Windows PE 2.0 d'amorçage](#page-29-0)pour obtenir des informations sur la création d'un CD d'amorçage pour Windows PE 2.0.

#### **Intégration de la structure de répertoires DTK à la version Windows PE**

Cette tâche implique une procédure en cinq étapes :

- 1. Intégration des scripts et outils DTK : copiez le dossier **\Dell** extrait à partir du fichier zip fourni par Dell dans **DellWinPEBuild** ou extrayez le fichier fourni par Dell directement dans la version Windows PE .
- 2. Installation des pilotes requis sous Windows PE : exécutez **\Dell\Drivers\DRIVERINST.BAT** avec les deux arguments requis suivants :
	- l Chemin d'accès à **DellWinPEBuild**
- l Chemin vers l'emplacement des pilotes fournis par Dell. Ces pilotes se trouvent dans le fichier zip de DTK, dans le dossier **\Dell\drivers**.
- <span id="page-29-1"></span>3. Ajout de la prise en charge des pilotes de stockage de masse dans Windows PE :

**A REMARQUE :** Cette étape doit être exécutée afin de s'assurer que les pilotes de stockage de masse sont installés dans Windows PE.

Dans le fichier **winpeoem.sif** (disponible sous **I386\SYSTEM32** dans votre répertoire Windows PE), modifiez le texte suivant pour supprimer les pointsvirgules de la section Oem Driver Params et ajouter les noms de répertoire des pilotes de stockage de masse Dell :

OemDriverRoot="" OemDriverDirs=MRAID, PERC4IM, PERC5, SAS5

**REMARQUE :** Un exemple de fichier winpeoem.sif est disponible pour consultation dans le dossier **\Dell\Toolkit\template\Configs**.

4. Services requis de démarrage : **mr2kserv** doit être installé et démarré pour le fonctionnement du RAID ; le service **racsvc** doit être installé et démarré pour le fonctionnement de RACADM. Pour des détails sur les modalités de démarrage des services requis, consultez l'exemple de fichier **winbom.ini** du dossier **\Dell\Toolkit\template\Configs**.

**REMARQUE :** Au démarrage du système cible, veillez à ce que le contrôleur RAC et les services **mr2kserv** soient démarrés.

5. Extraction des fichiers suivants de votre CD Windows Server 2003 vers le dossier **\Dell\Toolkit\Tools** :

- l **rpcns4.dll**
- l **rpcrt4.dll**
- l **rpcss.dll**

*C* REMARQUE : Le nom du répertoire ne doit contenir aucun espace.

Vous pouvez maintenant personnaliser Windows PE en fonction de vos besoins.

### **Création d'un CD d'amorçage**

Utilisez les étapes suivantes pour créer un média d'amorçage qui peut servir à configurer le contrôleur BMC sur un système géré :

- 1. Créez un répertoire, **WinPE \_OPKTools**, sur votre disque dur.
- 2. Insérez le CD du Kit de préinstallation OEM de Windows (OPK) dans votre lecteur de CD.
- 3. Copiez tous les fichiers du CD depuis le répertoire Windows PE dans le répertoire **WinPE \_OPKTools**.
- 4. Copiez les fichiers **factory.exe** et **netcfg.exe** se trouvant dans le répertoire *drive \tools\x86* du CD dans le répertoire **WinPE\_OPKTools**.
- 5. Retirez le CD du lecteur.
- 6. Créez et nommez un répertoire sur le disque dur de votre système de développement. C'est à cet emplacement qu'est stocké le fichier ISO.
- 7. Naviguez vers le répertoire **WinPE \_OPKTools** à l'aide d'une invite de commande.
- 8. Exécutez la commande suivante :

OSCDIMG -bETFSBOOT.COM -n <DELLWINPEBUILD>

ETFSBOOT.COM fait partie des outils OPK et fait du CD de Windows PE un CD de démarrage. L'instruction de ligne de commande suivante crée une image ISO d'amorçage appelée Dellx86winpe.iso :

C:\WINPE\_OPKTOOLS\OSCDIMG -bETFSBOOT.com- n c:\DELLWINPEBUILD

C:\FINALBUILD\Dellx86winpe.iso

- 9. Copiez l'utilitaire SYSCFG.EXE dans le répertoire racine du répertoire.
- 10. Après la création d'une image ISO, vous pouvez utiliser n'importe quel logiciel de gravure de CD pour graver cette image sur un CD.

Vous êtes maintenant prêt à utiliser le CD d'amorçage pour configurer le contrôleur BMC sur un système géré. Consultez le *Guide d'utilisation de Deployment Toolkit* pour des informations supplémentaires.

## <span id="page-29-0"></span>**Création d'une image ISO Windows PE 2.0 d'amorçage**

<span id="page-30-1"></span>Si vous utilisez Windows PE 2.0, téléchargez Windows Administrative Installation Kit (WAIK) depuis le site web de Microsoft. Par défaut, WAIK est copié dans le **répertoire** C:\Program Files\Windows AIK.

#### **Intégration de la structure de répertoires de DTK à la version Windows PE**

DTK fournit le script **VPE\_driverinst.bat** pour l'installation préalable hors ligne des pilotes Dell sur une image de base Windows PE 2.0. Suivez les étapes suivantes pour exécuter ce script :

1. Ouvrez une invite de commande sur votre système et positionnez-vous sur le répertoire contenant le fichier VPE\_driverinst.bat. Par exemple :

cd C:\Dell\Drivers\winpe2.x

2. Exécutez le fichier VPE\_driverinst.bat avec les deux arguments obligatoires **<CHEMIN WINPE>** et **<CHEMIN DTK>**. Par exemple :

VPE\_driverinst.bat <CHEMIN WINPE> <CHEMIN DTK>

Où **<CHEMIN WINPE>** est l'emplacement de destination pour la création de la structure de répertoires de Windows PE 2.0 et **<CHEMIN DTK>** et l'emplacement des pilotes Dell extraits de DTK. Par exemple :

VPE\_driverinst.bat C:\vistaPE\_x86 C:\DELL\DRIVERS

**REMARQUE :** <*CHEMIN WINPE*> est transmis comme la destination à la commande WAIK copype.cmd. Le dossier de destination **C:\vistaPE\_x86** est créé lors de cette procédure et ne doit pas déjà exister.

#### **Création d'un CD d'amorçage**

Utilisez les étapes suivantes pour créer un média d'amorçage :

- 1. Cliquez sur Démarrer, naviguez vers Tous les programmes-> Microsoft Windows AIK.
- 2. Cliquez sur **Invite de commande des outils Windows PE** pour ouvrir une fenêtre d'invite de commande.
- 3. Exécutez la commande suivante :

oscdimg -n -bc:\vistaPE\_x86\etfsboot.com c:\vistaPE\_x86\ISO c:\vistaPE\_x86\WinPE2.0,iso

Cette commande crée une image ISO de CD d'amorçage appelée WinPE2.0.iso.

4. Vous pouvez utiliser n'importe quel logiciel de gravure de CD pour graver cette image sur un CD.

Vous êtes maintenant prêt à utiliser le CD d'amorçage pour configurer le contrôleur BMC sur un système géré. Consultez le *Guide d'utilisation de Deployment Toolkit* pour des informations supplémentaires.

### <span id="page-30-0"></span>**Installation et configuration des systèmes d'exploitation Linux**

**REMARQUE :** Consultez le *Guide d'utilisation de Deployment Toolkit* pour des informations supplémentaires sur l'installation et l'utilisation des utilitaires,<br>et le Gu*ide de référence de l'interface de ligne de commande* 

1. Obtenez l'image ISO intégrée de Linux disponible sur le site web du support de Dell à l'adresse **support.dell.com**.

2. Gravez l'image ISO en utilisant n'importe quel logiciel de gravure de CD couramment disponible.

**REMARQUE :** Lors de la création d'un CD d'amorçage, l'image est fournie au logiciel de gravure de CD accompagnée de la structure complète des<br>répertoires de déploiement, qui comprend tous les fichiers de support nécessair

- 3. Le logiciel de gravure de CD crée une image de l'image ISO auto- exécutable et des fichiers de déploiement sur le CD.
- <span id="page-30-2"></span>4. Extrayez le contenu de l'image ISO dans un dossier sur votre disque dur.
- 5. Copiez vos scripts personnalisés dans le dossier que vous avez créé à l'étape 4.

**REMARQUE :** Vos scripts doivent également veiller à copier les divers éléments de déverrouillage du CD de sorte que le CD puisse être chargé et<br>éjecté selon les besoins par la procédure d'installation du système d'exploit

6. Dans /mnt/cdrom/isolinux.cfg, la section d'installation du CD indique votre script de démarrage personnalisé.

**REMARQUE :** Les scripts que vous copiez sur le CD seront copiés et exécutés depuis le disque virtuel. Cette tâche est faite pour garantir que le CD n'est pas verrouillé. Assurez-vous que vos exemples de scripts comportent des noms de chemin valides.

- <span id="page-31-1"></span><span id="page-31-0"></span>7. Copiez la structure de répertoires créée sur votre station de travail dans le dossier racine que vous avez créé à « [étape 4](#page-30-2) »
- 8. Ce dossier contient les fichiers du CD de DTK nécessaires pour l'installation du système d'exploitation et les fichiers requis pour la réplication.
- 9. Utilisez l'utilitaire isolinux pour graver le contenu du dossier que vous avez créé à « [étape 7](#page-31-0) » sur un CD et en faire un CD de démarrage.
- 10. Votre image ISO est prête à démarrer.

## **Configuration de base**

Avant d'utiliser l'utilitaire de gestion du contrôleur BMC pour gérer le BMC à distance sur un système géré, vous devez effectuer des tâches de configuration de<br>base. L'utilitaire SYSCFG de Deployment ToolKit fournit une i suivantes :

- l Configurer des utilisateurs du contrôleur BMC pour le système géré
- l Configurer l'adresse IP du contrôleur BMC pour l'accès LAN IPMI et l'accès SOL, pour le système géré
- l Configurer le canal du contrôleur BMC série pour l'accès série IPMI, pour le système géré

**REMARQUE :** Consultez le *Guide d'utilisation de Deployment Toolkit* pour des informations supplémentaires sur l'installation et l'utilisation des utilitaires<br>Deployment Toolkit et le *Guide de référence de l'interface de* valides pour utiliser l'utilitaire SYSCFG afin de configurer et gérer votre contrôleur BMC.

#### **Configuration de nouveaux utilisateurs du contrôleur BMC**

Le contrôleur BMC est configuré par défaut avec un ID d'utilisateur 2 défini sur le nom d'utilisateur : root et le mot de passe : calvin. Il est vivement<br>conseillé de changer le nom d'utilisateur et le mot de passe lorsque

- 1. Insérez le CD ou la disquette de configuration du contrôleur BMC d'amorçage dans le lecteur du système à déployer et redémarrez le système.
- 2. Pour créer un nouvel utilisateur, à l'invite de commande, tapez :

bmccfg username --userid=*X* --name=*nom*

*X* étant un chiffre compris entre 2 et 10, et *nom* une chaîne ASCII de 16 caractères au plus.

Appuyez sur <Entrée> pour exécuter les options de ligne de commande.

3. Pour activer la nouvelle référence utilisateur, à l'invite de commande, tapez :

syscfg useraction --userid=*X* --action=enable

Appuyez sur <Entrée> pour exécuter les options de ligne de commande.

4. Pour définir le mot de passe d'un utilisateur du contrôleur BMC, à l'invite de commande, tapez :

syscfg passwordaction --action=setpassword --userid=*X* --password= *mot de passe*

où *mot de passe* est une chaîne ASCII de 16 caractères ou moins pour les systèmes PowerEdge *x8*xx et *x9xx* .

**PRÉCAUTION : Un mot de passe doit être défini pour chaque utilisateur du contrôleur BMC. Le micrologiciel du contrôleur BMC n'autorise pas l'accès aux utilisateurs sans nom d'utilisateur ni mot de passe.** 

Appuyez sur <Entrée> pour exécuter les options de ligne de commande.

5. Pour configurer un privilège d'utilisateur du contrôleur BMC, à l'invite de commande, tapez :

syscfg lanuseraccess - usrprivlmt=bmcuserprivilege où bmcuserprivilege =*user, operator, administrator, noaccess*

Appuyez sur <Entrée> pour exécuter les options de ligne de commande.

### **Configuration de l'adresse IP du contrôleur BMC**

- 1. Insérez le CD Deployment ToolKit dans le lecteur approprié du système à déployer et redémarrez le système.
- 2. Pour configurer la source de l'adresse IP du contrôleur BMC pour le canal LAN sur DHCP, à l'invite de commande, tapez :

syscfg lcp --ipaddrsrc=dhcp

Appuyez sur <Entrée> pour exécuter les options de ligne de commande.

Pour la liste complète des options, sous-options et arguments valides pour la configuration du canal du réseau local du contrôleur BMC, consultez le<br>*Guide de référence de l'interface de ligne de commande de Deployment Too* 

3. Pour configurer la source de l'adresse IP du contrôleur BMC pour le canal LAN sur une adresse IP statique, à l'invite de commande, tapez :

syscfg lcp --ipaddrsrc=static --ipaddress=*XXX*.*XXX*.*XXX*.*XX* --subnetmask=*XXX*.*XXX*.*XXX*.*X* --gateway=*XXX*.*XXX*.*XXX*.X

Appuyez sur <Entrée> pour exécuter les options de ligne de commande.

Pour la liste complète des options, sous-options et arguments valides pour la configuration du canal du réseau local du contrôleur BMC, consultez le *Guide de référence de l'interface de ligne de commande de Deployment Toolkit*.

### **Configuration de l'accès au canal du contrôleur BMC série**

- 1. Insérez le CD ou la disquette d'amorçage dans le lecteur approprié du système à déployer et redémarrez le système.
- 2. Pour configurer le port série pour le contrôleur BMC, à l'invite de commande, tapez :

syscfg scp --connectionmode=basic --msgcommbitrate=*XXXXX*

où *XXXXX* est le débit en bauds en b/s.

Appuyez sur <Entrée> pour exécuter les options de ligne de commande.

3. Pour configurer le mode terminal pour le contrôleur BMC, à l'invite de commande, tapez :

syscfg scp --connectionmode=terminal --msgcommbitrate=*XXXXX*

où *XXXXX* est le débit en bauds en b/s.

Appuyez sur <Entrée> pour exécuter les options de ligne de commande.

Pour la liste complète des options, sous-options et arguments valides pour la configuration du canal série du contrôleur BMC, consultez le *Guide de référence de l'interface de ligne de commande de Deployment Toolkit*.

## <span id="page-32-0"></span>**Configuration de votre contrôleur BMC à l'aide de Server Administrator**

Vous pouvez également configurer les options du contrôleur BMC à l'aide de Server Administrator version 5.3, un programme de gestion de systèmes qui gère les systèmes un à un et doit être installé sur le système géré. Une fois installé, vous pouvez accéder à Server Administrator à distance, à partir d'une station<br>de gestion avec un navigateur pris en charge pour effectuer d *Administrator* pour plus d'informations sur l'installation et l'utilisation de Server Administrator.

Vous pouvez configurer les paramètres du contrôleur BMC depuis la page d'accueil de Server Administrator ou à partir de son interface de ligne de commande.<br>Les utilisateurs doivent avoir des privilèges d'administrateur pou

Consultez le *Guide d'utilisation de l'interface de ligne de commande Dell OpenManage Server Administrator pour des informations sur la configuration du contrôleur<br>BMC à partir de la ligne de commande.* 

Lorsque vous utilisez Server Administrator, vous pouvez cliquer sur le bouton **Aide** de la barre de navigation globale pour obtenir des informations plus<br>détaillées sur la fenêtre que vous affichez. L'aide de Server Admini niveau de privilège de l'utilisateur et des groupes spécifiques de matériel et de logiciels que Server Administrator découvre sur le système géré.

Server Administrator Instrumentation Service vous permet de gérer des fonctionnalités du contrôleur BMC comme les informations générales sur le contrôleur<br>BMC, la configuration du LAN et du port série, les utilisateurs MC

**REMARQUE :** Vous devez être connectés avec des privilèges d'administrateur pour configurer les paramètres du contrôleur BMC.

- 1. Ouvrez une session sur la page d'accueil de Server Administrator pour le système cible.
- 2. Cliquez sur l'objet **Système**.
- 3. Cliquez sur l'objet **Châssis principal du système**.
- 4. Cliquez sur l'objet **Accès à distance.**
- 5. La fenêtre **Informations sur le contrôleur BMC** s'affiche.
- 6. Cliquez sur l'onglet **Configuration**.

Sous l'onglet **Configuration**, vous pouvez configurer le LAN, le port série, et les communications série sur le LAN.

7. Cliquez sur l'onglet **Utilisateurs**.

Sous l'onglet **Utilisateurs**, vous pouvez modifier la configuration utilisateur du contrôleur BMC.

**PRÉCAUTION : Un mot de passe doit être défini pour chaque utilisateur du contrôleur BMC. Le micrologiciel du contrôleur BMC n'autorise pas l'accès aux utilisateurs sans nom d'utilisateur ni mot de passe.** 

#### **Configuration du BIOS dans Server Administrator**

Pour configurer le BIOS dans Server Administrator, effectuez les étapes suivantes :

- 1. Cliquez sur l'objet **Système**.
- 2. Cliquez sur l'objet **Châssis principal du système**.
- 3. Cliquez sur l'objet **BIOS**.
- 4. Cliquez sur l'onglet **Setup** (Configuration).

Sous l'onglet **Configuration**, vous pouvez configurer les paramètres de la **redirection de console** et des **communications du port série**.

### **Utilisation de Dell Remote Access Controller 5**

Dell Remote Access Controller (DRAC) 5 fournit une interface Web et une interface RACADM (interface de ligne de commande) qui vous permettent de<br>configurer les propriétés et les utilisateurs DRAC 5, d'effectuer des tâches les problèmes.

#### **Configuration des paramètres du réseau et du LAN IPMI**

**REMARQUE :** Vous devez avoir le droit de **configurer DRAC 5** pour effectuer les étapes suivantes.

- **REMARQUE :** La plupart des serveurs DHCP requièrent un serveur pour stocker un jeton d'identification de client dans son tableau de réservations. Le<br>client (DRAC 5, par exemple) doit fournir ce jeton pendant la négociatio numéro d'interface d'un octet (0) suivi par une adresse MAC de six octets.
- **REMARQUE :** Si le contrôleur DRAC de votre système géré est configuré en mode Partagé ou Partagé avec basculement et que DRAC est connecté à un<br>commutateur où le protocole STP (Spanning Tree Protocol) est activé, les clie lorsque le lien LOM de la station de gestion change d'état pendant la convergence STP.
- 1. Accédez à l'interface Web DRAC 5. Consultez le *Guide d'utilisation de Dell Remote Access Controller 5* pour plus d'informations.
- 2. Cliquez sur **Accès à distance** dans l'arborescence du **système**.
- 3. Cliquez sur l'onglet **Configuration** puis sur **Réseau**.
- 4. Configurez les paramètres NIC DRAC 5 dans la page **Configuration réseau**. [Tableau 2](#page-25-0)-1 décrit les **Paramètres réseau** et Paramètres IPMI de la page Configuration réseau.
- 5. Cliquez sur **Appliquer les changements** quand vous avez terminé.
- 6. Cliquez sur le bouton approprié de la page **Configuration réseau** pour continuer.

#### **Ajout et configuration des utilisateurs du DRAC 5**

Créez des utilisateurs uniques avec des permissions de gestion spécifiques (ou une autorité basée sur les rôles) pour gérer votre système avec le DRAC 5 et<br>préserver la sécurité du système. Pour une sécurité supplémentaire spécifiques quand un événement système spécifique se produit.

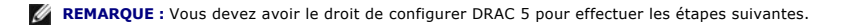

- 1. Développez l'arborescence du système et cliquez sur **Accès à distance**.
- 2. Cliquez sur l'onglet **Configuration**, puis sur **Utilisateurs**. La page Utilisateurs apparaît avec l'état de chaque utilisateur, les privilèges RAC, les privilèges LAN IPMI et les privilèges série IPMI.
- 3. Cliquez sur une référence utilisateur dans la colonne Réf. utilisateur.
- 4. Configurez les propriétés et les privilèges de l'utilisateur dans la page **Configuration utilisateur**.
- 5. Cliquez sur **Appliquer les changements** quand vous avez terminé.
- 6. Cliquez sur le bouton approprié de la page **Configuration de l'utilisateur** pour continuer.

Consultez le *Guide d'utilisation de Dell Remote Access Controller 5* pour plus d'informations sur les privilèges d'utilisateur IPMI, les autorisations de groupe DRAC<br>et les paramètres de privilèges utilisateur DRAC.

[Retour à la page du sommaire](file:///E:/Software/smbmcmu/BMCMU_4_0/fr/ug/index.htm)

## <span id="page-35-0"></span>**Utilisation de l'utilitaire de gestion du contrôleur BMC**

**Utilitaires du contrôleur de gestion de la carte mère Dell™ OpenManage™ Guide d'utilisation**

- [Installation de l'utilitaire de gestion du contrôleur BMC](#page-35-1)
- **Procédures d'installation**
- [Environnement IPMI](#page-38-0)
- **O** proxy SOL
- **O** IPMItool

L'utilitaire de gestion du contrôleur BMC rassemble des applications informatiques qui permettent la gestion et la configuration à distance des systèmes Dell™ équipés d'un contrôleur BMC. L'utilitaire de gestion du contrôleur BMC comprend les composants suivants :

l Interface de ligne de commande (environnement IPMI et IPMItool)

L'environnement IPMI et IPMItool sont des programmes d'application de rédaction de scripts console utilisés pour le contrôle et la gestion de systèmes<br>distants utilisant le protocole IPMI 1.5 ou une version ultérieure. L'e

L'environnement IPMI peut soit être utilisé en mode général CLI ou en mode interactif. Le mode interactif permet la connexion dédiée à un serveur et la disponibilité de toutes les commandes depuis la CLI du système d'exploitation. Le fait d'utiliser l'environnement IPMI dans ce mode améliore la<br>convivialité et réduit le temps et le trafic requis pour la connexion et l'aut

L'environnement IPMI et IPMItool permettent l'administration d'un ou plusieurs systèmes gérés à partir d'un environnement d'interface de ligne de<br>commande, plutôt qu'à partir d'une interface utilisateur graphique. Utilisez

- ¡ Gestion de l'alimentation système
- ¡ Contrôle d'identificateur du système
- o Accès au journal d'événements
- o Accès aux capteurs du système
- ¡ Activer les communications série sur réseau local pour un système géré distant
- 1 Serveur proxy en communications série sur le LAN (serveur proxy SOL)

Le serveur proxy SOL est un démon telnet qui permet une administration basée sur LAN des systèmes distants à l'aide des protocoles de communications série sur le LAN (SOL) et IPMI. Toute application client telnet standard, comme HyperTerminal sur Microsoft® Windows® ou telnet sur Linux, peut servir à accéder aux fonctionnalités du démon. Le SOL peut être utilisé dans le mode de menu ou le mode de commande. Le protocole SOL couplé à la redirection de console du BIOS du système distant permet aux administrateurs d'afficher et de changer à distance les paramètres BIOS d'un<br>système géré sur un réseau local. La console série Linux et les interfac

- **PRÉCAUTION : Toutes les versions de système d'exploitation Microsoft Windows comprennent le logiciel d'émulation de terminal Hilgraeve**  HyperTerminal. Cependant, la version comprise ne fournit pas beaucoup de fonctions requises pendant la redirection de console. A la place, vous<br>pouvez utilisertout logiciel d'émulation de terminal qui prend en charge le mo **complet VT100 ou ANSI qui prend en charge la redirection de console sur votre système est Hilgraeve HyperTerminal Private Edition 6.1 ou version ultérieure.**
- **REMARQUE :** Consultez le *Guide d'utilisation* de votre système pour de plus amples informations concernant la redirection de console, ainsi que les spécifications matérielles et logicielles et que les consignes de configuration des systèmes hôte et clients pour l'utilisation de la redirection de console.

**REMARQUE :** Les paramètres HyperTerminal et Telnet doivent être cohérents avec les paramètres du système géré. Par exemple, les modes Débits en bauds et Terminal doivent correspondre.

**REMARQUE :** La commande « telnet » Windows exécutée à partir d'une invite MS-DOS® prend en charge l'émulation de terminal ANSI et le BIOS doit être configuré pour l'émulation ANSI pour afficher correctement tous les écrans.

### <span id="page-35-1"></span>**Installation de l'utilitaire de gestion du contrôleur BMC**

L'utilitaire de gestion du contrôleur BMC est installé sur une station de gestion de façon à pouvoir se connecter à distance au contrôleur BMC du système géré. Reportez-vous à la section [Figure 3](#page-35-2)-1.

## **Spécifications d'installation**

Avant d'utiliser l'utilitaire de gestion du contrôleur BMC, vous devez au moins effectuer les tâches de configuration de base du BIOS et du contrôleur BMC décrites dans « [Configuration de votre système géré](file:///e:/software/smbmcmu/bmcmu_4_0/fr/ug/bmcugc0b.htm#wp1057560) ».

De plus, pour accéder au contrôleur BMC à l'aide de la fonctionnalité IPMI série, vous devez établir une connexion active entre la station de gestion et le bon port d'E/S série du contrôleur BMC du système géré, à l'aide d'un câble null modem.

<span id="page-35-2"></span>**Figure 3-1. Installation sur une station de gestion**
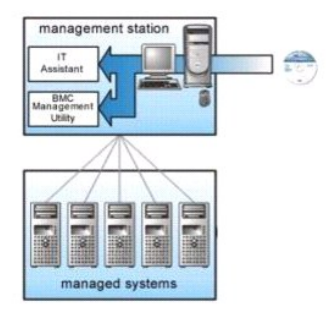

# **Procédures d'installation**

Les procédures d'installation suivantes fournissent des instructions détaillées pour installer et désinstaller l'utilitaire de gestion du contrôleur BMC pour chaque système d'exploitation prise en charge :

- l Installation/Désinstallation sur des systèmes fonctionnant sous un système d'exploitation Windows pris en charge
- l Installation/Désinstallation sur des systèmes fonctionnant sous un système d'exploitation Linux pris en charge

# **Installation sur des systèmes fonctionnant sous un système d'exploitation Windows pris en charge**

Pour installer l'utilitaire de gestion du contrôleur BMC sur une station de gestion qui fonctionne sous le système d'exploitation Windows, effectuez les étapes suivantes :

- 1. Ouvrez une session avec des droits d'administrateur sur le système sur lequel vous voulez installer les composants de Systems Management Software.
- 2. Quittez tous les programmes d'application ouverts et désactivez les logiciels de détection de virus.
- 3. Insérez le DVD *Dell Systems Management Tools and Documentation* dans le lecteur de DVD de votre système.

Si le DVD ne lance pas automatiquement le programme d'installation, cliquez sur le bouton **Démarrer**, sur **Exécuter**, puis tapez **x:\windows\setup.exe**<br>( x étant la lettre de lecteur de votre lecteur de DVD).

L'écran **Installation de Dell OpenManage Station Management** apparaît.

4. Cliquez sur **Installer, modifier, réparer ou supprimer Management Station**.

L'écran **Bienvenue sur l'assistant d'installation de Dell OpenManage Station Management** apparaît.

5. Cliquez sur **Suivant**.

Un contrat de licence de logiciel apparaît.

6. Sélectionnez **J'accepte les termes du contrat de licence** si vous acceptez.

L'écran **Type de configuration** apparaît.

7. Sélectionnez **Installation personnalisée** et cliquez sur **Suivant**.

L'écran **Installation personnalisée** apparaît.

8. Dans le menu déroulant qui apparaît sur la partie gauche de la console BMC, sélectionnez **Ce composant et tous les sous-composants seront installés sur le disque dur local**.

Pour accepter le répertoire par défaut, cliquez sur **Suivant**. Sinon, cliquez sur **Parcourir** et naviguez jusqu'au répertoire dans lequel vous voulez installer votre logiciel puis cliquez sur **Suivant**.

L'écran **Prêt à installer le programme** apparaît.

9. Vérifiez que toutes les informations sont correctes et cliquez sur **Installer.** 

L'écran **Installation de Dell OpenManage Management Station** apparaît et affiche la condition de l' installation.

10. Une fois que l'installation est terminée, l'écran **Fin de l'assistant d'installation** s'affiche. Cliquez sur **Terminer**.

**REMARQUE :** Activez le logiciel de scrutation des virus après l'installation.

Consultez le *Guide d'installation et de sécurité de Dell OpenManage* pour des informations supplémentaires sur l'installation de l'utilitaire de gestion du contrôleur<br>BMC sur une station de gestion.

Par défaut, le programme d'installation copie les fichiers dans le répertoire suivant : **C:\Program Files\Dell\SysMgt\bmc**.

Le service de serveur proxy SOL ne démarre pas automatiquement après son installation. Pour démarrer le service Proxy SOL après l'installation, vous pouvez redémarrer le système (le proxy SOL démarre automatiquement sur un redémarrage). Pour redémarrer le service Proxy SOL sur les systèmes Windows,<br>effectuez les étapes suivantes :

- 1. Cliquez-droite sur **Poste de travail** et cliquez sur **Gérer** .La fenêtre **Gestion de l'ordinateur** s'affiche.
- 2. Cliquez sur **Services et applications**, puis sur **Services** .Les services disponibles sont affichés sur la droite.
- 3. Localisez **DSM \_BMU\_SOLProxy** dans la liste des services et cliquez- droite pour démarrer le service.

# **Désinstallation sur des systèmes fonctionnant sous un système d'exploitation Windows pris en charge**

Pour désinstaller l'utilitaire de gestion du contrôleur BMC, utilisez l'utilitaire **Ajout/Suppression de programmes** du Panneau de configuration.

# **Installation sur des systèmes fonctionnant sous un système d'exploitation Linux Enterprise pris en charge**

Pour installer l'utilitaire de gestion du contrôleur BMC sur une station de gestion exécutant le système d'exploitation Linux :

- 1. Connectez-vous en tant qu'utilisateur « root » au système sur lequel vous souhaitez installer les composants de Management Station.
- 2. Si nécessaire, procédez au montage du média approprié fourni par Dell en utilisant la commande suivante : mount /mnt/cdrom
- 3. Installez l'utilitaire de gestion du contrôleur BMC en utilisant la commande suivante pour SUSE Linux Enterprise Server : rpm -ivh /linux/bmc/osabmcutil9g-SUSE\*.rpm

ou pour Red Hat Enterprise Linux, utilisez la commande suivante :

rpm -ivh /linux/bmc/osabmcutil9g-RHEL\*.rpm

Par défaut, le programme d'installation copie les fichiers dans les emplacements suivants :

**/etc/init.d/**SOLPROXY.cfg

**/etc/**SOLPROXY.cfg

**/usr/sbin/dsm\_bmu\_solproxy32d** 

**/usr/sbin/solconfig**

**/usr/sbin/ipmish**

Le serveur proxy SOL démarre automatiquement pendant le démarrage du système. Vous pouvez aussi aller dans le répertoire **/etc/init.d** et utiliser les commandes suivantes pour gérer le service de serveur proxy SOL :

solproxy status

dsm\_bmu\_solproxy32d boot

dsm\_bmu\_solproxy32d stop

solproxy restart

# **Désinstallation sur des systèmes fonctionnant sous un système d'exploitation Linux Enterprise pris en charge**

Pour désinstaller l'utilitaire de gestion du contrôleur BMC, vous devez effectuer les étapes suivantes :

- 1. Ouvrez une session en tant que root.
- 2. Entrez l'une des commandes suivantes pour supprimer tous les progiciels installés pour SUSE Linux Enterprise Server ou Red Hat® Enterprise Linux®.

<span id="page-38-1"></span>rpm -e osabmcutil9g-SUSE\*

rpm -e osabmcutil9g-RHEL\*

Si vous recevez un message de réussite, cela indique que l'utilitaire de gestion du contrôleur BMC a été désinstallé.

# **Environnement IPMI**

L'environnement IPMI est une application de console CLI et n'a pas d'interface utilisateur graphique. Ses commandes et options sont spécifiées à l'aide d'arguments de ligne de commande uniquement.

L'environnement IPMI prend en charge l'accès hors-bande (OOB) (par LAN ou par le port série) vers un seul système à la fois ; cependant, plusieurs sessions<br>sur l'environnement IPMI peuvent s'exécuter simultanément sur le m

L'environnement IPMI permet à un utilisateur doté de privilèges de niveau utilisateur sur le contrôleur BMC d'effectuer les actions suivantes :

- l Afficher la condition actuelle de l'alimentation.
- l Afficher la GUID 16 octets du système géré.
- l Afficher des informations à partir de l'unité remplaçable sur site du système (FRU).
- l Afficher les informations sur le micrologiciel du contrôleur BMC.
- l Afficher un résumé d'informations sur le journal d'événements.
- 1 Afficher des événements journalisés.
- l Afficher l'état actuel des capteurs de la plateforme.
- l Activer ou désactiver le SOL.

En plus des opérations qui peuvent être effectuées avec des privilèges d'utilisateur du contrôleur BMC de niveau utilisateur, l'environnement IPMI permet à un<br>utilisateur doté de privilèges de niveau opérateur et de privil

- l Allumer, réinitialiser ou réaliser un cycle d'alimentation sur le système géré.
- 1 Simuler une mise hors tension matérielle sur un système géré (forçant le système à s'éteindre sans fermer le système d'exploitation.
- l Effacer le journal d'événements du système (SEL).
- l Activer ou désactiver la LED clignotante d'identification du système.

Pour faciliter les scripts de commandes, lorsque l'exécution est réussie, l'environnement IPMI termine avec un code de sortie de zéro, et sort les résultats de<br>l'exécution sous format analysable. Si une erreur survient, l

### <span id="page-38-0"></span>**Figure 3-2. Schéma de l'environnement IPMI**

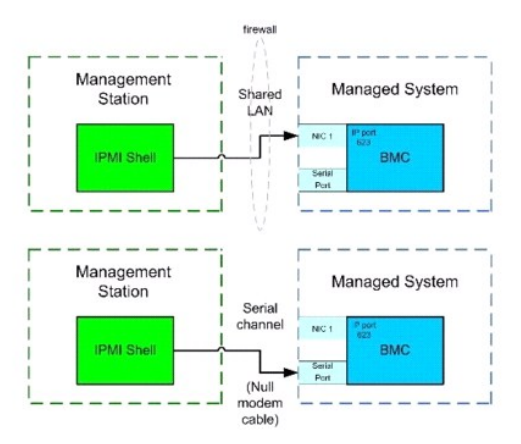

# **Utilisation de l'environnement IPMI**

Pour utiliser l'environnement IPMI, effectuez les étapes suivantes :

Sur les systèmes exécutant un système d'exploitation Microsoft Windows pris en charge :

1. Ouvrez une fenêtre **Invite de commande**.

- <span id="page-39-1"></span>2. Localisez le fichier **ipmish.exe**. Par défaut, **ipmish.exe** est situé dans le répertoire : **C:\Program Files\ Dell\SysMgt\bmc.**
- 3. Tapez les environnements de commande IPMI (reportez-vous à « <u>[Syntaxe de commande de l'environnement IPMI](#page-39-0)</u> ») pour gérer le système distant.<br>Reportez-vous à « <u>[Commandes de l'environnement IPMI](#page-42-0)</u> » pour obtenir une liste valides.

Sur les systèmes exécutant un système d'exploitation Linux pris en charge :

- 1. Démarrez un environnement de système d'exploitation (SE).
- . Tapez les environnements de commande IPMI (reportez-vous à « <u>[Syntaxe de commande de l'environnement IPMI](#page-39-0)</u> ») pour gérer le système distant.<br>Reportez-vous à « <u>[Commandes de l'environnement IPMI](#page-42-0)</u> » pour obtenir une liste valides.

<span id="page-39-0"></span>**REMARQUE :** L'environnement IPMI se trouvera dans le dossier **/usr/sbin**.

## **Syntaxe de commande de l'environnement IPMI**

La syntaxe générale des commandes de la CLI de l'environnement IPMI est la suivante :

**ipmish** [*global-options*] ... *commande* [*; commande*] ...

L'usage général pour une commande est :

*commande* [*sous-commande*] [*option et argument de la commande*] ...

Les options globales et les options spécifiques à la commande sont toujours sous la forme suivante :

-*argument d'option*

Par exemple :

**-help**

**-max** 20

**-u** Jean

Les arguments accompagnés d'onglets ou d'espaces intégrés doivent être compris dans des guillemets anglais ("). Par exemple :

**-user** "Jean Durand"

Chaque commande a une action par défaut. L'action par défaut est souvent, mais pas toujours, l'équivalent de la lecture et de l'affichage du paramètre ou de la condition actuels de la commande.

# **Options globales de l'environnement IPMI**

L'environnement IPMI a les options globales suivantes :

## **Exécution de l'option IPMISH sur réseau local -ip**

#### **Synopsis**

**ipmish** -**ip** *adresse\_ip\_bmc* | *nom\_d'hôte\_bmc* -**u** *nom\_d'utilisateur* -**p** *mot\_de\_passe*

[**-k** valeur KG] *<commande>*

## **Description**

Cette option sert à établir une connexion vers un système géré distant à l'aide du canal LAN. Le port IP spécifié dans l'installation (la valeur par défaut est<br>623) est utilisé sauf si un autre port a été configuré.

**REMARQUE :** Cette option globale ne peut pas être utilisée de façon indépendante pour se connecter au contrôleur BMC. Une ou plusieurs commandes IPMISH doivent suivre l'option.

### **Options**

-ip *ip\_address\_bmc* | *nom\_d'hôte\_bmc*

Spécifie l'adresse IP ou le nom d'hôte du système géré distant.

-u *nom\_d'utilisateur*

Spécifie le nom d'utilisateur du contrôleur BMC.

-p *mot\_de\_passe*

Spécifie le mot de passe de l'utilisateur du contrôleur BMC.

*Valeur* -k *KG*

Spécifie la valeur KG au format hexadécimal. La clé de cryptage IPMI est une clé publique utilisée pour générer une clé de cryptage à utiliser entre le<br>micrologiciel et l'application. Elle est différente d'un mot de passe, paires hexadécimales ASCII sans espace entre les paires.

**REMARQUE :** Vous pouvez utilisez un nombre pair de caractères hexadécimaux mais pas un nombre impair. Par exemple, 123456AB67 est valide et 123 est non valide. Entrez 00, 0000, etc. pour désactiver le cryptage.

**REMARQUE :** La clé de cryptage IPMI est uniquement disponible sur les systèmes Dell *x9xx,xx0x* et *xx1x*.

## **Exécution de l'option IPMISH sur série - Option -com**

## **Synopsis**

**ipmish** -**com** *port\_série* **-baud** *débit\_en\_bauds* -**flow** *contrôle\_du\_flux* -**u** *nom\_d'utilisateur* -**p** *mot\_de\_passe*

Les attributs suivants doivent être configurés pour IPMISH sur série pour fonctionner correctement.

**REMARQUE :** Ces options peuvent être définies lors de la configuration du BIOS de même qu'en utilisant les outils Dell OpenManage. Connectez-vous à Server Administrator et naviguez vers la configuration du BIOS.

- r « Le connecteur série externe » doit être configuré et défini sur « Accès à distance » pour les systèmes PowerEdge x9xx, xx0x e*t xx1x* . Cette option est disponible dans le sous-menu « Communications série » de la confi
- l Désactivez « Console série RAC » si vous avez DRAC 5 installé. Connectez-vous à l'interface utilisateur DRAC, naviguez vers Série et décochez la case « Activer la console série ».
- l Définissez « Port série 1 » sur « BMC série » pour les systèmes PowerEdge *x8xx*. Cette option est disponible dans le menu Périphériques intégrés de la configuration du BIOS.

Le mode de connexion de communication série pour le contrôleur BMC doit être défini sur « Connexion directe en mode de base » pour tous les systèmes. Il<br>peut être configuré avec Server Administrator. Connectez-vous à Serve

### **Description**

Cette option établit une connexion vers un système géré distant à l'aide du canal série.

**REMARQUE :** Cette option globale ne peut pas être utilisée de façon indépendante pour se connecter au contrôleur BMC. Une ou plusieurs commandes IPMISH doivent suivre l'option.

#### **Options**

#### -com *port\_série*

Spécifie le port série utilisé lors de l'établissement d'une session IPMI sur le système géré. Pour un système exécutant Windows, le port de la station de gestion peut être 1, 2, 3 et ainsi de suite. Pour les systèmes exécutant Linux, le port de la station de gestion peut être ttyS0, ttyS1, ttyS2 et ainsi de suite.

-baud *débit\_en\_bauds*

Spécifie le débit en bauds de communication sur le canal série. Les débits en bauds les plus fiables pris en charge sont :

- l 19200 pour les systèmes PowerEdge *x*8*xx*
- l 57600 pour les systèmes PowerEdge *x*9*xx* et *xx0x* sans Dell Remote Access Controller 5 (DRAC 5)
- l 115200 pour les systèmes PowerEdge *x*9*xx* et *xx*0*x* avec DRAC 5
- l 115200 pour les systèmes PowerEdge *xx1x*

**AREMARQUE :** Le débit en bauds du canal série doit correspondre à celui défini pour le système géré.

```
-flow contrôle_du_débit
```
Spécifie la méthode de contrôle du débit de données. Il y a deux options de contrôle du débit : cts (contrôle du flux matériel) et aucun (pas de contrôle du débit).

-u *nom\_d'utilisateur*

<span id="page-41-1"></span>Spécifie le nom d'utilisateur du contrôleur BMC.

-p *mot\_de\_passe*

Spécifie le mot de passe de l'utilisateur du contrôleur BMC.

## **Option d'aide IPMI-help**

## **Synopsis**

**ipmish -help** [*commande*]

## **Description**

L'option affiche les informations suivantes :

- l Une page de résumé de toutes les commandes
- l Un résumé de toutes les sous-commandes pour une simple commande
- l Une description détaillée d'une combinaison commande-sous-commande

## **Options**

### -help *sous-commande*

Une liste de commandes et une brève description des options s'impriment si aucun argument n'est donné. Lorsqu'un argument spécifie une commande valide, l'option help affiche une description détaillée de la commande. Reportez-vous aux sections [Figure 3](#page-41-0)-7 et Figure 3-4

#### **Figure 3-3. Exemple d'option d'aide IPMI 1**

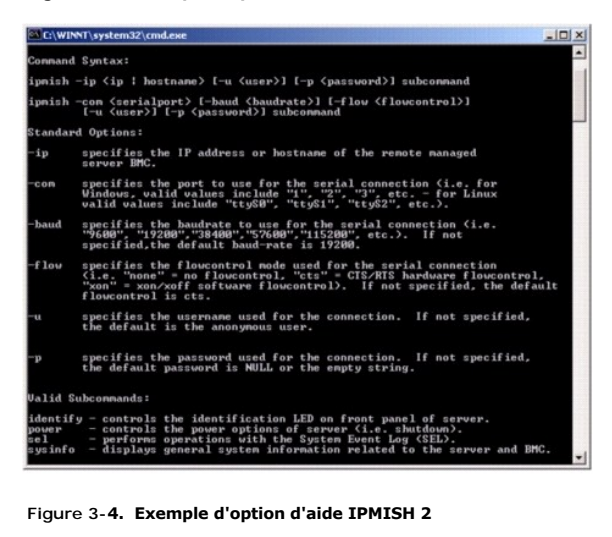

<span id="page-41-0"></span>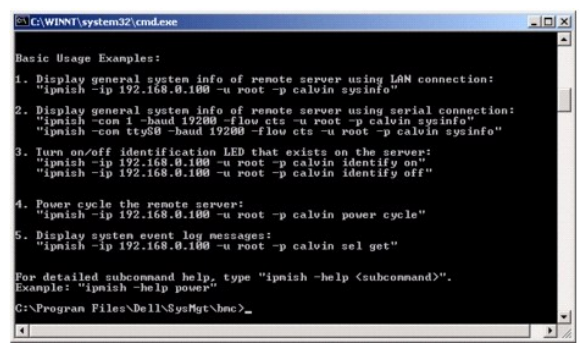

## <span id="page-42-1"></span>**Option de session IPMI -interactive**

## **Synopsis**

**ipmish** -**interactive** [-cfg *<fichier config>*]

## **Description**

Cette option invoque le mode CLI interactif. Une invite IPMISH apparaît lorsque vous passez en mode CLI interactif. Tapez quit pour quitter l'invite IPMISH et retourner à l'invite MS-DOS.

**REMARQUE :** L'invite de commande renvoie un message d'erreur en mode interactif lorsqu'une commande est utilisée avant l'établissement d'une session IPMI avec l'option **connect.**

#### **Options**

#### -interactive

Invoque le mode CLI interactif.

### -cfg *<fichier-config>*

Précise le fichier de configuration de BMU avec lequel passer en mode CLI. Si un fichier de configuration n'est pas spécifié, BMU opère avec les paramètres de configuration par défaut.

**REMARQUE :** L'option -**interactive** doit être suivie de **connect** afin que la commande ipmish puisse fonctionner.

Reportez-vous à « [Configuration du fichier de configuration de proxy SOL](#page-56-0) » pour plus d'informations sur les fichiers de configuration.

## **Figure 3-5. Option IPMISH interactive**

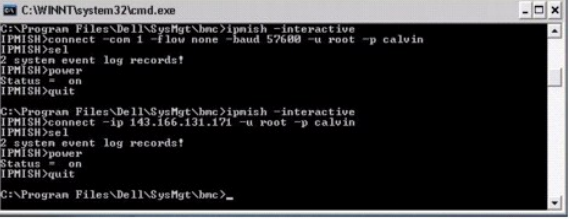

Les fonctionnalités de modification de ligne suivantes sont prises en charge pendant la session interactive :

- 1. Touches de direction vers le haut et vers le bas permettant de parcourir l'historique des commandes.
- 2. Touches de direction vers la gauche et vers la droite pour déplacer le curseur de saisie.
- 3. Touches Début et Fin pour déplacer le curseur de saisie au début ou à la fin de la ligne.
- 4. Touche Retour pour déplacer le curseur de saisie d'un espace vers l'arrière.

Les fonctionnalités de modification de ligne suivantes sont prises en charge pour le mode de menu de proxy SOL :

- 1. Touches de direction vers la gauche et vers la droite pour déplacer le curseur de saisie.
- 2. Touches Début et Fin pour déplacer le curseur de saisie au début ou à la fin de la ligne.
- 3. Touche Retour pour déplacer le curseur de saisie d'un espace vers l'arrière.

## <span id="page-42-0"></span>**Commandes de l'environnement IPMI**

[Tableau 3](#page-42-2)-1 répertorie les environnements de commande IPMI accompagnés d'une courte description.

**REMARQUE :** Les commandes **sol**, **sensor** et **connect** peuvent être utilisées dans les modes interactifs et non interactifs de l'environnement IPMI ; la<br>commande **quit** peut uniquement être utilisée en mode interactif.

<span id="page-42-2"></span>**Tableau 3-1.** Commandes de l'environnement IPMI

<span id="page-43-1"></span>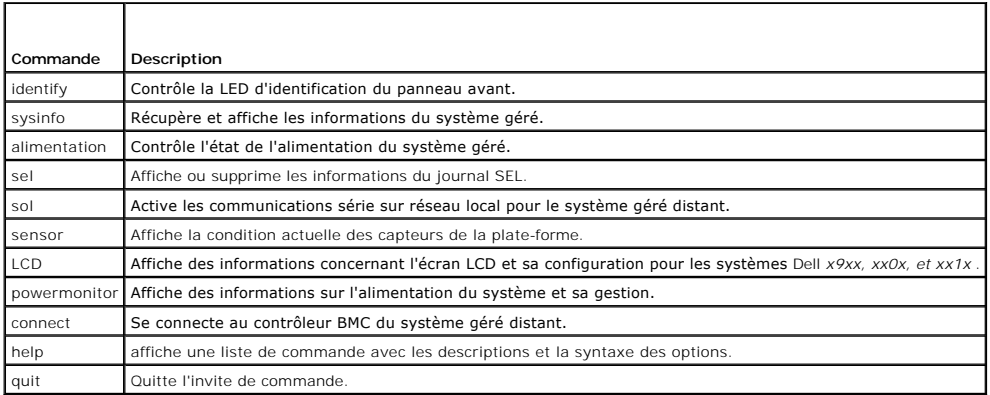

## **identify**

## **Synopsis**

**identify** [**on** [**-t** *secondes*] | **off**]

## **Description**

Cette commande contrôle la LED d'identification du panneau avant. Reportez-vous à la section [Figure 3](#page-43-0)-6.

#### **Sous-commandes**

on

### off

Allume ou éteint la LED du panneau avant du système géré. Si le contrôleur BMC prend en charge la commande C**hassis Identify On** de l'extension IPMI, la<br>commande **identify on** allume la LED indéfiniment jusqu'à ce que la c

**REMARQUE :** Le contrôle de l'accusé de réception ou de la condition de la commande n'est pas affiché par l'invite de commande. Vous devez vérifier manuellement la condition sur le système.

## **Options**

-t *secondes*

Spécifie combien de temps la LED reste allumée. Cette durée ne doit pas excéder 255 secondes.

## **Sous-commande par défaut**

Si une sous-commande n'est pas spécifiée, cette commande joue le même rôle que la commande **identify on**.

<span id="page-43-0"></span>**Figure 3-6. identifier l'exemple d'option**

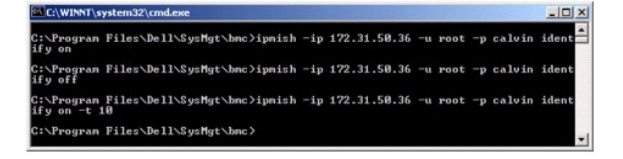

**sysinfo** 

**Synopsis**

<span id="page-44-1"></span>**sysinfo** [**fru** | **id**]

### **Description**

Cette commande récupère et affiche les informations sur le système, y compris l'unité remplaçable sur site (FRU) et les informations sur le contrôleur BMC pour<br>le système géré. Reportez-vous aux sections <u>[Figure 3](#page-44-2)-7</u> et <u>F</u>

## **Sous-commandes**

fru : renvoie des informations relatives à la FRU

id : renvoie des informations relatives au contrôleur BMC

## **Sous-commande par défaut**

Si une sous-commande n'est pas spécifiée, cette commande joue le même rôle que la commande **sysinfo id**. Reportez-vous à la section [Figure 3](#page-44-0)-7.

### <span id="page-44-0"></span>**Figure 3-7. Exemple d'option sysinfo**

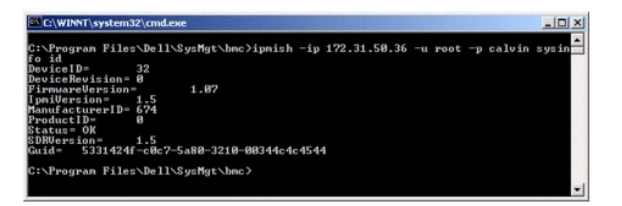

## <span id="page-44-2"></span>**Figure 3-8. Exemple de FRU sysinfo**

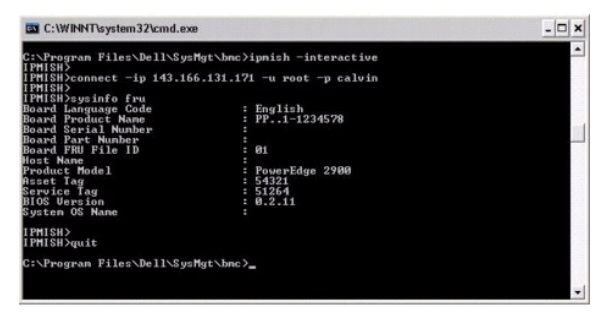

### **alimentation**

## **Synopsis**

## **power status**

**power off [-force]** | **on** | **cycle** | **reset**

## **Description**

Cette commande affiche la condition actuelle de l'alimentation sur le système géré, éteint ou allume le système ou réinitialise le système. Reportez-vous à la section **[Figure 3](#page-45-0)-9**.

## **Sous-commandes**

- l status : affiche la condition actuelle de l'alimentation du système, la valeur renvoyée est on ou off.
- l on : allume le système géré.
- l off : émet une commande IMPI « d'arrêt normal ».

<span id="page-45-1"></span>**REMARQUE :** Cette fonctionnalité de redémarrage imite le redémarrage du système à l'aide du bouton d'alimentation du serveur. Un arrêt normal du<br>système d'exploitation du serveur n'est parfois pas possible lorsque le logi

l cycle : éteint le système, s'interrompt temporairement, puis rallume le système.

l reset : déclenche le signal de réinitialisation du système, quel que soit l'état de l'alimentation.

### **Options**

-force

Cette option simule la pression et le maintien du bouton d'alimentation pendant quatre secondes ou plus.

## **Sous-commande par défaut**

Si une sous-commande n'est pas spécifiée, cette commande joue le même rôle que la commande **power status**.

#### <span id="page-45-0"></span>**Figure 3-9. Exemple d'option d'alimentation**

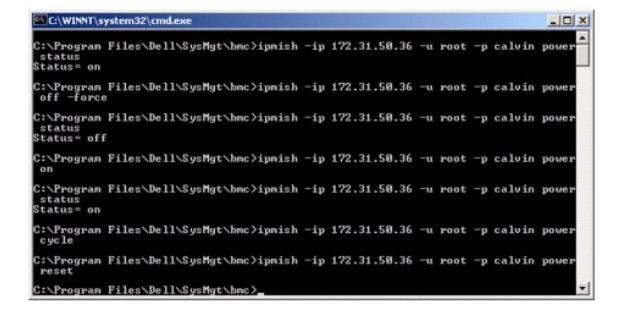

**sel** 

### **Synopsis**

## **sel status**

**sel get [ [-begin** *index1 ] [-end index2* **| -max** *count] ] | [-last n] [-format* <*oemlist|legacy>]*

sel clear

## **Description**

Cette commande affiche des informations sur le journal d'événements du système, affiche le contenu du journal d'événements et supprime toutes les données du journal d'événements. Reportez-vous à la section [Figure 3](#page-46-0)-10

## **Sous-commandes**

- l status : affiche le nombre total d'enregistrements dans le journal d'événements du système.
- l get : imprime tout ou partie du journal d'événement.
- l clear : supprime toutes les données du journal d'événements.

## **Options**

-begin *index1*

Spécifie le premier enregistrement à afficher.

-end *index2*

Spécifie le dernier enregistrement à afficher.

<span id="page-46-1"></span>-max *nombre*

Spécifie le nombre maximal d'enregistrements à afficher.

Si la valeur de l'argument nombre est plus importante que le nombre maximal d'enregistrements, le dernier enregistrement affiché sera le dernier du journal d'événements.

-last *n*

Spécifie le nombre d'enregistrements à afficher, en commençant par le dernier et en allant à rebours.

#### **Sous-commande par défaut**

Si une sous-commande n'est pas spécifiée, cette commande joue le même rôle que la commande **sel status**.

## **Format d'affichage**

Les dossiers du journal des événements système sont affichés au format tabulaire (hérité) ou vertical (oemlist) en accord avec les sorties du journal SEL figurant dans d'autres produits Dell OpenManage. Le format par défaut est le format oemlist. Les en-têtes de colonne pour le format hérité sont : Nombre<br>ordinal, Date, Heure, **Numéro du capteur**, Type de capteur et **Brève** hérité.

<span id="page-46-0"></span>**Figure 3-10. Exemple d'option sel**

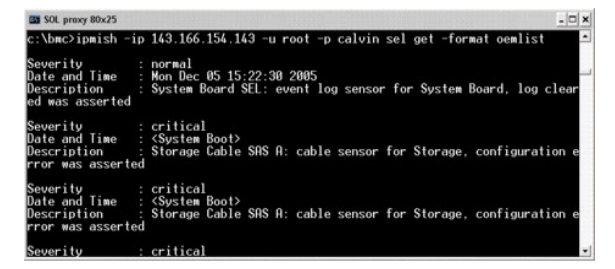

**SOL** 

#### **Synopsis**

**sol**[**enable |disable**]

**sol config [-baud** *débit en bauds***][-priv** *niveau de privilège***] [-retry count** *nombre de nouveaux essais***] [retry interval** *intervalle d'essai***]**

## **Description**

Cette commande vous permet de configurer les paramètres de session sol d'un contrôleur BMC distant.

**REMARQUE :** L'invite de commande répond par un message d'erreur si une commande est utilisée avant d'établir une session IPMI avec l'option **connect.**

## **Sous-commandes**

- l enable : vous permet d'activer le réseau SOL du serveur connecté.
- l disable : vous permet de désactiver le réseau SOL du serveur connecté.
- l config : vous permet de configurer le débit en bauds du réseau SOL et le niveau de privilège.

## **Options**

l -baud baud\_rate

Spécifie le débit en bauds de communication sur canal série, comme par exemple 9 600 ou 19 200. Il doit être conforme au débit en bauds du réseau SOL du serveur géré.

l -priv privilege\_level

Spécifie les niveaux de privilège minimum requis pour établir une session SOL. Les valeurs possibles sont Utilisateur, Opérateur et Administrateur.

l -retry count retry\_count

Spécifie le nombre de fois que le contrôleur BMC réessaiera d'envoyer des paquets SOL si aucun accusé de réception n'est reçu. Les valeurs maximum et minimum sont 7 et 0, respectivement.

l -retry interval retry\_interval

Spécifie l'intervalle de temps entre chaque tentative pendant lequel le contrôleur BMC attendra avant de renvoyer des paquets SOL à la console distante. Il est spécifié par incréments de 10 ms. Par exemple, si vous définissez 100 comme valeur, le contrôleur BMC attendra 1 000 ms avant de<br>réessayer d'envoyer des paquets SOL à la console distante. Si vous spécifiez immédiatement, sans intervalle de temps.

### **Figure 3-11. Option SOL IPMISH**

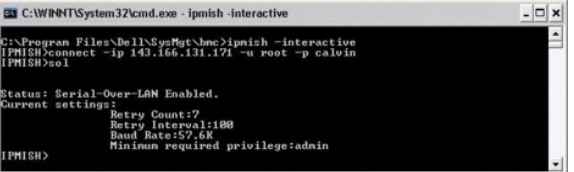

## **sensor**

### **Synopsis**

**sensor** [temp|fan|volt|discrete|numeric][-format <oemlist|legacy>]

#### **Description**

Cette commande affiche la condition actuelle des capteurs de la plate-forme en utilisant l'un des deux formats possibles.

## **OPTIONS**

[temp|fan|volt|discrete|numeric]

Spécifie le groupe de capteurs (temp, volt, fan, discrete ou numeric) pour lequel des informations sont affichées. Si vous ne spécifiez pas de groupe de<br>capteurs, tous les capteurs pour lesquels il y a des informations son

-format <oemlist|legacy>

Utilisez différents formats pour sortir les données des capteurs. Le format par défaut est oemlist. Le format hérité est affiché comme suit :

Nom du capteur | Type de capteur | N° du capteur | Condition [| Valeur | Unités]

### **Sous-commandes**

[temp | fan | volt | discrete | numeric]

Spécifie le groupe de capteurs pour lequel des informations sont affichées. Si aucun groupe de capteur n'est spécifié, les informations sont affichées pour tous les groupes.

#### **Figure 3-12. Exemple d'option de capteur**

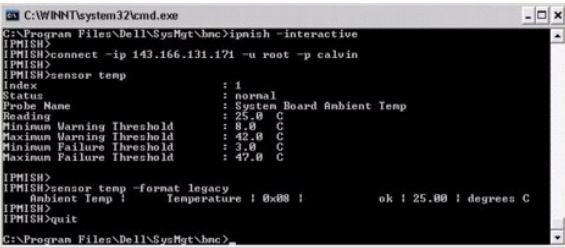

### **Synopsis**

**connect -ip** adresse -ip du bmc| bmc-nom d'hôte [**-u** nom d'utilisateur] [**-p** mot de passe] [ valeur de la clé de cryptage IPMI **-k**]

**connect - com** adresse ip du bmc | nom d'hôte du bmc -**u**-nom d'utilisateur -**p** mot de passe

[**-k** valeur KG] *<commande>*

## **Description**

Cette commande établit une connexion IPMI avec le serveur distant en mode interactif pour permettre à l'utilisateur d'effectuer des activités de gestion de<br>serveur. La commande reste active jusqu'à ce que l'utilisateur qui serveur.

## **Options**

-ip *adresse ip du bmc|nom d'hôte du bmc*

Spécifie l'adresse IP hors bande ou le nom d'hôte du système géré distant.

-u *nom\_d'utilisateur*

Spécifie le nom d'utilisateur qui se connecte au système distant.

-p *mot\_de\_passe*

Spécifie le mot de passe à utiliser pour se connecter au système géré distant.

-k valeur de la clé de cryptage IPMI

Spécifie la valeur KG au format hexadécimal. La clé de cryptage IPMI est une clé publique utilisée pour générer une clé de cryptage à utiliser entre le<br>micrologiciel et l'application. Elle est différente d'un mot de passe,

**REMARQUE :** Vous pouvez utilisez un nombre pair de caractères hexadécimaux mais pas un nombre impair. Par exemple, 123456AB67 est valide et 123 est non valide. Entrez 00, 0000, etc. pour désactiver le cryptage.

## **Figure 3-13. Option IPMISH connect**

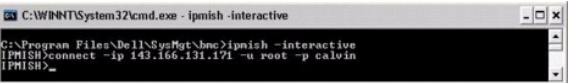

## **LCD**

## **Synopsis**

**LCD info**

## **Description**

Cette commande affiche la condition de l'écran LCD sur les systèmes *x*9*xx, xx0x* ou *xx*1*x*. Vous pouvez aussi configurer l'écran LCD en utilisant cette commande.

#### **Sous-commandes**

- l info : affiche les informations concernant l'écran LCD.
- 1 set : définit l'écran LCD sur la valeur none, default ou other. Choisissez other pour définir la chaîne de caractères de votre choix.
- l none : éteint l'écran LCD.
- l default : configure l'écran LCD pour l'affichage par défaut.

## **Sous-commande par défaut**

Si une sous-commande n'est pas spécifiée, cette commande joue le même rôle que la commande LCD info.

# **powermonitor**

## **Synopsis**

**powermonitor status**

## **Description**

Cette commande affiche l'état actuel de l'alimentation du système géré.

## **Sous-commandes**

- l status : affiche l'état actuel de l'alimentation du système. Les valeurs envoyées indiquent la consommation énergétique, la puissance maximale (en watts) et l'intensité maximale.
- l clear peakpower : efface la valeur de la puissance maximale.
- l clear cumulativepower : efface les valeurs de puissance cumulées.

## **Sous-commande par défaut**

Si une sous-commande n'est pas spécifiée, cette commande joue le même rôle que la commande **power status**.

## **quit**

## **Synopsis**

quit

## **Description**

Cette commande quitte le mode interactif de l'environnement IPMI et revient au mode de commande.

## **help**

## **Synopsis**

**help** *[commande]*

## **Description**

Cette commande énumère des commandes et des descriptions de capsule avec la syntaxe pour chaque commande.

## **Argument**

*commande*

Spécifie la commande pour laquelle une description détaillée est requise.

**Figure 3-14. Option IPMISH help**

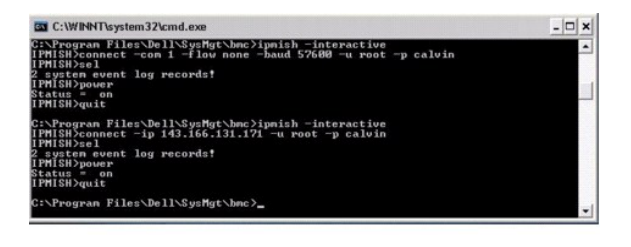

# **proxy SOL**

Le serveur proxy SOL est un simple serveur telnet. Il permet à un client telnet d'interagir avec le port série conçu pour matériel d'un système géré distant à l'aide du canal de communication LAN. Reportez-v**ous à la section** <u>Fiqure 3-15</u>. Avec le serveur proxy SOL, les administrateurs peuvent afficher et modifier les<br>paramètres du BIOS sur un LAN partagé. De plus, vous pouvez utilisant la console série Linux et les interfaces EMS/SAC de Microsoft. Le serveur proxy SOL ne prend pas en charge les connexions intrabande ou série vers le contrôleur BMC du système géré.

Lorsque la redirection de console du BIOS vers le port série est activée sur le système géré distant, toute application qui utilise le BIOS pour lire ou écrire sur<br>la console système verra ses E/S redirigées vers le port d

De la même façon, toute activité clavier sur le client telnet est envoyée au contrôleur BMC par le serveur proxy SOL. Le contrôleur BMC écrit ensuite les paquets sur le port série d'E/S du système.

**REMARQUE :** Consultez le *Guide d'utilisation* de votre système pour de plus amples informations concernant la redirection de console, ainsi que les spécifications matérielles et logicielles et que les consignes de configuration des systèmes hôte et clients pour l'utilisation de la redirection de console.

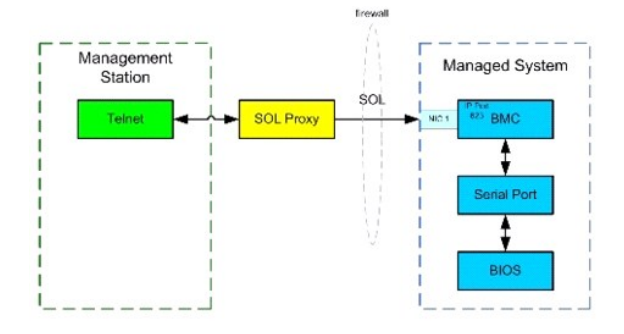

Le schéma de configuration du serveur proxy SOL vous permet d'afficher et de configurer les paramètres BIOS d'un système géré, ainsi que de réinitialiser le<br>système géré à distance à l'aide du client telnet. Le serveur pro système démarre. Le serveur proxy SOL ne peut prendre en charge qu'une session telnet à la fois.

Vous pouvez utiliser plusieurs clients telnet pour accéder aux fonctionnalités du serveur proxy SOL. Par exemple :

- 1 Dans un environnement Windows, vous pouvez utiliser une fenêtre d'invite de commande comme console. Cependant, les touches de fonction comme <F1> et <F2> ne fonctionnent pas correctement avec ce client sauf sur les systèmes exécutant Windows Server 2003.
- l Dans un environnement Windows, vous pouvez aussi utiliser toute application telnet qui prend en charge le mode d' émulationVT100 ou ANSI (par exemple HyperTerminal) comme console.
- PRECAUTION : Toutes les versions de système d'exploitation Microsoft Windows comprennent le logiciel d'émulation de terminal Hilgraeve<br>HyperTerminal. Cependant, la version comprise ne fournit pas beaucoup de fonctions requ pouvez utilisertout logiciel d'émulation de terminal qui prend en charge le mode d'émulation VT100 ou ANSI. Un exemple d'émulateur de terminal<br>complet VT100 ou ANSI qui prend en charge la redirection de console sur votre s **version ultérieure.**
- △ PRÉCAUTION : Le proxy SOL prend uniquement en charge l'ouverture de session d'utilisateur locale et non l'ouverture de session d'Active **Directory®. Des erreurs d'authentification surviennent lors des ouvertures de session d'Active Directory.**
	- **REMARQUE :** Lorsque vous utilisez HyperTerminal, vous devez désélectionner la case à cocher **Retour à la ligne automatique pour les lignes qui dépassent la largeur du terminal** pour éviter que les données redirigées par la console semblent corrompues ou tronquées. Pour désélectionner<br>cette fonctionnalité, cliquez sur Fichier→ **Propriétés→ Paramètres→** Configura **largeur du terminal est excessive**.

**REMARQUE :** Consultez le *Guide d'utilisation* de votre système pour de plus amples informations concernant la redirection de console, ainsi que les spécifications matérielles et logicielles et que les consignes de configuration des systèmes hôte et clients pour l'utilisation de la redirection de peeme<br>onsole

l Dans un environnement Linux, vous pouvez utiliser un environnement tel que **csh** ou **ksh** comme console, ou vous pouvez utiliser toute application telnet prenant en charge le mode d'émulation VT100 ou ANSI.

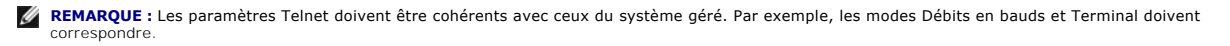

Vous pouvez également envoyer la fonction d'interruption de terminal pendant la redirection de console. L'utilisation de cette fonction requiert que le<br>programme terminal spécifié ait la capacité d'envoyer une fonction d'i Linux en tapant :

Ctrl+]send brk<Entrée>

La fonction Linux SysRq est un exemple de fonction avancée de débogage qui est activée par l'utilisation de la fonction d'interruption. Consultez la section<br>« <u>[Configuration du BIOS](file:///e:/software/smbmcmu/bmcmu_4_0/fr/ug/bmcugc0b.htm#wp1052375)</u> » pour des informations sur l'utilisati

Pour activer la redirection de console du BIOS pour le proxy SOL :

- ⊥ Configurez l'attribut **Redirection de console sur Activé avec redirection de console via COM2** pour les systèmes Dell *x9xx* et *xx0x.* Pour les systèmes<br>∠x7x, configurez l'attribut **Communications série sur Activé avec**
- ⊥ Configurez l'attribut **Redirection de console** sur **Port série 1** pour les systèmes PowerEdge *x8xx*. Cette option est disponible dans le menu **Redirection**<br>**de console de la configuration du BIOS. Définissez Port série**

# **Utilisation du serveur proxy SOL**

En fonction de la console que vous utilisez, il y a différentes étapes pour accéder au serveur proxy SOL. Tout au long de cette section, la station de gestion où le serveur proxy SOL s'exécute est appelé serveur proxy SOL.

## **Lancement de la session proxy SOL en utilisant l'invite de commande de Windows :**

Pour vous connecter et utiliser le serveur proxy SOL :

- 1. Ouvrez une fenêtre d'invite de commande sur votre station de gestion.
- 2. Entrez la commande **telnet dans la ligne de commande et fournissez l'adresse IP du serveur proxy SOL et le numéro de port que vous avez spécifié lors<br>de l'installation du serveur proxy SOL (la valeur par défaut est 623)**

telnet 192.168.1.24 623

**REMARQUE :** L'adresse IP et le numéro de port que vous fournissez doivent être conformes à ceux qui sont définis dans le fichier de configuration<br>proxy SOL. Pour plus d'informations, reportez-vous à « <u>Configuration du fi</u>

- 3. Si vous êtes invité à entrer un nom d'utilisateur, fournissez les références d'ouverture de session du système d'exploitation du système qui exécute le service : DSM\_BMU\_SOL\_Proxy.
- 4. Fournissez un mot de passe à l'invite. Le serveur proxy SOL utilisera cette combinaison de nom d'utilisateur et de mot de passe du système d'exploitation pour vous authentifier sur le serveur proxy SOL. Le schéma d'authentification spécifique dépend de la configuration du système<br>d'exploitation pour le serveur proxy SOL. Cependant, si localhost ou une adresse
- 5. Après authentification, un message signalant la réussite de l'ouverture de session et l'invite du menu principal de proxy SOL apparaissent. Vous êtes<br>prêt à utiliser le serveur proxy SOL. Par défaut, une session sera o

Les fonctionnalités de modification de ligne suivantes sont prises en charge pendant la session de proxy SOL :

- 1. Touches de direction vers le haut et vers le bas permettant de parcourir l'historique des commandes.
- 2. Touches de direction vers la gauche et vers la droite permettant de déplacer le curseur de saisie.

## **Utilisation d'un environnement Linux**

Pour vous connecter et utiliser le serveur proxy SOL :

- 1. Ouvrez un environnement Linux sur votre station de gestion.
- 2. Entrez la commande **telnet** et fournissez l'adresse IP du serveur proxy SOL ainsi que le numéro de port que vous avez spécifié lors de l'installation du serveur proxy SOL. Par exemple :

telnet 192.168.1.24 623

**REMARQUE :** L'adresse IP et le numéro de port que vous fournissez doivent être conformes à ceux qui sont définis dans le fichier de configuration proxy SOL. Pour plus d'informations, reportez-vous à « Configuration

3. Si vous êtes invité à entrer un nom d'utilisateur, fournissez les références d'ouverture de session du système d'exploitation du serveur proxy SOL.

- <span id="page-52-1"></span>4. Fournissez un mot de passe à l'invite. Le serveur proxy SOL utilisera cette combinaison de nom d'utilisateur et de mot de passe du système d'exploitation pour vous authentifier sur le serveur proxy SOL. Le schéma d'authentification spécifique dépend de la configuration du système<br>d'exploitation pour le serveur proxy SOL. Cependant, si **localhost ou une adress** privilèges d'ouverture de session sur l'hôte actuel et il ne lui est pas demandé de nom d'utilisateur et de mot de passe.
- 5. Après authentification, un message signalant la réussite de l'ouverture de session et l'invite du menu principal de proxy SOL apparaissent. Vous êtes prêt à utiliser le serveur proxy SOL. Voir « [Menu principal du serveur proxy SOL](#page-52-2) » pour obtenir des informations détaillées.

## <span id="page-52-2"></span>**Menu principal du serveur proxy SOL**

Une fois que la connexion avec le serveur proxy SOL a été établie, le menu avec les choix suivants s'affiche. Reportez-vous à la section [Figure 3](#page-52-0)-15.

<span id="page-52-0"></span>**Figure 3-15.** Exemple de menu principal du serveur proxy SOL

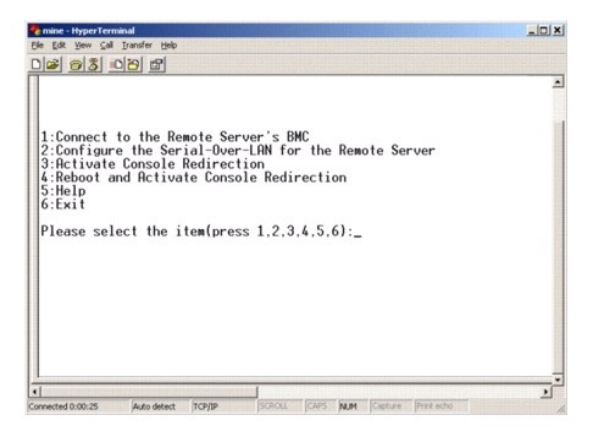

Le menu principal du serveur proxy SOL vous permet de modifier les paramètres SOL du contrôleur BMC d'un système géré distant, de redémarrer le contrôleur BMC distant ou d'activer la redirection de console.

Lorsque vous sélectionnez l'option 1 du menu, **Connecter au contrôleur BMC du serveur distant**, vous êtes invité à entrer l'adresse IP et les informations d'ouverture de session du contrôleur BMC. Après avoir saisi les informations requises et réussi votre connexion, l'état interne SLP change pour se configurer<br>sur « Connecté ». Si vous sélectionnez les options de menu 2, 3 demande de vous connecter à un contrôleur BMC.

L'option 2 du menu vous permet d'activer, de désactiver et de configurer les paramètres SOL par défaut, y compris le niveau de privilège utilisateur minimum<br>requis pour activer les communications SOL et le débit de communi

Les options 3 et 4 du menu vous permettent d'établir une session de console distante SOL par le biais du menu principal du serveur proxy SOL. L'option 3 du menu établit une session SOL sans changer l'état du système distant. Cette option est idéale pour se connecter aux SAC/EMS de Microsoft ou à la console<br>Linux. L'option 4 du menu redémarre le système géré distant et établit configuration du système et de configuration du BIOS.

Pour quitter une session SOL active, utilisez la séquence de caractères <~><.> cette séquence met fin aux communications SOL et vous renvoie au menu supérieur.

## <span id="page-52-4"></span>**Connexion au contrôleur BMC du système géré distant**

**REMARQUE :** Si plusieurs sessions SOL peuvent être actives en même temps, une seule session de redirection de console peut être active à la fois pour un système géré.

- 1. Sélectionnez l'option **1** du menu principal.
- 2. Entrez l'adresse IP du contrôleur BMC du système géré distant.
- 3. Fournissez le nom d'utilisateur et le mot de passe BMC pour le contrôleur BMC du système géré. Le nom d'utilisateur et le mot de passe du contrôleur<br>BMC doivent être attribués et stockés dans le stockage rémanent du con

L'état de la connexion s'affiche sur le menu principal. Reportez-vous à la section [Figure 3](#page-52-3)-16.

4. Fournissez la clé de cryptage IPMI si elle a été configurée dans le contrôleur BMC.

<span id="page-52-3"></span>**Figure 3-16. Connexion au contrôleur BMC du système géré distant**

<span id="page-53-2"></span>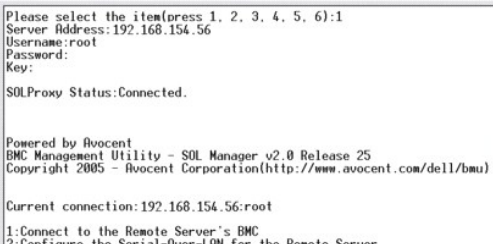

1:Connect to the Remote Server's BMC<br>2:Configure the Serial-Over-LRM for the Remote Server<br>3:Rctivate Console Redirection<br>4:Reboot and Rctivate Console Redirection<br>5:Help<br>6:Exit Please select the item(press 1, 2, 3, 4, 5, 6):

## **Configuration des communications SOL pour le système géré distant**

Sélectionnez l'option **2** du menu principal.

**REMARQUE :** Vous devez être connecté au contrôleur BMC du système géré avant de pouvoir configurer les fonctionnalités SOL. Si le serveur proxy SOL<br>n'est pas encore connecté au contrôleur BMC du système géré, vous êtes in

Le menu de configuration des communications SOL apparaît. En fonction de la condition SOL actuelle, le contenu du menu de configuration des communications<br>SOL varie :

1 [Si les communications SOL sont déjà activées, les paramètres actuels s'affichent et il vous est proposé trois choix. Reportez](#page-53-0)-vous à la section Figure 3-17.

## <span id="page-53-0"></span>**Figure 3-17. Configuration des communications série sur le LAN pour le système distant, Exemple 1**

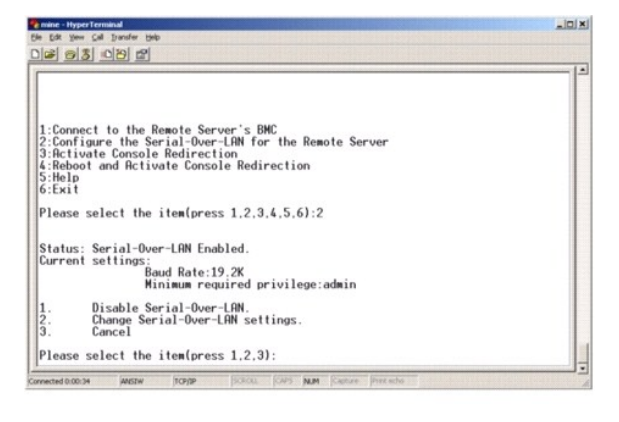

1 Si les communications SOL sont actuellement désactivées, les options de [Figure 3](#page-53-1)-18 s'affichent. Tapez y pour activer les communications SOL ou N pour que les communications SOL restent désactivées. Reportez-vous à la section [Figure 3](#page-53-1)-18.

#### <span id="page-53-1"></span>**Figure 3-18. Configuration des communications série sur le LAN pour le système distant, Exemple 2**

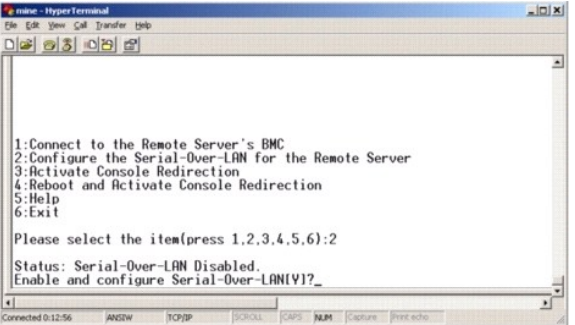

l Si les communications SOL sont activées, deux paramètres du contrôleur BMC s'affichent :

- ¡ Le débit de communication en bauds entre le port série du système et le contrôleur BMC.
- ¡ Le niveau de privilège de l'utilisateur du contrôleur BMC minimum requis pour l'activation de la redirection de console.

<span id="page-54-2"></span>Le serveur proxy SOL affiche une liste de valeurs valides pour chaque fonctionnalité, ainsi que la valeur actuelle de la fonctionnalité comprise entre crochets. Sélectionnez le nombre avant la valeur pour le définir comme le nouveau paramètre et appuyez sur <Entrée> pour confirmer vos modifications.<br>Les nouveaux paramètres SOL s'affichent alors. Voir <u>Figure 3-19</u>.

### <span id="page-54-0"></span>**Figure 3-19. Paramètres SOL, exemple 3**

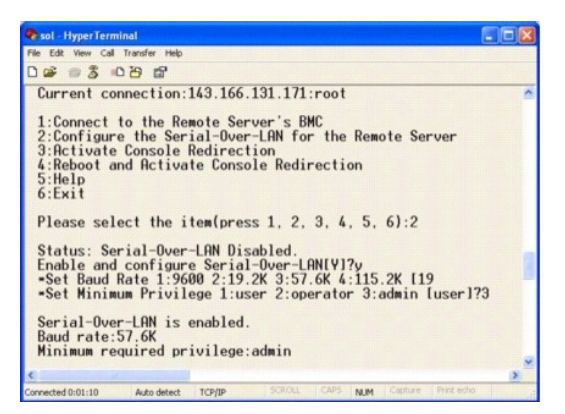

## **Activation de la redirection de console**

Sélectionnez l'option **3** du menu principal.

**REMARQUE :** Vous devez être connecté au contrôleur BMC du système géré avant de pouvoir configurer les fonctionnalités SOL. Si le serveur proxy SOL<br>n'est pas encore connecté au contrôleur BMC du système géré, vous êtes in mest pas entoite connecte du contrôleur Bile du système géré distants mot de passe. Pour plus d'informations, voir «[Connexion au contrôleur BMC du système géré distant»](#page-52-4).

La console texte du système géré distant est redirigée vers votre station de gestion. Reportez-vous à la section [Figure 3](#page-54-1)-20.

**REMARQUE :** La redirection de console du BIOS doit être activée sur le système géré et correctement configurée pour que les communications SOL puissent être activées. Pour plus d'informations, voir [«Configuration de votre système géré](file:///e:/software/smbmcmu/bmcmu_4_0/fr/ug/bmcugc0b.htm#wp1057560)»

## <span id="page-54-1"></span>**Figure 3-20. Exemple de redirection de console**

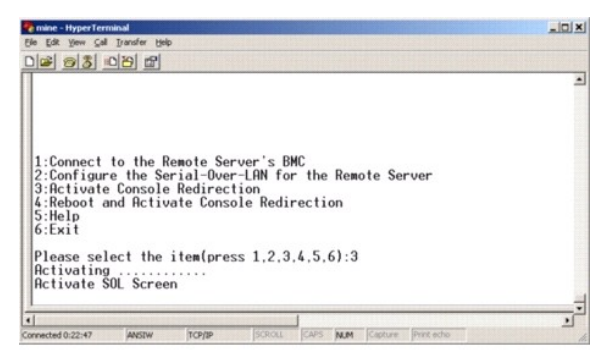

### **Redémarrage du système géré et activation de la redirection de console**

Sélectionnez l'option **4** du menu principal.

**REMARQUE :** Vous devez être connecté au contrôleur BMC du système géré avant de pouvoir configurer les fonctionnalités SOL. Si le serveur proxy SOL<br>n'est pas encore connecté au contrôleur BMC du système géré, vous êtes in mot de passe, et une clé de cryptage IPMI. La valeur de la clé de cryptage IPMI sera ignorée si aucune clé n'a été définie sur le contrôleur BMC sur le<br>serveur cible. Pour plus d'informations, voir «<u>Connexion au contrôleu</u>

L'état de l'alimentation du système géré distant est confirmé. S'il est sous tension, il vous est demandé de choisir entre un arrêt normal ou forcé.

**REMARQUE :** Cette fonctionnalité de redémarrage imite le redémarrage du système à l'aide du bouton d'alimentation du serveur. Un arrêt normal du<br>système d'exploitation du serveur n'est parfois pas possible lorsque le logi

L'état de l'alimentation est ensuite contrôlé jusqu'à ce qu'il soit activé. La redirection de console commence et la console texte du système géré distant est redirigée vers votre station de gestion. Utilisez la séquence du caractère d'échappement <~><.> pour terminer la redirection de console et revenir au menu précédent.

Tandis que le système géré redémarre, vous pouvez accéder au programme de configuration du système BIOS pour afficher ou configurer des paramètres

<span id="page-55-2"></span>BIOS. Reportez-vous à la section [Figure 3](#page-55-0)-21.

**REMARQUE :** Avant d'activer la redirection de console, vous devez d'abord activer les fonctionnalités de redirection de console. Pour plus d'informations, voir « [Configuration de votre système géré](file:///e:/software/smbmcmu/bmcmu_4_0/fr/ug/bmcugc0b.htm#wp1057560) ».

#### <span id="page-55-0"></span>**Figure 3-21. Exemple de redémarrage**

Powered by Avocent<br>BMC Management Utility - SOL Manager v2.0 Release 25<br>Copyright 2005 - Avocent Corporation(http://www.avocent.com/dell/bmu)

Current connection:192.168.154.56:root

Current connection:192.168.154.56:root<br>1:Connique the Remote Server's BMC<br>2:Configure the Serial-Over-LAN<br>3:Activate Console Redirection<br>4:Reboot and Activate Console Redirection<br>5:Hell<br>6:Exit<br>6:Exit

Please select the item(press 1, 2, 3, 4, 5, 6):4

Power Status is ON.<br>Use graceful shutdown(Y)y<br>Attempting graceful shutdown...<br>Powering on...enote console now.<br>Renote console is now active and ready for user input.

## **Obtention d'aide**

Sélectionnez l'option 5 du menu principal pour afficher une description détaillée pour chaque option. Reportez-vous à la section [Figure 3](#page-55-1)-22.

<span id="page-55-1"></span>**Figure 3-22. Exemple d'écran d'aide**

Connect to the BMC<br>Establish a new IPMI session with a remote BMC. The IP address,<br>and optionally the BMC username/password of the remote node are<br>required. The key needs to match the key set at the remote BMC.<br>If no key  $\vert_1$ . 2: Configure Serial-Over-LAN<br>Console redirection must be enabled for a remote system before it<br>can be activated. BMC administrators can use this option to disable<br>or enable SOL. Io enable SOL user must specify the serial Retivate Console Redirection<br>Use this contract soll for the connected BMC, SOL must<br>be enabled before it can be activated. Your telnet client terminal<br>emulation setting must match that of the remote server serial conso<br>for  $3:$ ole Press any key to continue

## **Quitter**

Sélectionnez l'option **6** pour mettre fin à votre session telnet et vous déconnecter du serveur proxy SOL.

## **Utilisation du proxy SOL dans un mode de commande**

[Par défaut, le proxy SOL est installé pour être utilisé dans le mode de menu par le système. Reportez](#page-56-0)-vous à la section « Configuration du fichier de configuration du fichier de configuration du fichier de configuration de configuration de proxy SOL » pour obtenir des paramètres de paramètres par défaut en mode de commande.

## **Commandes dans proxy SOL**

Le mode de commande de proxy SOL est semblable au mode interactif de l'environnement IPMI. En plus de prendre en charge toutes les commandes du mode<br>interactif de l'environnement IPMI, le proxy SOL prend en charge les comm

**console** 

### **Synopsis**

**console**

### <span id="page-56-1"></span>**Description**

Cette commande permet aux utilisateurs d'établir une session SOL avec le serveur connecté.

**REMARQUE :** BMU répond par un message d'erreur si la **console** est utilisée avant d'établir une session IPMI avec **connect**.

## **reboot**

### **Synopsis**

reboot[-force]

## **Description**

Cette commande vous permet de contrôler des configurations d'alimentation et d'établir une session SOL en une seule opération atomique. Cela revient à exécuter la commande de menu « Redémarrer et activer la redirection de console ».

## **Options**

#### -force

Cette option est utilisée pour forcer le système à s'arrêter. Si cette option est omise, la commande « reboot » s'exécute via un arrêt normal.

### **Figure 3-23. Exemple d'option de redémarrage**

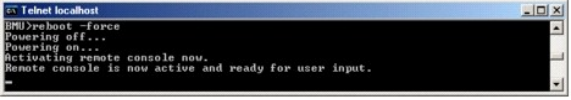

# <span id="page-56-0"></span>**Configuration du fichier de configuration de proxy SOL**

Certains paramètres pour l'environnement IPMI et le proxy SOL doivent être correctement configurés dans le fichier de configuration du proxy SOL, -<br>**SOLProxy.cfg, qui s**e trouve dans le répertoire d'installation par défaut

Les paramètres et leurs descriptions sont les suivantes :

## **Commentaires**

Toute ligne qui commence par « # » est traitée comme un commentaire. Par exemple :

#The file is an example.

(Ce fichier est un exemple.)

## **Adresse IP**

Spécifie l'adresse IP spécifique qui sert à se connecter à un serveur proxy SOL. Cet élément définit quel genre de connexion peut être accepté pour établir une<br>session telnet avec un serveur proxy SOL. Il y a trois valeurs

- l **INADDR\_ANY** : le proxy SOL recherche l'entrée sur n'importe quelle interface du serveur.
- l **127.0.0.1** : le proxy SOL recherche l'entrée sur l'hôte local seulement.
- 1 *adresse IP* : le proxy SOL recherche l'entrée sur cette adresse IP seulement.

### Par exemple :

ip=INADDR\_ANY

### **Liaison du port**

Spécifie le port que le serveur proxy SOL écoute pour les connexions entrantes. Par défaut, le port est défini sur 623 et peut être modifié par l'utilisateur.

Cet élément définit le port lorsque vous communiquez par telnet avec le serveur proxy SOL. Si cet élément est absent, 623 est défini comme port par défaut. Par exemple :

<span id="page-57-0"></span>port=623

## **Délai d'expiration de la session**

Spécifie le temps en minutes avant que la session avec le serveur proxy SOL expire.

S'il n'y a pas d'activité clavier pendant la période spécifiée pour le délai d'expiration, la session telnet et la session SOL seront fermées. La valeur du délai est<br>spécifiée en minutes et peut être modifiée pendant l'ins

session\_timeout=30

## **Délai d'attente de la mise hors tension**

Spécifie le temps en secondes avant que le serveur proxy SOL arrête de questionner l'état de l'alimentation du système géré. Si le serveur proxy SOL émet la<br>commande de mise hors tension et que le système ne s'arrête pas d

**A REMARQUE :** Lorsque Redémarrer et activer la redirection de console est sélectionné et que le système géré distant est sous tension, une commande **power off** IPMI est émise. L'état de l'alimentation est alors ensuite surveillé en permanence jusqu'à ce qu'il indique « Off » (Arrêt). S'il reste<br>en position « On » (Marche) plus longtemps que ce délai d'attente menu précédent. La valeur du délai d'expiration est spécifiée en secondes et peut être modifiée pendant l'installation du serveur proxy SOL.

Par exemple :

power\_off\_timeout=60

## **Intervalle de tentative**

Spécifie le laps de temps en secondes pendant lequel le contrôleur BMC attend avant d'essayer de renvoyer un paquet. L'unité de **retry\_interval** est d'une demi-seconde. Une valeur de 2 signifie donc que le logiciel attend une seconde la réponse du contrôleur BMC avant d'essayer de renvoyer le paquet, une<br>valeur de 4 signifie qu'il attend deux secondes, et ainsi de suite. Par

retry\_interval=2

## **Nombre de tentatives**

Spécifie le nombre de fois maximum pendant lesquelles le logiciel essaie de renvoyer un paquet s'il ne reçoit pas de réponse du contrôleur BMC. Avant chaque<br>nouvel essai, le logiciel attend l'intervalle spécifié par le par

retry\_count=10

## **Interface utilisateur**

Spécifie les paramètres par défaut pour le démarrage du proxy SOL. L'utilisateur peut modifier et définir ce commentaire dans le mode de menu ou de commande. Par exemple :

user\_interface=menu

## **Perte SOL**

Spécifie le comportement du système quand un ou plusieurs paquets SOL sont perdus. Les valeurs possibles sont 0 et 1. S'il est défini sur 0 ou est absent, le système imprime un message d'erreur sur l'écran chaque fois qu'un paquet SOL est perdu. S'il est défini sur 1, le système n'imprime pas de message d'erreur<br>pour la perte de paquets SOL. Par exemple :

sol\_loss\_silent=0 ou 1

## **Seuil de perte SOL**

Spécifie le nombre de paquets SOL qui peuvent être perdus avant la désactivation du SOL. La valeur par défaut est 0, ce qui signifie que le système désactive le SOL si des paquets SOL sont perdus. Par exemple :

sol\_loss\_silent\_threshold=0

## **Cache Sdr**

Spécifie si les informations sur les capteurs du système sont enregistrées. Ces informations améliorent la vitesse de transfert des données des capteurs et du<br>journal des événements système (SEL). Les valeurs possibles son

sdr\_cache=on

#### **Chemin du cache Sdr**

Spécifie le chemin où les informations sur les capteurs du système sont enregistrées. L'emplacement par défaut est le répertoire BMC installé sur votre disque dur. Par exemple,

sdrcache\_path = <répertoire de chemin spécifié>

## **Maximum de sessions**

**Spécifie** le nombre maximum de sessions SOL simultanées possibles. Cette valeur par défaut est 1 ; toute valeur inférieure à 1 sera ignorée ou traitée comme<br>1. Vous ne pouvez pas définir plus de 20 sessions. Par exemple :

max\_session=2

## **Chemin du journal**

Spécifie le chemin pour l'enregistrement des fichiers journaux. Deux fichiers journaux, solproxy.log et solproxyipmi.log, sont créés dans le chemin indiqué. Par exemple,

logpath =<emplacement spécifié pour le fichier journal>

## **Débogage**

Spécifie si les données de débogage seront placées dans le journal. La valeur par défaut est Désactivé.

debug=off

## **IPMItool**

IPMItool est un utilitaire d'interface de ligne de commande qui permet de configurer et gérer des périphériques en utilisant la version 1.5 d'IPMI ou un protocole ultérieur. IPMItool prend en charge l'accès hors bande (via le réseau local) pour un seul système à la fois. Toutefois, plusieurs sessions IPMItool peuvent être simultanément exécutées sur un même système géré.

IPMItool permet à un utilisateur doté de privilèges de niveau utilisateur sur le contrôleur BMC d'effectuer les actions suivantes :

- l Afficher la condition actuelle de l'alimentation.
- l Afficher la GUID 16 octets du système géré.
- l Afficher les informations de l'unité remplaçable sur site du système.
- l Afficher les informations sur le micrologiciel du contrôleur BMC.
- l Afficher un résumé d'informations sur le journal des événements système.
- l Afficher des événements journalisés.
- l Afficher l'état actuel des capteurs de la plateforme.
- l Activer ou désactiver le SOL.

**REMARQUE :** Consultez la page man IPMItool disponible sur Internet pour la liste complète des fonctionnalités**.**

**REMARQUE :** Lors de l'exécution d'ipmitool intrabande sur Linux, si le pilote OpenIPMI ne s'exécute pas par défaut, les commandes peuvent échouer.<br>Pour démarrer les pilotes OpenIPMI, utilisez la commande service ipmi star cours du démarrage, utilisez la commande chkconfig ipmi on.

En plus des opérations qui peuvent être effectuées avec des privilèges d'utilisateur du contrôleur BMC de niveau utilisateur, IPMItool permet à un utilisateur<br>doté de privilèges de niveau opérateur et de privilèges de nive

- 1 Allumer, réinitialiser ou réaliser un cycle d'alimentation sur le système géré.
- l Simuler une mise hors tension matérielle sur un système géré (forçant le système à s'éteindre sans fermer le système d'exploitation.
- l Effacer le journal d'événements du système (SEL).
- l Activer ou désactiver la LED clignotante d'identification du système.

Pour faciliter les scripts de commandes, lorsque l'exécution est réussie, IPMItool termine avec un code de sortie de zéro, et sort les résultats de l'exécution<br>sous format analysable. Si une erreur survient, le programme q

La liste complète des commandes répertoriées sous **delloem** de [Tableau 3](#page-59-0)-2 est prise en charge par IPMItool.

#### <span id="page-59-1"></span>**delloem**

Les commandes delloem fournissent des informations concernant des fonctionnalités Dell spécifiques.

[Tableau 3](#page-59-0)-2 répertorie les sous-commandes delloem accompagnées d'une courte description.

### <span id="page-59-0"></span>**Tableau 3-2. Sous-commandes delloem**

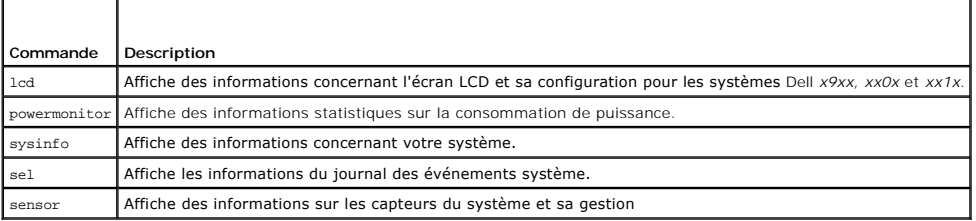

## **Options de la commande LCD**

l lcd set {mode}|{lcdquallifier}|{errordisplay}

1 lcd set mode : vous permet de configurer le mode LCD et la chaîne définie par l'utilisateur.

#### *Syntaxe de commande :*

ipmitool -I lanplus -H <ipaddress> -U <user> -P <password> -k <kgkey> delloem lcd set mode {none}|{modelname}|{ipv4address}|{macaddress}|<br>{systemname}|{servicetag}|{ipv6address}|{ambienttemp}|{systemwatt}|{userdefined}|<te

**REMARQUE :** La kgkey (option -k de lanplus) est une chaîne comportant 20 caractères ASCII. Cette fonctionnalité a été améliorée pour les systèmes xx1x afin de prendre en charge la kgkey dans hex. L'option est –x suivie d'une valeur hex. de 40 caractères. Pour que l'interface lanplus<br>puisse fonctionner, vérifiez que cette kgkey est la même que celle configur de 40 caractères doit commencer par une valeur non nulle. Si vous entrez une valeur inférieure à 40 caractères ou des valeurs non hex., un message d'erreur s'affiche.

l lcd set lcdquallifier : vous permet de configurer l'unité pour les modes Watt et température ambiante du système.

## *Syntaxe de commande :*

ipmitool -I lanplus -H <ipaddress> -U <user> -P <password> -k <kgkey> delloem lcd set lcdquallifier {watt}|{btuphr}|{celsius}|{fahrenheit}

l lcd set errordisplay : vous permet de configurer l'affichage des erreurs.

#### *Syntaxe de commande :*

ipmitool -I lanplus -H <ipaddress> -U <user> -P <password> -k <kgkey> delloem lcd set errordisplay {sel}|{simple}

## l info : affiche les informations concernant l'écran LCD.

#### *Syntaxe de commande :*

ipmitool -I lanplus -H <ipaddress> -U <user> -P <password> -k <kgkey> delloem lcd info

l lcd set vkvm : pour configurer la condition vKVM sur *Active* ou *Inactive*.

#### *Syntaxe de commande :*

ipmitool -I lanplus -H <ipaddress> -U <user> -P <password> -k <kgkey> delloem lcd set vkvm {active|}{inactive}

1 lcd set frontpanelaccess : configure le mode LCD sur afficher et modifier, afficher uniquement ou désactivé.

#### *Syntaxe de commande :*

ipmitool -I lanplus -H <ipaddress> -U <user> -P <password> -k <kgkey> delloem lcd set frontpanelaccess{viewandmodify}|{viewonly}| {disabled}

l lcd status : permet d'afficher la condition vKVM (A*ctive* ou *Inactive*) et le mode d'accès du panneau avant (*Afficher et modifier*, A*fficher uniquement* ou D*ésactivé*) sur l'écran LCD.

### *Syntaxe de commande :*

ipmitool -I lanplus -H <ipaddress> -U <user> -P <password> -k <kgkey> delloem lcd status

### **Sous-commande par défaut**

Si vous ne spécifiez pas de sous-commande, cette commande équivaut à la commande **LCD info**.

#### **Options de la commande powermonitor**

- l status : affiche l'état actuel de l'alimentation du système. Les valeurs renvoyées indiquent la consommation énergétique, la puissance maximale (en watts) et l'intensité maximale (en ampères).
- l clear peakpower : réinitialise la valeur de puissance maximale.
- l clear cumulativepower : réinitialise les valeurs de puissance cumulées.
- l powersupplyrating : permet d'obtenir la puissance nominale de tous les blocs d'alimentation montés, en watts.

#### *Syntaxe de commande :*

ipmitool -I lanplus -H <ip-address> -U <user> -P <password> -k <kgkey> delloem powermonitor powersupplyrating

l powerconsumption : affiche le seuil d'avertissement, le seuil de panne, la marge instantanée des systèmes et la marge maximale des systèmes en watts ou en BTU/h, ainsi que la consommation de courant instantanée en ampères.

#### *Syntaxe de commande :*

ipmitool -I lanplus -H <ip-address> -U <user> -P <password> -k <kgkey> delloem powermonitor powerconsumption <watt|btuphr>

La marge maximale des systèmes concerne les systèmes prenant en charge PMBus. La marge maximale est exprimée en BTU/h ou en Watts. Marge maximale (en Watts) = puissance d'entrée du bloc d'alimentation-Puissance maximale du système. Pour les blocs d'alimentation redondants, la puissance d'entrée minimale entre les deux blocs d'alimentation est prise en considération. Cette valeur ne s'affiche pas sur les systèmes modulaires. La<br>marge instantanée des systèmes concerne les systèmes prenant en char instantanée (en Watts) = puissance d'entrée du bloc d'alimentation-Puissance instantanée du système. Pour les blocs d'alimentation redondants, la<br>puissance minimale entre les deux blocs d'alimentation est prise en considér

l getpowerbudget : affiche la puissance maximale, la puissance minimale et le seuil du bilan de puissance en BTU/h ou en Watts, et est pris en charge sur les systèmes *xx*1*x* compatibles avec PMBus.

#### *Syntaxe de commande :*

ipmitool -I lanplus -H <ipaddress> -U <user> -P <password> -k <kgkey> delloem powermonitor getpowerbudget <watt|btuphr>

l setpowerbudget : vous permet de configurer le seuil du bilan de puissance en BTU/h, en Watts ou sous forme de pourcentage et est pris en charge sur les systèmes *xx*1*x* compatibles avec PMBus.

### *Syntaxe de commande :*

ipmitool -I lanplus -H <ipaddress> -U <user> -P <password> -k <kgkey> delloem powermonitor setpowerbudget <val><watt|btuphr|percent>

- l enablepowercap : active le seuil de puissance configuré.
- l disablepowercap : désactive le seuil de puissance configuré.
- l powerconsumptionhistory : vous permet d'accéder à l'historique de consommation moyenne et maximale en Watts ou en BTU/h pour la minute, l'heure, le jour et la semaine précédents.

#### *Syntaxe de commande :*

ipmitool -I lanplus -H <ipaddress> -U <user> -P <password> -k <kgkey> delloem powermonitor powerconsumptionhistory <watt|btuphr>

**REMARQUE :** Les nouvelles fonctions de surveillance de l'alimentation ne sont pas prises en charge sur IPMIsh et SOLProxy.

#### **Sous-commande par défaut**

Si vous ne spécifiez pas de sous-commande, cette commande équivaut à la **commande de condition de l'écran d'alimentation**.

## **Options de la commande sysinfo**

Cette commande renvoie à la fois les informations liées à l'unité remplaçable sur site et au contrôleur de votre système.

## **Options de la commande sel**

- l info : affiche des informations concernant le journal des événements système et son contenu.
- l clear : supprime tous les enregistrements du journal des événements.
- l list : affiche l'intégralité du contenu du journal des événements.
- l *<nombre>*|first *<nombre> :* affiche le <*nombre*> des premières entrées (les plus anciennes) du journal SEL. Si le nombre est égal à zéro, toutes les entrées sont affichées.
- l last *<nombre> :* affiche le <*nombre*> des dernières entrées (les plus récentes) du journal SEL. Si le nombre est égal à zéro, toutes les entrées sont affichées.
- <span id="page-61-1"></span>l time : affiche les entrées les plus récentes du journal SEL. Si le nombre est égal à zéro, toutes les entrées sont affichées. Vous pouvez utiliser la commande get pour afficher l'heure actuelle du journal des événements système. L'option set *<*chaîne d'heure*>* permet de définir l'heure du journal des événements système. Les futures entrées du journal des événements utiliseront l'heure définie par cette commande. *<*L'estampille temporelle est *>*indiquée au format <*MM/DD/YYYY HH:MM:SS*>.
- **REMARQUE :** Les heures sont au format 24 heures. Il est recommandé d'effacer le journal des événements avant de définir l'heure.

**REMARQUE :** Les heures renvoyées par les commandes delloem sel time et sel time diffèrent mais la commande delloem sel time renvoie la valeur correcte pour les systèmes Dell.

#### **Sous-commande par défaut**

Si vous ne spécifiez pas de sous-commande, cette commande équivaut à la commande **sel info**.

## **Options de la commande sensor**

- l list : affiche la liste complète des capteurs et des seuils sous forme d'un large tableau.
- l get <*id*> ... [*<id>*] : affiche les informations des capteurs par numéro d'identification.
- l thresh <*id*> <*seuil*> <*paramètre*> : permet la définition d'une valeur donnée du seuil d'un capteur particulier. Le capteur est indiqué par son nom. Les seuils valides sont :
- l unr : seuil maximal irrécupérable
- l ucr : seuil maximal critique
- l unc : seuil maximal non critique
- 1 lnc : seuil inférieur non critique
- l lcr : seuil inférieur critique
- l lnr : seuil inférieur irrécupérable

### **Sous-commande par défaut**

Si vous ne spécifiez pas de sous-commande, cette commande équivaut à la commande **sensor list**.

# **Commande IPMItool d'entrée dynamique sur le serveur DNS en l'absence de DRAC**

Pour créer une entrée dynamique sur le serveur DNS en l'absence de DRAC, utilisez la commande suivante :

ipmitool raw 0x18 0x58 0xe4 0x15

**REMARQUE :** Vous devez saisir un nombre hexadécimal de 21 octets (une entrée à 8 octets pour le système PowerEdge 1435SC) pour le nom DHCP. Si<br>le nom DHCP comprend moins de 21 octets (8 octets pour le système PowerEdge SC

Par exemple, pour définir le nom de serveur DNS comme « foo » :

ipmitool raw 0x18 0x58 0xe4 0x15 0x66 0x6f 0x6f 0x00 0x00 0x00 0x00 0x00 0x00 0x00 0x00 0x00 0x00 0x00 0x00 0x00 0x00 0x00 0x00 0x00 0x00

Le diagramme de conversion des caractères ASCII figure dans [Tableau 3](#page-61-0)-3 :

## <span id="page-61-0"></span>**Tableau 3-3. Diagramme de conversion des caractères ASCII**

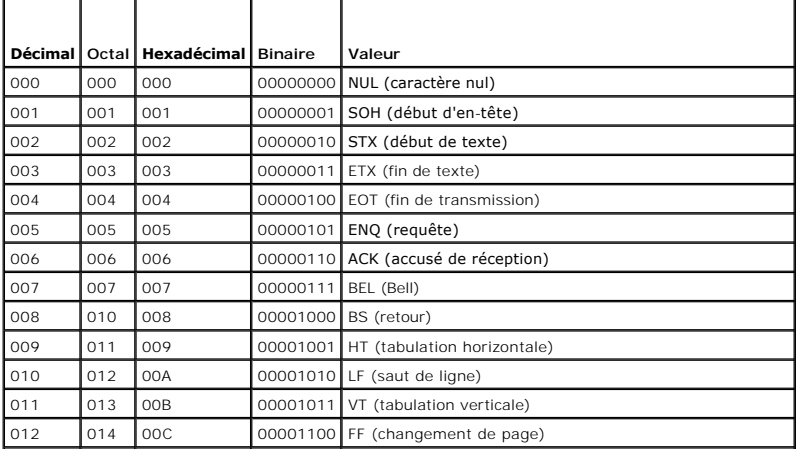

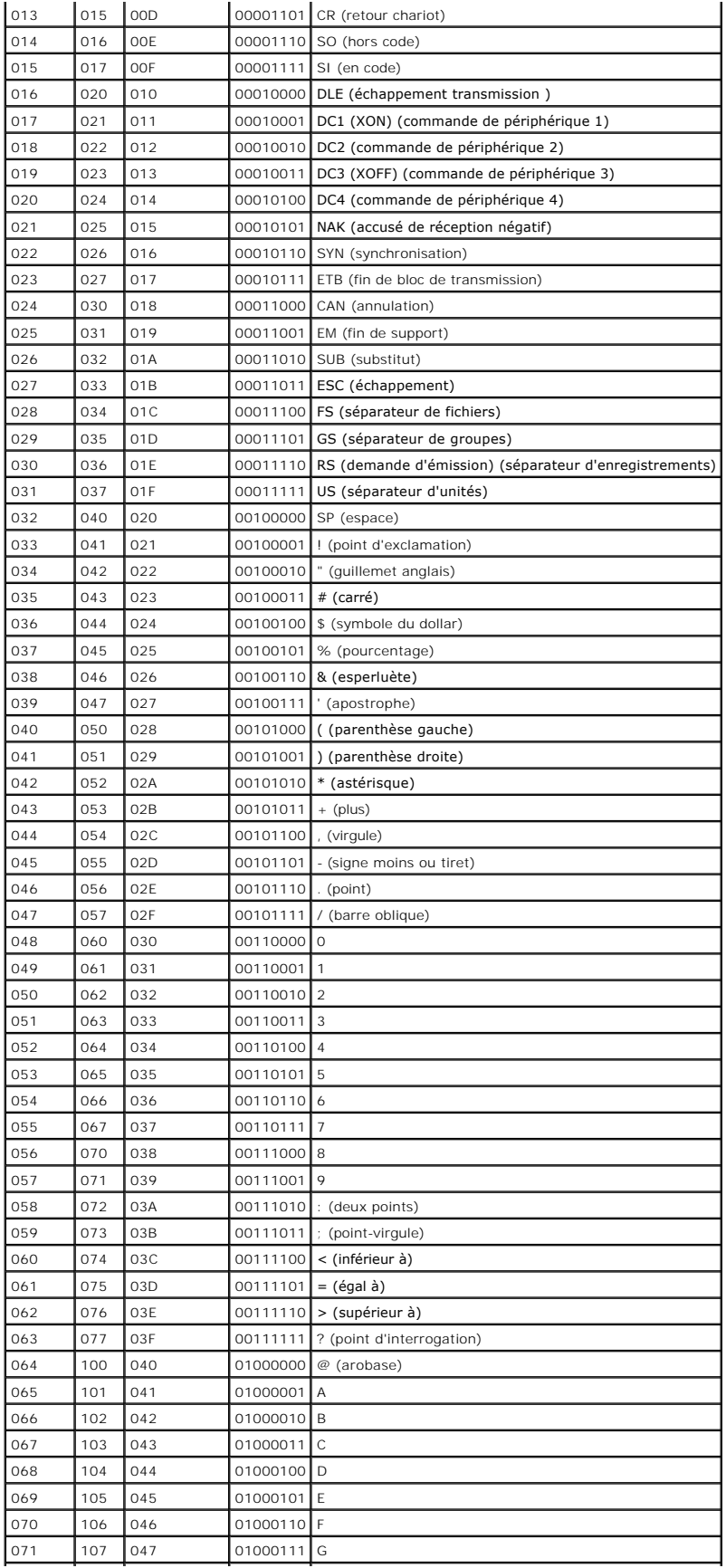

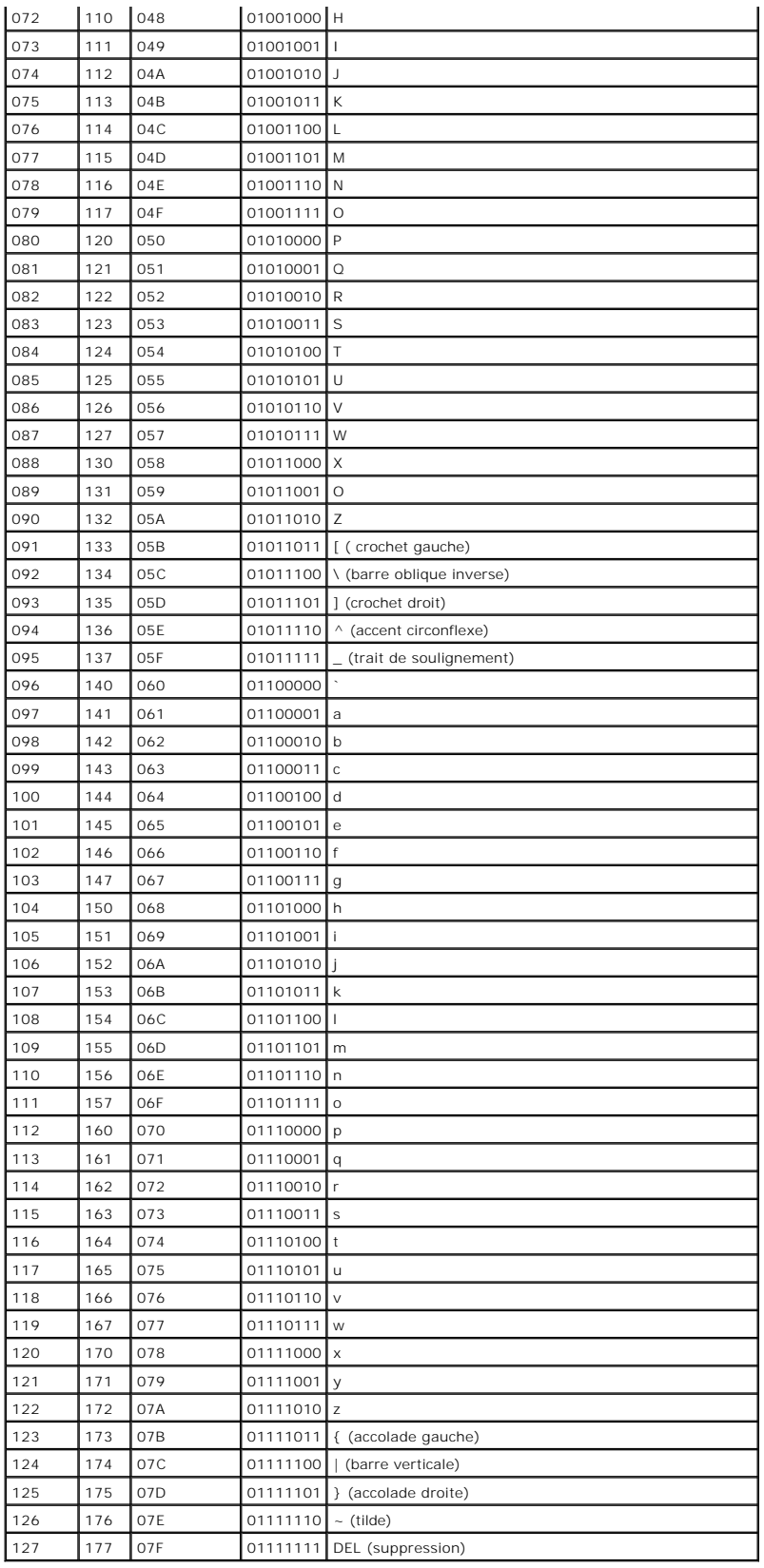

# **Problèmes connus et questions les plus fréquentes**

**Guide d'utilisation des utilitaires du contrôleur de gestion de la carte mère Dell™ OpenManage™** 

- **P** Problèmes connus
- **Q** Questions les plus fréquente

Cette section traite des problèmes rencontrés en utilisant l'utilitaire de gestion du contrôleur BMC et s'intéresse aussi aux questions les plus fréquentes.

## <span id="page-65-0"></span>**Problèmes connus**

## **Problèmes généraux**

l Vous devez attribuer un nom d'utilisateur et un mot de passe valides au contrôleur BMC de votre système avant de pouvoir vous connecter à l'aide de l'utilitaire de gestion du contrôleur BMC. Si vous ne fournissez pas explicitement un nom d'utilisateur et un mot de passe BMC valides lorsque vous<br>utilisez l'utilitaire de gestion du contrôleur BMC pour ouvrir une session utilisera un nom d'utilisateur et un mot de passe vides, entraînant une erreur « Ouverture de session non autorisée ».

## **Problèmes de serveur proxy SOL**

- l Le serveur proxy SOL sur le port IP 623 autorise les connexions depuis un navigateur Web. Cependant, si vous vous connectez depuis un navigateur<br>Web, le serveur proxy SOL n'affiche que des données désordonnées et inutili connexion telnet pour exécuter l'application.
- ⊥ Microsoft® SAC n'implémente pas le contrôle du débit matériel. Donc, lorsque la redirection de console est activée avec EMS SAC, vous verrez des<br>données corrompues. Comme SAC n'implémente pas de contrôle du débit matéri Les débits en bauds plus lents corrigent cette situation et rendent toujours l'expérience agréable pour l'utilisateur.

## **Problèmes de l'environnement IPMI**

i Si vous tapez ipmish depuis n'importe quel répertoire autre que le répertoire dans lequel BMU est installé, vous recevrez l'erreur « command not found<br>Commande introuvable) » de MS-DOS®. C'est parce que le répertoire d'i Vous pouvez exécuter IPMISH directement en spécifiant un chemin complètement qualifié ou en naviguant d'abord vers le répertoire de BMC et en<br>exécutant ensuite la commande. Vous pouvez aussi ajouter manuellement le réperto l'exécution.

# <span id="page-65-1"></span>**Questions les plus fréquentes**

Q : Les commandes de l'environnement IPMI correspondent-elles une à une aux commandes IPMI ?

R : L'environnement IPMI ne fournit que les commandes IPMI les plus utiles. Cela inclut un jeu de commandes définitif qui peut accomplir les tâches de gestion les plus ordinaires. C'est pourquoi les commandes de l'environnement IPMI ne correspondent pas exactement aux commandes IPMI

Q : Puis-je gérer un système en accédant à plusieurs instances IPMI en même temps ?

R : Oui, vous pouvez gérer un système en accédant à plusieurs instances IPMI à la fois tant que le contrôleur BMC de votre système prend en charge plus d'une connexion à la fois.

Q : Mon serveur proxy SOL peut-il gérer plusieurs connexions à la fois ?

R : Oui, chaque serveur proxy SOL peut gérer un maximum de 20 connexions proxy SOL simultanément. Toutefois, par défaut, une seule session est autorisée.<br>Modifiez **solproxy.cfg**, retirez le commentaire et augmentez la vale

Q : Comment déverrouiller une session SOL utilisée par un autre utilisateur ?

R : Le contrôleur BMC de votre système ne prend en charge qu'une session SOL à la fois. Vous devez attendre que la session utilisateur actuelle ait expiré<br>avant de pouvoir accéder à une nouvelle session proxy SOL. Consulte supplémentaires sur la configuration des paramètres d'expiration de session.

Q : Pourquoi ne puis-je pas me connecter à une console à l'aide du logiciel d'émulation de terminal compris sur mon système d'exploitation Microsoft Windows® ?

R : La version d'HyperTerminal comprise avec Windows ne fournit pas beaucoup de fonctions requises pendant la redirection de console. Passez à HyperTerminal Private Edition 6.1 ou version ultérieure ou sélectionnez tout autre logiciel d'émulation de terminal qui prend en charge la configuration complète du mode d'émulation VT100 ou ANSI.

Q : Qu'est-ce que la fonctionnalité de répartition d'arborescence ?

R : La plupart des routeurs de qualité utilisent le protocole Rapid Spanning Tree Protocol (RSTP) pour optimiser la performance et supprimer les boucles. Cela<br>peut provoquer des retards allant jusqu'à 30 secondes ou plus c BIOS, l'initialisation des pilotes et l'installation et la configuration du logiciel réseau. Le retard peut provoquer des erreurs lors de l'exécution des commandes

IPMISH. Il peut aussi interrompre une session proxy SOL. Vous pouvez configurer votre routeur pour réduire ou éliminer le retard en activant l'option de<br>routeur edge-port (Dell™ PowerConnect™) ou port fast (Cisco). Cela p

Q : J'ai effectué une commande de **redémarrage et d'activation de la redirection de console** à l'aide du serveur proxy SOL mais l'option qui permet d'appuyer<br>sur <F2> pour accéder à la configuration du BIOS n'est jamais ap

R : Lorsque la fonction de répartition de l'arborescence est activée sur le commutateur réseau, il faut environ 30 à 40 secondes à la vérification de<br>l'arborescence pour s'assurer qu'il n'y a pas de boucles sur le réseau. logiciel ne peut donc pas communiquer avec le contrôleur BMC tant que la vérification de l'arborescence n'est pas terminée. Quand la fonctionnalité de<br>répartition de l'arborescence est activée sur un routeur edge-port ou p que le routeur analyse le réseau. Cette situation peut être partiellement identifiée quand le lien est désactivé. Les commandes IPMISH peuvent expirer<br>pendant ce processus. Désactivez la fonction de répartition de l'arbore et essayez d'exécuter une commande de **redémarrage et d'activation de la redirection de console** en réutilisant le proxy SOL. Vous devriez maintenant<br>pouvoir accéder à la configuration du BIOS en appuyant sur <F2>.

Q : Pourquoi un message d'erreur d'expiration du délai de la connexion s'affiche-t-il quand j'exécute une commande de **réinitialisation de l'alimentation** en utilisant l'outil de ligne de commande IPMISH ?

R : La fonctionnalité de répartition de l'arborescence décrite dans la question et la réponse précédentes peut aussi causer des problèmes pendant la gestion<br>de l'alimentation. Utilisez la solution ci-dessus pour vous assur

Q : Pourquoi certaines touches et combinaisons de touches comme <F10> et <Ctrl><Alt><Suppr> ne fonctionnent-elles pas pendant la redirection de console ?

R : La redirection de console utilise l'émulation de terminal ANSI ou VT 100/220, qui se limite aux caractères ASCII de base. Les touches de fonction, les<br>touches fléchées et les touches de commande ne sont pas disponibles

Q : Peut-on utiliser le mode terminal associé à la redirection de console du BIOS ?

R : Oui. Le mode terminal du contrôleur BMC peut fonctionner simultanément avec la redirection de console du BIOS. Vous pouvez vous *échapper* entre le mode<br>terminal du contrôleur BMC et la redirection de console du BIOS à

Appuyez sur <Échap><q> pour passer du port série du système au flux de texte de la redirection de console du BIOS.

Appuyez sur <Échap><(> pour passer du port série du système au flux de texte du mode terminal du contrôleur BMC.

**REMARQUE :** Comme vous passez d'un flux de texte actif à l'autre en permanence, vous risquez de perdre des données.

Consultez le *Guide d'utilisation* de votre système pour obtenir des informations supplémentaires sur la configuration et l'utilisation de la redirection de console<br>du BIOS et consultez la section « Commandes du mode termi durante du modernitez la section « Commandes du modernitez la section » du modernitez la seconditation des commandes du mode terminal.

[Retour à la page du sommaire](file:///E:/Software/smbmcmu/BMCMU_4_0/fr/ug/index.htm)

# **Problèmes connus et questions les plus fréquentes**

**Utilitaires du contrôleur de gestion de la carte mère Dell™ OpenManage™ Guide d'utilisation**

- **O** Incidents recensés
- **Q** Questions les plus fréquente

Cette section traite des problèmes rencontrés en utilisant l'utilitaire de gestion du contrôleur BMC et s'intéresse aussi aux questions les plus fréquentes.

## <span id="page-67-0"></span>**Incidents recensés**

## **Problèmes généraux**

l Vous devez attribuer un nom d'utilisateur et un mot de passe valides au contrôleur BMC de votre système avant de pouvoir vous connecter à l'aide de l'utilitaire de gestion du contrôleur BMC. Si vous ne fournissez pas explicitement un nom d'utilisateur et un mot de passe BMC valides lorsque vous<br>utilisez l'utilitaire de gestion du contrôleur BMC pour ouvrir une session

## **Problèmes de serveur proxy SOL**

- l Le serveur proxy SOL sur le port IP 623 autorise les connexions depuis un navigateur Web. Cependant, si vous vous connectez depuis un navigateur Web, le serveur proxy SOL n'affiche que des données désordonnées et inutilisables. Vous devez fermer la session Web et vous connecter via une connexion telnet pour exécuter l'application.
- l Microsoft® SAC n'implémente pas le contrôle du débit matériel. Donc, lorsque la redirection de console est activée avec EMS SAC, vous verrez des données corrompues. Comme SAC n'implémente pas de contrôle du débit matériel, vous ne pouvez pas utiliser le serveur proxy SOL de manière<br>effective pour activer la redirection de console sur EMS SAC. Il peut s'ensuivre une Les débits en bauds plus lents corrigent cette situation et rendent toujours l'expérience agréable pour l'utilisateur.

## **Problèmes de l'environnement IPMI**

1 Si vous tapez ipmish depuis n'importe quel répertoire autre que le répertoire dans lequel le BMU est installé, vous recevrez une erreur « command not found » de MS-DOS®. C'est parce que le répertoire d'installation de BMU n'est pas inclus dans le chemin de recherche du système. Vous pouvez exécuter IPMISH directement en spécifiant un chemin complètement qualifié ou en naviguant d'abord vers le répertoire de BMC et en exécutant ensuite<br>la commande. Vous pouvez aussi ajouter manuellement le répertoire d'instal

# <span id="page-67-1"></span>**Questions les plus fréquentes**

Q : Les commandes de l'environnement IPMI correspondent-elles une à une aux commandes IPMI ?

R : L'environnement IPMI ne fournit que les commandes IPMI les plus utiles. Cela inclut un jeu de commandes définitif qui peut accomplir les tâches de gestion les plus ordinaires. C'est pourquoi les commandes de l'environnement IPMI ne correspondent pas exactement aux commandes IPMI

Q : Puis-je gérer un système en accédant à plusieurs instances IPMI en même temps ?

R : Oui, vous pouvez gérer un système en accédant à plusieurs instances IPMI à la fois tant que le contrôleur BMC de votre système prend en charge plus d'une connexion à la fois.

Q : Mon serveur proxy SOL peut-il gérer plusieurs connexions à la fois ?

R : Oui, chaque serveur proxy SOL peut gérer un maximum de 20 connexions proxy SOL simultanément. Toutefois, par défaut, une seule session est autorisée. Modifiez solproxy.cfg, retirez le commentaire et augmentez la valeur de max\_session.

Q : Comment déverrouiller une session SOL occupée par un autre utilisateur ?

R : Le contrôleur BMC de votre système ne prend en charge qu'une session SOL à la fois. Vous devez attendre que la session utilisateur actuelle ait expiré avant de pouvoir accéder à une nouvelle session proxy SOL. Consultez la section « <u>[Délai d'expiration de la session](file:///E:/Software/smbmcmu/BMCMU_4_0/fr/ug/bmcugc0d.htm#wp1068416)</u> » pour obtenir des informations<br>supplémentaires sur la configuration des paramètres d'expiration de la se

Q : Pourquoi ne puis-je pas me connecter à une console à l'aide du logiciel d'émulation de terminal compris sur mon système d'exploitation Microsoft Windows® ?

R : La version d'HyperTerminal comprise avec Windows ne fournit pas beaucoup de fonctions requises pendant la redirection de console. Effectuez une mise à<br>niveau vers HyperTerminal Private Edition 6.1 ou version ultérieure configuration complète du mode d'émulation VT100 ou ANSI.

Q : Qu'est-ce que la fonctionnalité de répartition d'arborescence ?

R : La plupart des routeurs de qualité utilisent le protocole Rapid Spanning Tree Protocol (RSTP) pour optimiser les performances et supprimer les boucles. Cela peut provoquer des retards allant jusqu'à 30 secondes ou plus chaque fois qu'un NIC est réinitialisé. Les réinitialisations ont souvent lieu pendant le POST du<br>BIOS, l'initialisation des pilotes et l'installation et la con

IPMISH. Il peut aussi interrompre une session proxy SOL. Vous pouvez configurer votre routeur pour réduire ou éliminer le retard en activant l'option de<br>routeur edge-port (Dell™ PowerConnect™) ou port fast (Cisco). Cela p

Q : J'ai exécuté une commande de **redémarrage et d'activation de la redirection de console** à l'aide du serveur proxy SOL mais l'option qui permet d'appuyer<br>sur <F2> pour accéder à la configuration du BIOS n'est jamais app

R : Lorsque la fonction de répartition d'arborescence est activée sur le commutateur réseau, il faut environ 30 à 40 secondes à la vérification de la répartition<br>d'arborescence pour s'assurer qu'il n'y a pas de boucles sur logiciel ne peut donc pas communiquer avec le contrôleur BMC tant que la vérification de l'arborescence n'est pas terminée. Quand la fonctionnalité de<br>répartition de l'arborescence est activée sur un routeur edge-port ou p que le routeur analyse le réseau. Cette situation peut être partiellement identifiée quand le lien est désactivé. Les commandes IPMISH peuvent expirer<br>pendant ce processus. Désactivez la fonction de répartition de l'arbore et essayez d'exécuter une commande de **redémarrage et d'activation de la redirection de console** en réutilisant le proxy SOL. Vous devriez maintenant<br>pouvoir accéder à la configuration du BIOS en appuyant sur <F2>.

Q : Pourquoi un message d'erreur de délai d'attente de connexion s'affiche-t-il quand j'exécute une commande de **réinitialisation de l'alimentation** en utilisant l'outil de ligne de commande IPMISH ?

R : La fonctionnalité de répartition d'arborescence décrite dans le Question-Réponse précédent peut également causer des problèmes pendant la gestion de<br>l'alimentation. Utilisez la solution ci-dessus pour vous assurer que

Pourquoi certaines touches et combinaisons de touches comme <F10> et <Ctrl><Alt><Suppr> ne fonctionnent-elles pas pendant la redirection de console ?

R : La redirection de console utilise l'émulation de terminal ANSI ou VT 100/220, qui se limite aux caractères ASCII de base. Les touches de fonction, les touches fléchées et les touches de commande ne sont pas disponibles dans la série de caractères ASCII et la plupart des uilitaires requièrent des touches de<br>fonction et de contrôle pour les opérations ordinaires. Voir « <u>S</u>

Q : Peut-on utiliser le mode terminal associé à la redirection de console du BIOS ?

R : Oui. Le mode terminal du contrôleur BMC peut fonctionner simultanément avec la redirection de console du BIOS. Vous pouvez vous *échapper* entre le mode<br>terminal du contrôleur BMC et la redirection de console du BIOS à

Appuyez sur <Échap><q> pour passer du port série du système au flux de texte de la redirection de console du BIOS.

Appuyez sur <Échap><(> pour passer du port série du système au flux de texte du mode terminal du contrôleur BMC.

**REMARQUE :** Comme vous passez d'un flux de texte actif à l'autre en permanence, vous risquez de perdre des données.

Consultez le *Guide d'utilisation* de votre système pour obtenir plus d'informations sur la configuration et l'utilisation de la redirection de console BIOS, et reportez-vous à « [Commandes du mode terminal](file:///E:/Software/smbmcmu/BMCMU_4_0/fr/ug/bmcugabb.htm#wp1053282) » pour obtenir plus d'informations sur l'utilisation des commandes du mode terminal.

[Retour à la page du sommaire](file:///E:/Software/smbmcmu/BMCMU_4_0/fr/ug/index.htm)

## [Retour à la page du sommaire](file:///E:/Software/smbmcmu/BMCMU_4_0/fr/ug/index.htm)

## **Glossaire**

**Utilitaires du contrôleur de gestion de la carte mère Dell™ OpenManage™ Guide d'utilisation**

La liste suivante définit ou identifie les termes techniques, les abréviations et les sigles utilisés dans la documentation de votre système.

#### **adaptateur de bus hôte**

Abréviation de Host Bus Adapter (adaptateur du bus hôte). Carte adaptateur PCI du système dont la seule fonction est de convertir des commandes de<br>données du format du bus PCI en format d'interconnexion de stockage (exempl

## **adresse mémoire**

Emplacement spécifique dans la RAM du système, généralement exprimé sous la forme d'un nombre hexadécimal.

## **ANSI**

Abréviation de American National Standards Institute (Institut américain des normes nationales).

#### **API**

Abréviation de Application Program Interface (interface de programme d'application), une série de sous-programmes, de protocoles et d'outils pour construire<br>des applications logicielles qui servent d'interface entre le sys

#### **Argument**

Valeur fournie avec une option, comme l'instance de ligne de commande suivante :

utilname --option=argument

## **ARP**

Sigle d'Address Resolution Protocol (protocole de résolution d'adresse), une méthode pour trouver l'adresse Ethernet d'un hôte à partir de son adresse **Internet** 

# **ASCII**

Sigle de American Standard Code for Information Interchange (code américain standard pour l'échange d'informations). Un fichier texte contenant uniquement<br>des caractères ASCII (créé normalement avec un éditeur de texte, co

#### **binaire**

Système de numérotation en base 2 qui utilise 0 et 1 pour représenter les informations. Ce système effectue les opérations en fonction de la séquence et du calcul de ces nombres.

#### **BIOS flash**

Un BIOS qui est enregistré en mémoire flash plutôt qu'en ROM. Une puce de BIOS flash peut être mise à jour sur le système, alors qu'un BIOS en ROM doit être remplacé par une nouvelle puce.

## **BIOS**

Sigle pour Basic Input/Output System (système d'entrées/sorties de base). Le BIOS de votre système contient des programmes stockés sur une puce de mémoire flash. Le BIOS contrôle :

- l les communications entre le microprocesseur et les périphériques comme le clavier et la carte vidéo
- l diverses fonctions, comme les messages du système.

## **bit**

La plus petite unité d'informations interprétée par votre système.

#### **BMC**

Abréviation de Baseboard Management Controller (contrôleur de gestion de la carte mère), contrôleur qui fournit les renseignements dans la structure IPMI.

## **bus local**

Sur un système avec une capacité d'extension de bus local, certains périphériques (comme les circuits de la carte vidéo) peuvent être conçus pour s'exécuter beaucoup plus rapidement qu'avec un bus d'extension standard. Certaines conceptions de bus local permettent aux périphériques de s'exécuter à la même vitesse et avec la même largeur de chemin de données que le microprocesseur du système.

### **bus**

Chemin d'informations entre les composants d'un système. Votre système contient un bus d'extension qui permet au microprocesseur de communiquer avec les contrôleurs des différents périphériques connectés au système. Votre système contient aussi un bus d'adresse et un bus de données pour les<br>communications entre le microprocesseur et la RAM.

#### **carte adaptateur**

Une carte d'extension qui se branche à un connecteur de carte d'extension sur la carte système du système. Cette carte ajoute des fonctions spécialisées au système en fournissant une interface entre le bus d'extension et un périphérique. Les cartes réseau, les cartes son et les cartes SCSI sont des exemples de cartes adaptateur.

### **carte hôte**

Un adaptateur hôte réalise la communication entre le bus du système et le contrôleur d'un périphérique. Les sous-systèmes de contrôleurs de disque dur<br>comprennent des circuits d'adaptateur hôte intégrés. Pour ajouter un bu adéquat.

#### **Carte réseau (NIC)**

Sigle de Network Interface Contrôleur (contrôleur d'interface réseau).

#### **CD-ROM**

Abréviation de Compact Disc Read-Only Memory (mémoire morte sur disque compact). Les lecteurs de CD utilisent une technologie optique pour lire les données sur les CD. Les CD sont des dispositifs de stockage à lecture seule ; vous ne pouvez pas écrire de nouvelles données sur un CD avec les lecteurs de CD standard.

## **CHAP**

Sigle de Challenge-Handshake Authentication Protocol (protocole d'authentification Challenge Handshake), un système d'authentification utilisé par les serveurs PPP pour valider l'identité de l'origine de la connexion, quelle qu'elle soit, n'importe quand.

## **CLI**

Abréviation de Command Line Interface (interface de ligne de commande).

#### **code de numéro d'inventaire**

Un code individuel assigné à un système, en général par un administrateur système, pour des raisons de sécurité ou de suivi.

## **COM***n*

Les noms des périphériques pour les ports série 1 à 4 de votre système sont COM1, COM2, COM3 et COM4. L'interruption par défaut pour COM1 et COM3 est IRQ4 et l'interruption par défaut pour COM2 et COM4 est IRQ3. Vous devez donc faire attention, lorsque vous configurez un logiciel qui fait fonctionner un périphérique série, qu'il ne crée pas de conflit d'interruption.

## **combinaison de touches**

Commande qui exige que vous appuyiez sur plusieurs touches en même temps. Par exemple, vous pouvez redémarrer votre système en appuyant sur la combinaison de touches <Ctrl><Alt><Suppr>

#### **Commande**

La combinaison d'une option et d'un argument ou uniquement une option si aucun argument n'est requis, comme dans les instances de ligne de commande suivantes :

utilname **--option**

utilname **--option=argument**

## **commandes de fonction**

Commandes qui spécifient une action à effectuer.

## **commandes de prise en charge**

Commandes qui spécifient de quelle façon une action doit être effectuée.

#### **contrôleur**

Puce qui contrôle le transfert des données entre le microprocesseur et la mémoire ou entre le microprocesseur et un périphérique, par exemple, un lecteur de disque, le clavier.

## **débit en bauds**

Mesure de la vitesse de transmission des données. Par exemple, les modems sont conçus pour transmettre les données à un ou plusieurs débits en bauds spécifiques par le port COM (série) d'un système.

## **DHCP**

Abréviation de Dynamic Host Configuration Protocol (protocole de configuration dynamique de l'hôte), un protocole qui fournit un moyen d'allouer dynamiquement des adresses IP aux ordinateurs sur un LAN.

## **DIMM**

Sigle de Dual In-line Memory Module (module de mémoire en ligne double). Petite carte à circuits imprimés qui contient des puces DRAM et se connecte à la carte système.

### **disque RAM**

Programme résidant en mémoire qui émule un disque dur.

## **disquette d'amorçage**

Vous pouvez démarrer votre système à partir d'une disquette. Pour créer une disquette d'amorçage sur un système fonctionnant sous Windows, insérez une<br>disquette dans le lecteur de disquettes, tapez sys a: à l'invite de lig

## **disquette système**

Disquette système est synonyme de disquette d'amorçage.

## **DKS**

Abréviation de Dynamic Kernel Support (prise en charge dynamique du noyau).
## **DMA**

Abréviation de Direct Memory Access (accès direct à la mémoire). Un canal DMA permet de transférer certains types de données entre la RAM et un périphérique en évitant le microprocesseur.

# **DRAC 4**

Sigle de Dell Remote Access Card 4.

## **DRAC II**

Sigle de Dell™ OpenManage™ Remote Assistant Card, version 2.

# **DRAC III/XT**

Sigle de Dell Remote Access Card III/XT.

## **DRAC III**

Sigle de Dell Remote Access Card III.

## **DRAC MC**

Sigle de Dell Remote Access Card MC.

#### **DRAM**

Abréviation de Dynamic Random-Access Memory (mémoire vive dynamique). La RAM d'un système est généralement constituée entièrement de puces DRAM.<br>Comme les puces DRAM ne peuvent pas conserver indéfiniment une charge électri

# **DTK**

Abréviation de Deployment ToolKit.

# **E/S**

Abréviation d'entrées/sorties. Le clavier est un périphérique d'entrée et une imprimante est un périphérique de sortie. En général, l'activité d'E/S peut être<br>différenciée de l'activité de calcul. Par exemple, lorsqu'un pr

## **éditeur de texte**

Programme d'application pour modifier les fichiers texte composés exclusivement de caractères ASCII. Par exemple, Bloc-notes de Windows est un éditeur de<br>texte. La plupart des programmes de traitement de texte utilisent de peuvent lire et écrire des fichiers texte.

# **EEPROM**

Sigle de Electrically Erasable Programmable Read-Only Memory (mémoire morte programmable et effaçable électriquement).

## **EIDE**

Abréviation de Enhanced Integrated Drive Electronics (électronique de lecteur intégrée améliorée). Les périphériques EIDE ajoutent une ou plus des améliorations suivantes à la norme IDE traditionnelle :

- l Taux de transfert de données allant jusqu'à 16 Mo/s
- l La prise en charge des disques durs et d'autres lecteurs, comme les lecteurs de CD et les lecteurs de bande
- l Prise en charge de lecteurs de disque dur à capacités supérieures à 528 Mo
- l Prise en charge de jusqu'à deux contrôleurs, chacun pouvant avoir jusqu'à deux périphériques reliés

# **EMS**

Abréviation de Expanded Memory Specification (spécification de mémoire paginée).

### **environnement pré-système d'exploitation**

Un environnement de commande, comme DOS, qui sert à configurer le matériel du système avant qu'un grand système d'exploitation, tel que Microsoft<br>Windows ou Red Hat® Enterprise Linux, ne soit installé.

# **EPROM**

Sigle de Erasable Programmable Read-Only Memory (mémoire morte programmable et effaçable).

# **ERA/MC**

Abréviation d'Embedded Remote Access/Modular Computer (accès distant intégré/ordinateur modulaire). Reportez-vous à la section [système modulaire](#page-80-0).

# **ERA/O**

Abréviation d'Embedded Remote Access Option (option d'accès distant intégré).

# **ERA**

Abréviation d'Embedded Remote Access (accès distant intégré).

### **ESM**

Abréviation d'Embedded Systems Management (gestion de systèmes intégrée), une série d'instructions codées dans les logiciels et les micrologiciels du<br>système, qui informe un utilisateur des problèmes matériels potentiels d

## **FEPROM**

Sigle de Flash Erasable Programmable Read-Only Memory (mémoire morte programmable et effaçable flash). La mémoire flash est une sorte de périphérique<br>de stockage non volatile semblable à l'EEPROM, si ce n'est que l'effacem

# **fichier à lecture seule**

Un fichier à lecture seule est un fichier que vous ne pouvez ni modifier ni effacer. Un fichier peut avoir un état de lecture seule si :

- l son attribut lecture seule est activé ;
- l il réside sur une disquette protégée physiquement contre l'écriture ou sur une disquette se trouvant dans un lecteur protégé contre l'écriture,
- l Il est situé sur un réseau dans un répertoire pour lequel l'administrateur système vous a attribué des droits de lecture seule.

#### **fichier autoexec.bat**

Quand vous démarrez votre système, le système exécute le fichier autoexec.bat (après avoir exécuté les commandes du fichier config.sys). Ce fichier de<br>démarrage contient les commandes qui définissent les caractéristiques d programmes qui ne sont pas enregistrés dans Active Directory.

# **fichier config.sys**

Quand vous amorcez votre système, le système exécute le fichier **config.sys** (après avoir exécuté les commandes du fichier **autoexec.bat**). Ce fichier de démarrage contient des commandes qui spécifient quels périphériques installer et quels pilotes utiliser. Ce fichier contient également les commandes qui<br>déterminent la façon dont le système d'exploitation utilise la mémoir

## **fichier lisez-moi**

Fichier texte inclus avec un progiciel ou un produit matériel qui contient des informations complétant ou mettant à jour la documentation du logiciel ou du

matériel. En général, les fichiers « lisez-moi » fournissent des informations sur l'installation, décrivent des améliorations ou des corrections apportées aux<br>nouveaux produits qui n'ont pas encore été documentées et fourn utilisez le logiciel ou le matériel.

# **fichier system.ini**

Fichier de démarrage du système d'exploitation Windows. Au démarrage de Windows, le système d'exploitation consulte le fichier s**ystem.ini** afin de<br>déterminer les options à utiliser dans l'environnement d'exploitation Wind sont installés pour Windows.

Il se peut que l'exécution du programme du panneau de configuration ou d'installation de Windows modifie des options du fichier system.ini. Dans d'autres<br>Cas, il vous faudra peut-être changer des options ou en ajouter manu

### **fichier win.ini**

Fichier de démarrage du système d'exploitation Windows. Au démarrage de Windows, le système d'exploitation consulte le fichier **win.ini** afin de déterminer les options à utiliser dans l'environnement d'exploitation Windows. Entre autres, le fichier w**i**n ini enregistre les imprimantes et les polices de caractère qui<br>sont installées pour Windows. Ce fichier comprend généraleme installés sur le disque dur. Il se peut que l'exécution du programme du panneau de configuration ou d'installation de Windows change des options du f**ichier**<br>win.ini. Dans d'autres cas, il vous faut peut-être changer des o Bloc-notes.

#### **formater**

Préparer un disque dur ou une disquette pour y stocker des fichiers. Un formatage inconditionnel efface toutes les données stockées sur le disque.

#### **FRU**

Abréviation de Field Replaceable Unit (unité remplaçable sur site), qui identifie un module ou un composant qui sera en général remplacé complètement dans le cadre d'un service de réparation sur site.

#### **gestionnaire de mémoire**

Utilitaire qui contrôle l'installation de mémoire autre que la mémoire conventionnelle, comme la mémoire étendue ou paginée.

# **Go**

Abréviation de giga-octet. Un giga-octet est égal à 1 024 méga-octets ou à 1 073 741 824 octets.

### **GUI**

Sigle de Graphical User Interface (interface graphique utilisateur).

## **GUID**

Abréviation de Globally Unique Identifier (identificateur globalement unique), un nombre aléatoire utilisé dans les applications logicielles. Chaque GUID généré est censé être unique.

## **h**

Abréviation de hexadécimal. Système de numération à base 16 souvent utilisé en programmation pour identifier les adresses de la RAM du système et les adresses de mémoire des E/S des périphériques. La séquence de nombres décimaux de 0 à 16, par exemple, est exprimée en notation hexadécimale de la<br>façon suivante : 0, 1, 2, 3, 4, 5, 6, 7, 8, 9, A, B, C, D, E, F, 10. Les ch

#### **HMA**

Abréviation de High Memory Area (zone supérieure de mémoire). Les premiers 64 Ko de mémoire étendue au-dessus de 1 Mo. Un gestionnaire de mémoire conforme au XMS peut faire de HMA une extension directe de la mémoire conventionnelle. Voir aussi XMM.

## **HTTP**

Abréviation de HyperText Transfer Protocol (protocole de transfert hypertexte). Le protocole HTTP est le protocole client-serveur TCP/IP utilisé sur le Web pour l'échange de documents HTML.

#### **HTTPS**

Abréviation de HyperText Transmission Protocol, Secure (protocole de transmission hypertexte, sécurisé). Le HTTPS est une variante du HTTP utilisé par les<br>navigateurs Web afin de traiter des transaction sécurisées. Le HTTP URL HTTP avec SSL, mais vous continuez à utiliser « http:// » pour les URL HTTP sans SSL.

#### **ID**

Abréviation d'identificateur, communément utilisé pour qualifier un identificateur utilisateur (réf. utilisateur), un identificateur d'objet (n° d'objet) ou un identificateur de matériel (n° de contrôleur).

## **IDE**

Abréviation d'Integrated Drive Electronics (électronique de disque intégrée). L'IDE est une interface de système informatique, utilisée principalement pour les disques durs et les CD.

## **informations sur la configuration du système**

Données stockées en mémoire qui indiquent au système quel matériel est installé et la manière dont le système doit être configuré pour son exploitation.

## **instance de ligne de commande**

Série de commandes, d'options et d'arguments valides tapés dans la ligne de commande. Par exemple, le nom de l'utilitaire Deployment ToolKit et toutes les<br>options et arguments nécessaires entrés dans l'environnement du sys

A:>utilname --option --option=argument

## **interruption SNMP**

Notification (événement) générée par RAC ou ESM qui contient des informations sur les changements d'état du système géré ou les problèmes matériels potentiels.

## **IP address (Adresse IP)**

Abréviation d'adresse Internet Protocol (protocole Internet). Voir TCP/IP.

# **IPMI**

Abréviation de Intelligent Platform Management Interface (interface de gestion de plateforme intelligente), une norme de l'industrie pour la gestion de<br>périphériques utilisés sur les systèmes d'entreprise basés sur l'archi d'inventaire, de surveillance, de journalisation et de récupération sont disponibles, indépendamment des processeurs principaux, du BIOS et du système d'exploitation.

# **IRQ**

Abréviation d'Interrupt ReQuest (requête d'interruption). Signal indiquant que des données vont être envoyées ou reçues par un périphérique passe au microprocesseur par une ligne d'IRQ. Chaque connexion avec un périphérique doit avoir un numéro d'IRQ. Par exemple, le premier port série de votre système<br>(COM1) est assigné à l'IRQ4 par défaut. Deux périphériques peuvent

## **jeu de disquettes de programme**

Jeu de disquettes qui permet d'effectuer l'installation complète d'un système d'exploitation ou d'un programme d'application. Quand vous reconfigurez un programme, vous devez souvent utiliser son ensemble de disquettes de programme.

## **Ko**

Abréviation de kilo-octet, 1 024 octets.

### **LAN**

Sigle de Local Area Network (réseau local). En général, un système LAN est situé au niveau d'un bâtiment ou d'un groupe de bâtiments proches où tout l'équipement est relié par des fils réservés au réseau local.

## **LPT***n*

Les noms de périphérique des trois premiers ports parallèles d'imprimante de votre système sont LPT1, LPT2 et LPT3.

## **LRA**

Abréviation de Local Response Agent (agent de réponse local).

### **mémoire cache externe**

RAM cache utilisant des puces SRAM. Comme les puces SRAM fonctionnent à des vitesses plusieurs fois supérieures à celles des puces DRAM, le microprocesseur peut récupérer les données et les instructions plus rapidement dans la mémoire cache externe que dans la RAM.

## **mémoire cache**

Zone de stockage rapide qui garde une copie des données ou des instructions pour qu'elles soient récupérées plus vite. Par exemple, le BIOS de votre<br>système peut mettre le code ROM en cache dans de la RAM plus rapide. Ou, informations des lecteurs de disques du système qui sont fréquemment utilisées ; quand un programme demande à un lecteur de disque des données qui se<br>trouvent dans le cache, l'utilitaire de mise en cache du disque peut réc

#### **mémoire conventionnelle**

Les 640 premiers Ko de RAM. La mémoire conventionnelle est présente dans tous les systèmes. Excepté s'ils sont conçus spécialement, les programmes<br>s'exécutant à partir de l'invite de commande Windows ne peuvent s'exécuter

#### **mémoire étendue**

Mémoire RAM au-dessus de 1 Mo. La plupart des logiciels qui peuvent utiliser cette mémoire, tels que le système d'exploitation Windows, requièrent que la mémoire étendue soit sous le contrôle d'un XMM.

#### **mémoire flash**

Type de puce EEPROM qui peut être reprogrammée avec un utilitaire sur disquette tout en restant installée dans le système ; la plupart des puces EEPROM ne peuvent être réécrites qu'avec un équipement de programmation spécial.

## **mémoire paginée**

Technique d'accès à la RAM au-dessus de 1 Mo. Pour activer la mémoire paginée sur votre système, vous devez un EMM. Vous ne devez configurer<br>votre système pour qu'il prenne en charge la mémoire paginée que si vous exécutez paginée.

#### **mémoire système**

Mémoire système est synonyme de RAM.

## **mémoire virtuelle**

Méthode pour augmenter la quantité de RAM en utilisant le disque dur. Par exemple, dans un système avec 16 Mo de RAM et 16 Mo de mémoire virtuelle sur le disque dur, le système d'exploitation gère le système comme s'il avait 32 Mo de RAM physique.

#### **mémoire**

Un système peut avoir plusieurs formes de mémoire, par exemple, les mémoires RAM, ROM et vidéo. Le mot « mémoire » est souvent utilisé comme synonyme de RAM ; par exemple, une phrase contenant la déclaration « un système avec 16 Mo de mémoire » fait référence à un système avec 16 Mo de RAM.

#### **MHz**

Abréviation de mégahertz.

## <span id="page-77-1"></span>**micrologiciel**

Logiciels (programmes ou données) qui ont été écrits sur une mémoire morte (ROM). Le micrologiciel peut démarrer et faire fonctionner un périphérique. Chaque contrôleur contient un micrologiciel qui fournit la fonctionnalité du contrôleur.

#### **microprocesseur**

Puce de calcul principale du système qui contrôle l'interprétation et l'exécution des fonctions arithmétiques et logiques. Souvent, un logiciel écrit pour un microprocesseur doit être modifié pour pouvoir s'exécuter sur un autre microprocesseur. UC est synonyme de microprocesseur.

#### **Mo**

Abréviation de méga-octet. Le terme méga-octet correspond à 1 048 576 octets ; cependant, quand on parle du stockage sur disque dur, la mesure est souvent arrondie et équivaut à 1 000 000 octets.

## **mode graphique**

Mode vidéo qui peut être défini comme x pixels horizontaux sur y pixels verticaux en z couleurs.

## **mode texte**

Mode vidéo pouvant être défini par x colonnes sur y rangées de caractères.

#### **modem**

Périphérique permettant à votre système de communiquer avec d'autres systèmes sur des lignes téléphoniques.

#### **module de mémoire**

Petite carte à circuits imprimés qui contient des puces DRAM et se connecte à la carte système.

# <span id="page-77-0"></span>**module de serveur**

Composant de système modulaire qui fonctionne comme un système individuel. Pour fonctionner comme un système, un module de serveur est inséré dans un châssis qui inclut des blocs d'alimentation, des ventilateurs, un module de gestion de système et au moins un module de commutateur de réseau. Les blocs<br>d'alimentation, les ventilateurs, le module de gestion du système

### **numéro de service**

Étiquette code barre qui identifie chaque système et sert de référence lorsque vous avez besoin d'un support clientèle ou technique.

# **NVRAM**

Sigle de NonVolatile Random-Access Memory (mémoire vive rémanente). Mémoire qui ne perd pas son contenu lorsque le système est mis hors tension. La<br>NVRAM est utilisée pour conserver la date, l'heure et les informations de

## **octet**

Huit bits d'information contigus, l'unité de données de base de votre système.

## **option**

Un argument d'une commande qui modifie sa fonction plutôt que de fournir des données, et qui est généralement séparé par un délimiteur tel que - ou /. Certaines options peuvent ou doivent être suivies d'une valeur, par exemple :

utilname -**option**=argument</Z1>

## **panneau de commande**

Partie du système qui contient les voyants et boutons, tels que le commutateur d'alimentation, le voyant d'activité du disque dur et le voyant d'alimentation.

## **paramètre**

Valeur ou option que vous spécifiez à un programme. Un paramètre est parfois appelé commutateur ou argument.

#### **partition d'utilitaires**

Une partition d'amorçage sur le disque dur fournit des utilitaires et des diagnostics pour votre matériel et vos logiciels. Une fois activée, la partition s'amorce<br>et fournit un environnement exécutable aux utilitaires de

## **partition**

Vous pouvez diviser un disque dur en plusieurs secteurs physiques appelés partitions avec la commande fdisk. Chaque partition peut contenir plusieurs disques logiques. Une fois le disque dur partitionné, vous devez formater chaque lecteur logique avec la commande format.

## **PCI**

Abréviation de Peripheral Component Interconnect (interconnexion de composants périphériques). Norme de bus local à 32 ou 64 bits prédominante développée par Intel Corporation.

#### **PCMCIA**

Personal Computer Memory Card International Association (association internationale des cartes mémoire pour ordinateur personnel). Association de<br>commerce internationale qui développe des normes pour les périphériques, com brancher sur les ordinateurs portables.

#### **PERC**

Sigle d'Expandable RAID Controller (contrôleur RAID évolutif).

## **périphérique**

Dispositif interne ou externe, tel qu'une imprimante, un lecteur de disque ou un clavier, connecté à un système.

## **pilote de périphérique**

-Programme qui permet au système d'exploitation ou à un autre programme de s'interfacer correctement avec un périphérique, comme une imprimante.<br>Certains pilotes de périphériques, comme les pilotes réseau, doivent être cha le programme pour lequel ils sont conçus.

# **Plug and Play**

Spécification conforme aux normes de l'industrie qui facilite l'ajout de périphériques matériels à un ordinateur portable. Plug and Play automatise l'installation<br>et la configuration, fournit la compatibilité avec le matér

# **POST**

Sigle de Power-On Self-Test (auto-test de démarrage). Lorsque vous allumez votre système, le POST teste différents composants du système, tels que la<br>RAM, les lecteurs de disque et le clavier, avant que votre système d'exp

## **procédure d'amorçage**

Quand vous démarrez le système, il efface toute la mémoire, initialise les périphériques et charge le système d'exploitation. À moins que le système d'exploitation ne réponde pas, vous pouvez réinitialiser (démarrer à chaud) le système en appuyant sur <Ctrl><Alt><Suppr> ; sinon, vous devez effectuer un<br>démarrage à froid en appuyant sur le bouton de réinitialisation ou

#### **protégé contre l'écriture**

Les fichiers à lecture seule sont dits protégés contre l'écriture. Vous pouvez protéger une disquette de 3,5 pouces contre l'écriture en faisant glisser sa languette de protection contre l'écriture sur la position ouverte ou en définissant la fonction de protection contre l'écriture dans le programme de configuration du système.

## **PXE**

Abréviation de Pre-boot eXecution Environment (environnement d'exécution avant démarrage).

### **RAC**

Sigle de Remote Access Controller.

### **RAID**

Sigle de Redundant Array of Independent Drives (matrice redondante de lecteurs indépendants).

## **RAM**

Sigle de Random-Access Memory (mémoire vive). Zone principale de stockage temporaire du système pour les instructions d'un programme et les données. Chaque emplacement de la RAM est identifié par un numéro appelé adresse mémoire. Toutes les informations stockées dans la RAM sont perdues lorsque vous éteignez le système.

#### **redirection de console**

La redirection de console est une fonction qui transfère l'écran d'affichage, les fonctions de la souris et les fonctions du clavier d'un système géré aux<br>périphériques correspondants d'une station de gestion. Vous pouvez géré.

### **répertoire**

Les répertoires permettent d'organiser les fichiers associés sur un disque selon une structure hiérarchique en « arbre inversé ». Chaque disque a un<br>répertoire racine ; par exemple, une invite C:\> indique normalement que partent d'eux.

#### **ROM**

Sigle de Read-Only Memory (mémoire morte). La ROM contient des programmes essentiels au fonctionnement du système. Contrairement à la RAM, la puce ROM garde son contenu même si le système est éteint. Le programme qui lance la procédure d'amorçage de votre système et le POST sont des exemples de code en ROM.

#### **sauvegarde**

Copie d'un fichier de programme ou de données. Par mesure de précaution, il convient de régulièrement sauvegarder le disque dur de votre système. Avant<br>de changer la configuration de votre système, vous devez sauvegarder l

## **schéma**

Ensemble de définitions de classes qui décrit les objets gérés dans un environnement spécifique. Un schéma CIM est un ensemble de définitions de classes utilisé pour représenter les objets gérés qui sont communs à tous les environnements de gestion, ce qui explique pourquoi le CIM est appelé Modèle commun d'informations.

### **SCSI**

Sigle de Small Computer System Interface (interface système pour micro-ordinateur). Interface de bus d'E/S autorisant des transmissions de données plus rapides que les ports standard. Vous pouvez connecter jusqu'à sept périphériques (15 pour certains types SCSI plus récents) à une interface SCSI.

#### **serveur Web**

Serveur de port sécurisé qui rend les pages Web disponibles à l'affichage par le biais de navigateurs Web avec le protocole HTTP.

## <span id="page-80-1"></span>**SMART**

Sigle de Self-Monitoring Analysis Reporting Technology (technologie de contrôle et de prévision des performances). Technologie qui permet aux disques durs<br>de signaler les erreurs et les pannes au BIOS du système, lequel af

# **SMBIOS**

Sigle de System Management BIOS (BIOS de gestion de système).

## **SNMP**

Abréviation de Simple Network Management Protocol (protocole simplifié de gestion de réseau). SNMP, un protocole commun de contrôle et de surveillance de<br>réseau, fait partie des premiers protocoles TCP/IP. SNMP fournit le serveurs ou routeurs réseau, peuvent être envoyées à une application de gestion.

### **SOL**

Abréviation de Serial Over LAN (communications série sur le LAN). SOL permet aux serveurs conçus à cet effet de rediriger le flux de caractères série d'un<br>UART de carte mère vers ou depuis un client distant par un LAN part et un logiciel client qui s'exécute sur une station de gestion et/ou sur un proxy réseau central.

## *SPCR*

Abréviation de table Serial Port Console Redirection (redirection de console de port série). Cette table fournit des informations sur la manière dont le micrologiciel et le processeur de service du système utilisent le port de gestion hors bande (OOB). La table SPCR est lue par la console de gestion spéciale<br>(SAC) pour la redirection de console et se configure automatiquem

### **syntaxe**

Règles selon lesquelles une commande ou une instruction doit être tapée pour être comprise par le système. La syntaxe d'une variable indique quel est son type de données.

### <span id="page-80-0"></span>**système modulaire**

Système qui peut comprendre plusieurs modules de serveurs. Chaque module de serveur fonctionne comme un système individuel. Pour fonctionner comme un système, un module de serveur est inséré dans un châssis qui inclut des blocs d'alimentation, des ventilateurs, un module de gestion de système et au<br>moins un module de commutateur de réseau. Les blocs d'alimentation, l

### **système X Windows**

L'interface graphique utilisée dans l'environnement Red Hat Enterprise Linux.

## **TCP/IP**

Abréviation de Transmission Control Protocol/Internet Protocol (protocole de contrôle des transmissions/protocole Internet). Système qui permet de transférer des informations sur un réseau informatique composé de systèmes dissemblables, comme les systèmes fonctionnant sous Windows et UNIX®.

### **tr/min**

Abréviation de Red Hat Package Manager (gestionnaire de progiciel Red Hat).

### **UART**

Sigle de Universal Asynchronous Receiver Transmitter (émetteur-récepteur universel asynchrone). UART est un composant système qui se charge des<br>communications série asynchrones en convertissant les octets parallèles proven

# **UC**

Abréviation d'unité centrale de traitement. Voir aussi microprocesseur.

#### **unicode**

Codage de caractères mondial de largeur fixe, de 16 bits, développé et maintenu par le consortium Unicode.

## **URL**

Abréviation de Uniform Resource Locator (localisateur de site uniforme [précédemment Universal Resource Locator]).

## **USB**

Abréviation de Universal Serial Bus (bus série universel). Un connecteur USB fournit un point de connexion unique pour de multiples périphériques conformes USB, comme les souris, les claviers, les imprimantes et les haut-parleurs d'ordinateur. Les périphériques USB peuvent aussi être connectés et déconnectés pendant que le système fonctionne.

## **Utilitaire de configuration du système**

Utilitaire du BIOS qui vous permet de configurer le matériel de votre système et d'en personnaliser son fonctionnement en paramétrant des fonctions telles<br>que la protection par mot de passe et la gestion de l'alimentation. le système (ou le système redémarrera automatiquement) pour effectuer une modification de la configuration matérielle.

## **utilitaire**

Programme utilisé pour gérer les ressources d'un système comme, par exemple, la mémoire, les lecteurs de disque et les imprimantes.

## **UUID**

Abréviation de Universal Unique IDentification (identification unique universelle).

### **variable**

Composant d'un objet géré. Par exemple, une sonde de température possède une variable pour décrire ses capacités, son intégrité ou sa condition, et certains index que vous pouvez utiliser pour vous aider à repérer la bonne sonde de température.

# **VESA**

Sigle de Video Electronics Standards Association (association des normes électroniques vidéo).

# **VT-100**

Abréviation de Video Terminal (terminal vidéo) 100, utilisé par la plupart des programmes d'émulation de terminal.

# **WAN**

Abréviation de Wide Area Network (réseau étendu).

## **Wh**

Abréviation de wattheure.

## **XMM**

Abréviation de Extended Memory Manager (gestionnaire de mémoire étendue), un utilitaire qui permet aux programmes d'application et aux systèmes d'exploitation d'utiliser la mémoire étendue conformément à XMS.

## **XMS**

Abréviation de eXtended Memory Specification (spécification de mémoire étendue).

[Retour à la page du sommaire](file:///E:/Software/smbmcmu/BMCMU_4_0/fr/ug/index.htm)